# **MITSUBISHI**

## GOT-A900 Series

# User's Manual (Connection System Manual)

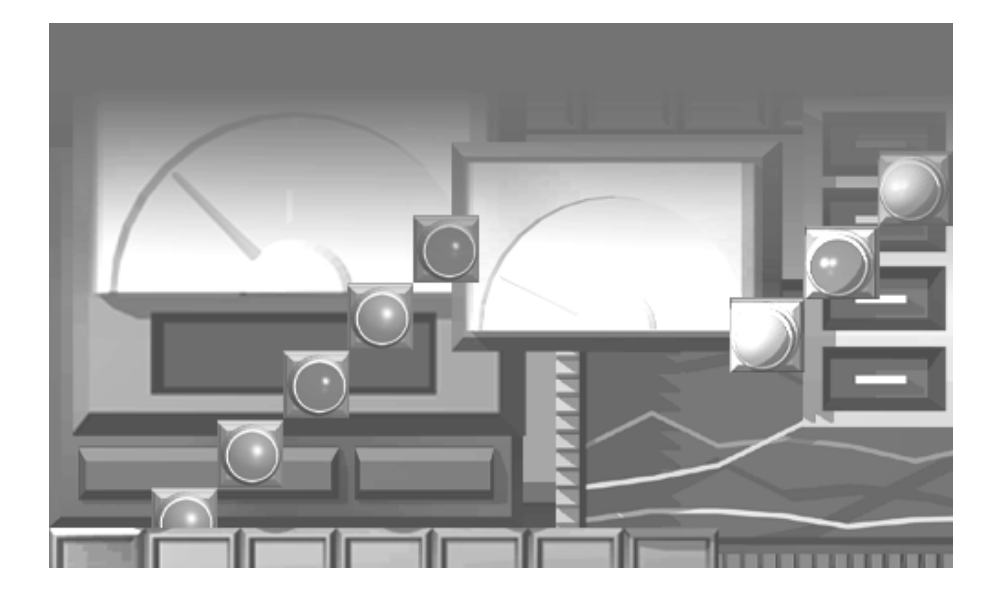

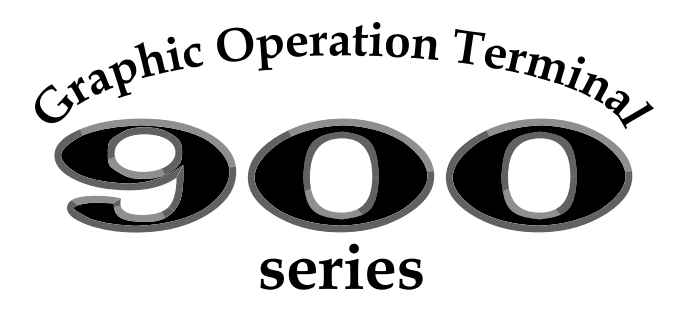

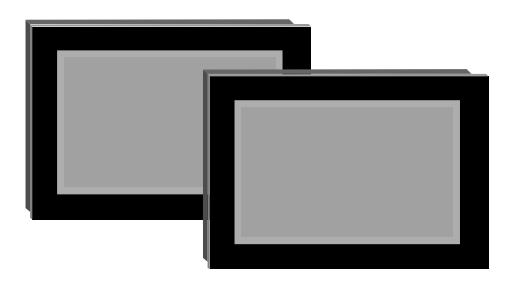

## • SAFETY INSTRUCTIONS •

(Always read these instructions before using this equipment.)

Before using this product, please read this manual and the relevant manuals introduced in this manual carefully and pay full attention to safety to handle the product correctly.

The instructions given in this manual are concerned with this product. For the safety instructions of the programmable controller system, please read the CPU module user's manual. In this manual, the safety instructions are ranked as "DANGER" and "CAUTION".

Indicates that incorrect handling may cause hazardous conditions. **DANGER** resulting in death or severe injury. Indicates that incorrect handling may cause hazardous conditions. **CAUTION** resulting in medium or slight personal injury or physical damage.

Note that the  $\bigwedge$ CAUTION level may lead to a serious consequence according to the circumstances. Always follow the instructions of both levels because they are important to personal safety.

Please save this manual to make it accessible when required and always forward it to the end user.

## [Design Instructions]

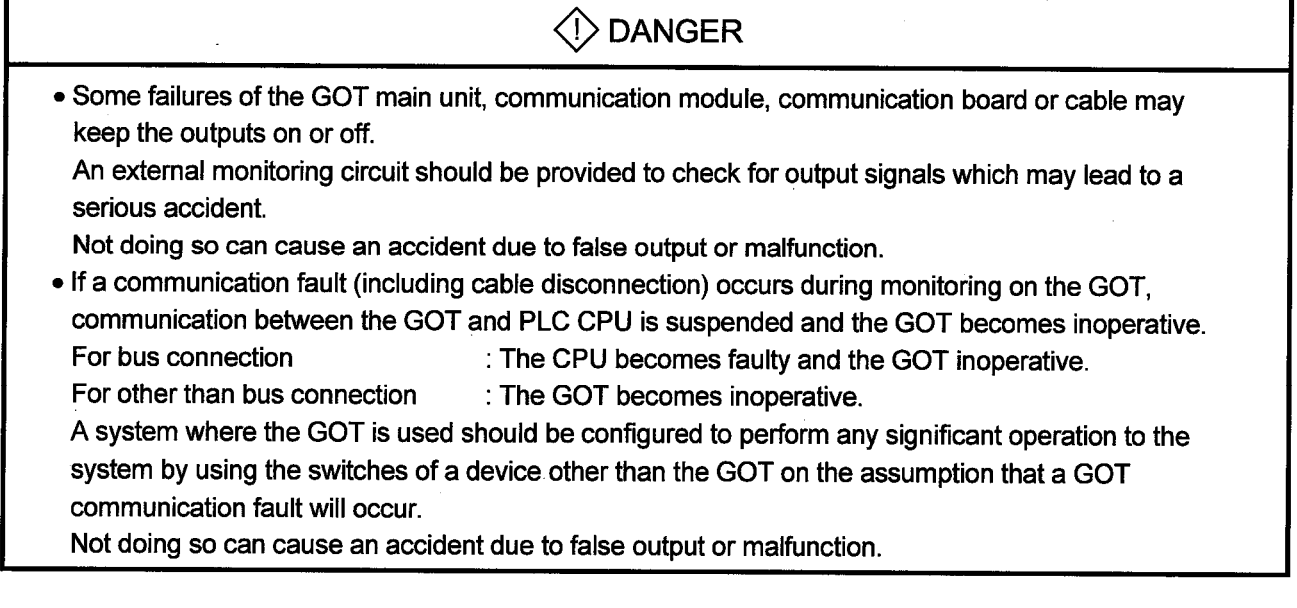

## $\bigwedge$  CAUTION . Do not bundle the control and communication cables with main-circuit, power or other wiring. Run the above cables separately from such wiring and keep them a minimum of 100mm apart. Not doing so noise can cause a malfunction.

## [Mounting Instructions]

## $\langle \rangle$  DANGER

- . Before installing or removing the GOT main unit to or from an enclosure, always switch off the GOT power externally in all phases.
- Not doing so can cause a module failure or malfunction.
- . Before installing or removing the communication board, communication module, memory board, external I/O interface unit, or memory card interface unit, be sure to switch off the GOT power externally in all phases.

Not doing so can cause a module failure or malfunction.

## $\bigwedge$  CAUTION

• The GOT should be used in the environment given in the general specifications of the GOT user's manual.

Not doing so can cause an electric shock, fire, malfunction or product damage or deterioration.

. When mounting the GOT main unit to an enclosure, tighten the mounting screws in the specified torque range.

Undertightening can cause a drop, short circuit or malfunction.

Overtightening can cause a drop, short circuit or malfunction due to the damage of the screws or module.

. When loading the communication board or communication module to the GOT main unit, fit it to the connection interface of the GOT and tighten the mounting screws in the specified torque range. Undertightening can cause a drop, failure or malfunction.

Overtightening can cause a drop, failure or malfunction due to the damage of the screws or module.

. When loading the memory board into the GOT main unit, load it into its corresponding GOT slot and tighten the mounting screws in the specified torque range.

Undertightening can cause a malfunction due to a contact fault.

Overtightening can cause a malfunction due to the damage of the screws or module.

. When loading the PC card into the GOT main unit, insert and push it into its corresponding GOT slot until the PC card eject button comes up.

Not doing so can cause a malfunction due to a contact fault.

. Before loading or unloading the PC card to or from the GOT, set the memory card access switch to the OFF position.

Not doing so can cause the PC card data to be corrupted.

[Wiring Instructions]

## $\diamondsuit$  DANGER

. Before starting wiring, always switch off the GOT power externally in all phases. Not doing so may cause an electric shock, product damage or malfunction.

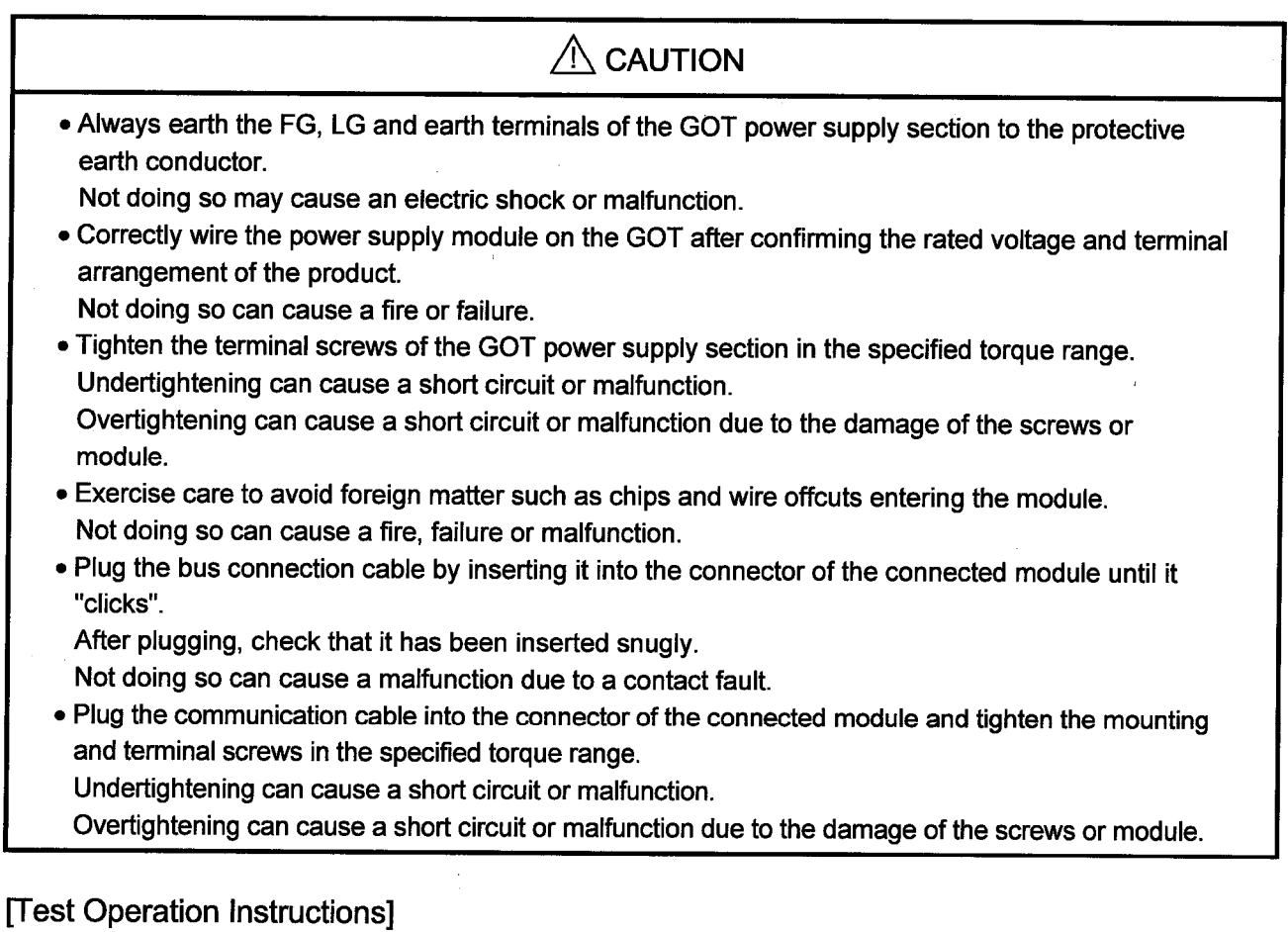

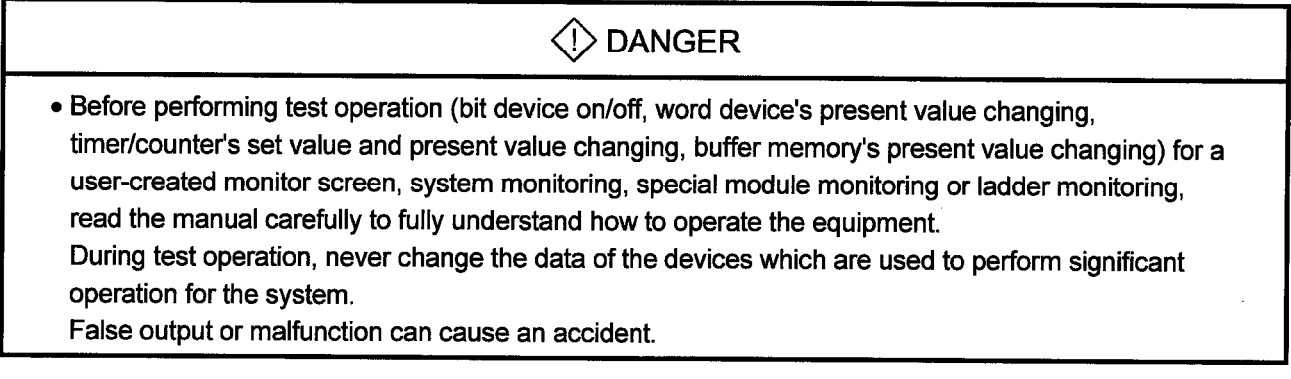

## [Startup/Maintenance Instructions]

## $\langle$ ! $\rangle$  DANGER

- . When power is on, do not touch the terminals. Doing so can cause an electric shock or malfunction.
- . Do not change the extension stage setting switch or the I/O slot setting switch. Doing so can cause malfunction.
- . Before starting cleaning or terminal screw retightening, always switch off the power externally in all phases.
	- Not switching the power off in all phases can cause a module failure or malfunction.
	- Undertightening can cause a short circuit or malfunction.
	- Overtightening can cause a short circuit or malfunction due to the damage of the screws or module.

## $\bigwedge$  CAUTION

- . Do not disassemble or modify the module. Doing so can cause a failure, malfunction, injury or fire.
- . Do not touch the conductive and electronic parts of the module directly. Doing so can cause a module malfunction or failure.
- The cables connected to the module must be run in ducts or clamped. Not doing so can cause the module or cable to be damaged due to the dangling, motion or accidental pulling of the cables or can cause a malfunction due to a cable connection fault.
- . When unplugging the cable connected to the module, do not hold and pull the cable portion. Doing so can cause the module or cable to be damaged or can cause a malfunction due to a cable connection fault.

## [Disposal Instructions]

## $\sqrt{N}$  CAUTION

. When disposing of the product, handle it as industrial waste.

Revisions

## \*The manual number is given on the bottom left of the back cover.

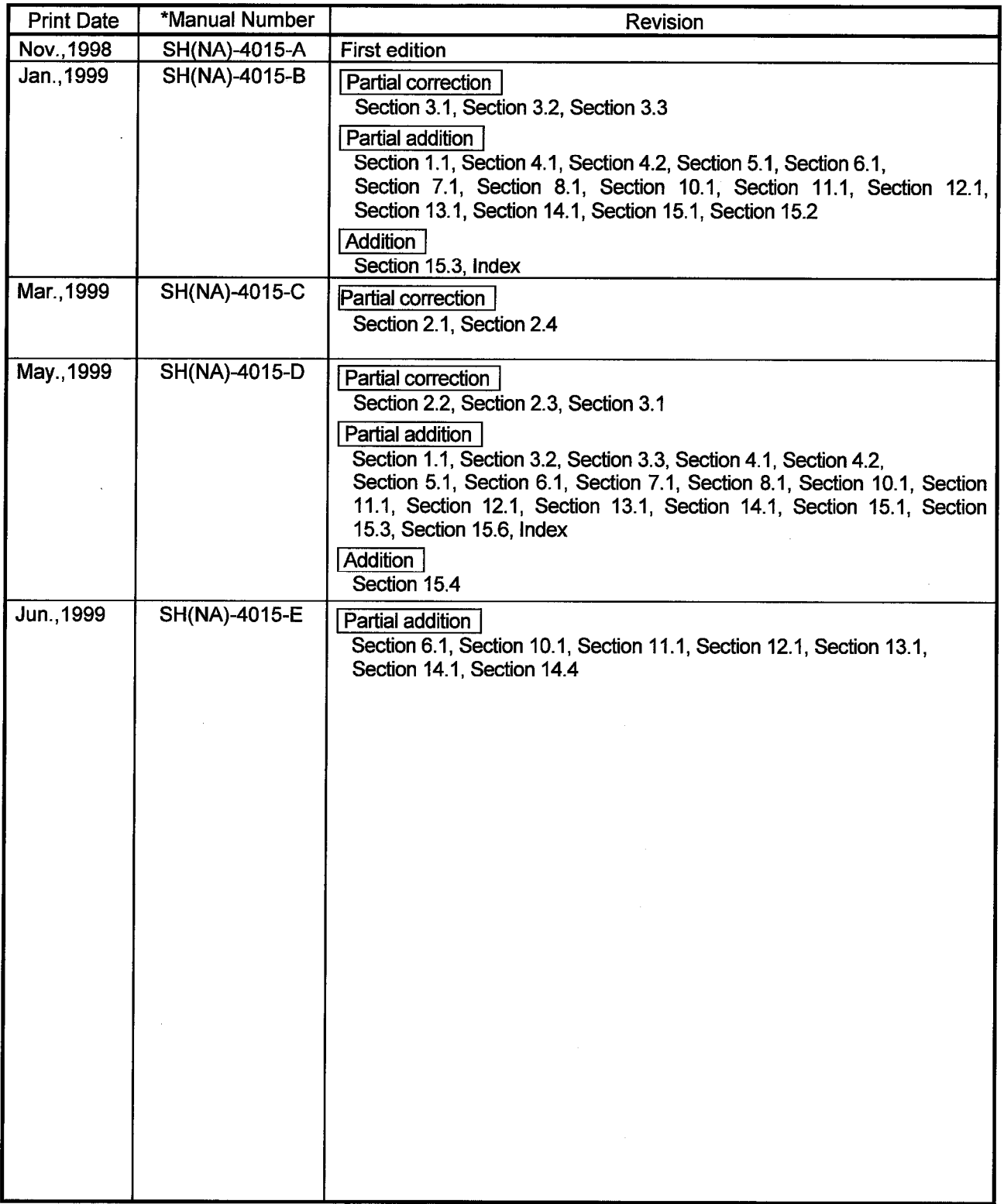

This manual confers no industrial property rights or any rights of any other kind, nor does it confer any patent licenses. Mitsubishi Electric Corporation cannot be held responsible for any problems involving industrial property rights which may occur as a result of using the contents noted in this manual.

## © 1998 MITSUBISHI ELECTRIC CORPORATION

 $\bar{z}$ 

## **INTRODUCTION**

Thank you for choosing the Mitsubishi Graphic Operation Terminal. Before using the equipment, please read this manual carefully to use the equipment to its optimum.

Please forward a copy of this manual to the end user.

## **Whereabouts and Usage of This Manual**

The manuals relating to the GOT 900 series are available in the following types. The manuals are classified according to their purposes. Please read the proper manuals to understand the handling, operation and functions of the GOT unit and SW1D5C-GOTRE-PACK.

[ A985GOT Graphic Operation Terminal User's Manual(Hardware) ]

- . To know the features of A985GOT unit.
- To confirm the specifications of A985GOT unit.
- . To know the part names of A985GOT unit.
- . To know how to install and wire A985GOT unit.
- To know the outline dimension drawing of A985GOT unit.

[A975GOT-TBA/TBD(-B), A970GOT-TBA/TBD(-B), A970GOT-SBA/SBD, A970GOT-LBA/LBD, A960GOT-EBA/EBD User's Manual(Hardware) 1

- . To know the features of A975GOT/A970GOT/A960GOT unit.
- 970GOT-TBA/TBD/-BT . To confirm the specifications of A975GOT/A970GOT/A960GOT unit. A970GOT-SBA/SBC
- . To know the part names of A975GOT/A970GOT/A960GOT unit.
- . To know how to install and wire A975GOT/A970GOT/A960GOT unit.
- . To know the outline dimension drawing of A975GOT/A970GOT/A960GOT unit.

[A950GOT-SBD/LBD (-M3), A951GOT-SBD/LBD (-M3), A953GOT-SBD/LBD (-M3), A956GOT-SBD/LBD (-M3) user's manual(Hardware) 1

- . To know the features of A950GOT/A951GOT/A953GOT/A956GOT unit.
- To confirm the specifications of A950GOT/A951GOT/A953GOT/A956GOT unit.
- To know the part names of A950GOT/A951GOT/A953GOT/A956GOT unit.
- . To know how to install and wire A950GOT/A951GOT/A953GOT/A956GOT unit.
- To know the outline dimension drawing of A950GOT/A951GOT/A953GOT/A956GOT unit.

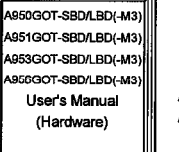

Found in the packing of the A950GOT/<br>A951GOT/A953GOT/ A956GOT unit.

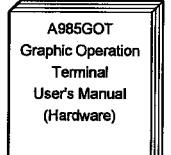

1975GOT-TBA/TBD(-B)

A970GOT-LBAA BD

A960GOT-EBA/EBD

user's Manual (Hardware)

Found in the packing<br>of the A985GOT unit.

Found in the packing

A970GOT/A960GOT

of the A975GOT.

unit

## [GOT-A900 Series Option Unit User's Manuals ]

- . To know the features of the corresponding GOT-A900 series option unit.
- To confirm the specifications of the corresponding GOT-A900 series option unit.
- . To know the part names of the corresponding GOT-A900 series option unit.
- . To know the outline dimension drawing of the corresponding GOT-A900 series option unit.
- [ A985GOT/ A975GOT/ A970GOT/ A960GOT User's Manual ]
- . To know the features of A985GOT/ A975GOT/ A970GOT/ A960GOT unit.
- . To confirm the component devices of A985GOT/ A975GOT/ A970GOT/ A960GOT unit.
- . To confirm the specifications of A985GOT/ A975GOT/ A970GOT/ A960GOT unit.
- . To know the part names of A985GOT/ A975GOT/ A970GOT/ A960GOT unit.
- . To fit various units to A985GOT/ A975GOT/ A970GOT/ A960GOT unit.
- . To know how to install and wire A985GOT/ A975GOT/ A970GOT/ A960GOT unit
- . To know how to maintain and inspect A985GOT/ A975GOT/ A970GOT/ A960GOT unit
- To confirm the error codes of A985GOT/ A975GOT/ A970GOT/ A960GOT unit.
- . To know the outline dimension drawing of A985GOT/ A975GOT/ A970GOT/A960GOT unit.

[GOT-A900 Series User's Manual(Connection System Manual) 1

- To know the connection forms available for the GOT-A900 series.
- . To confirm the specifications of each connection form.
- To know the system configuration of each connection form.
- . To know how to set the unit used.
- To confirm the connection diagrams of the connection cables.

A985GOT/A975GOT<br>A970GOT/A960GOT/<br>User's Manual

Available as an option.

Found in the packing

of the corresponding<br>GOT-A900 series

option unit.

SW1D5C-GOTRE-MANU

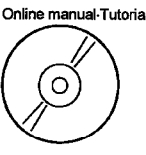

Contained in the<br>SW1D5C-GOTRE-MANU Online manual Tutorial as PDF data.

\* The paper manual is also available as an option.

GOT-A900 Series<br>Option Unit<br>User's Manuals

[ SW1D5C-GOTRE-PACK Operating Manual ( Drawing Software Manual ) ]

- . To install the software into the personal computer.
- To start each software.
- . To know how to connect the personal computer and GOT.
- . To know the screen makeup of the software.
- . To grasp the outline of various monitoring functions.
- To know the procedure of displaying the monitor screen.
- To know how to use the help function.

#### [GOT Operations Guide ]

. To learn the sequence of operations by creating a simple screen using the drawing software.

## [SW1D5C-GOTRE-PACK Help Functions]

- . To confirm how to operate each software of SW1D5C-GOTRE-PACK.
- To confirm how to set various object functions.

[GOT-A900 Series Operating Manual (Extended . Option Functions Manual)]

- To perform the utility function.
- To perform the system monitoring function.
- . To perform the ladder monitoring function.
- . To perform the special function unit monitoring function.
- . To perform the network monitoring function.

**SWIDSC-GOTRE-PACK<br>Operating Manual<br>Drawing Software Manual** 

Found in the packing<br>of SW1D5C-GOTRE-PACK.

SW1D5C-GOTRE-MANU Online manual Tutorial

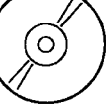

Contained in the<br>SW1D5C-GOTRE-MANU Online manual Tutorial.

SW1D5C-GOTRE-PACK

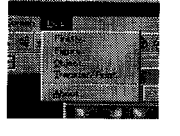

Incorporated in each software of<br>SW1D5C-GOTRE-PACK

SW1D5C-GOTRE-MANU Online manual Tutoria  $\overline{O}$ 

Contained in the SW1D5C-GOTRE-MANU Online manual Tutorial as PDF data.

\* The paper manual is also available as an option.

## Abbreviations, generic terms and special terms used in this manual

Abbreviations, generic terms and special terms used in this manual are described as follows:

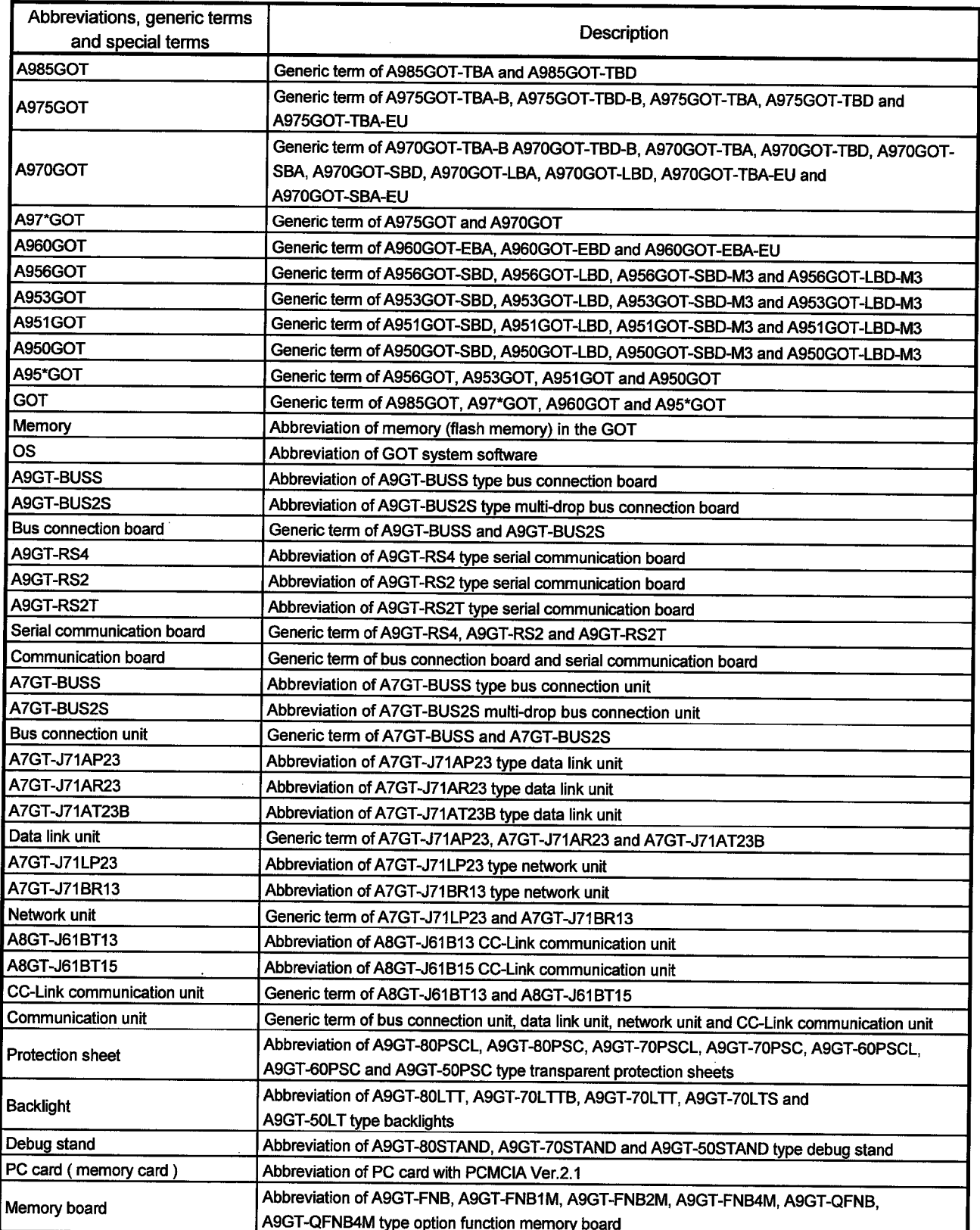

 $\hat{\mathcal{A}}$ 

 $\bar{z}$ 

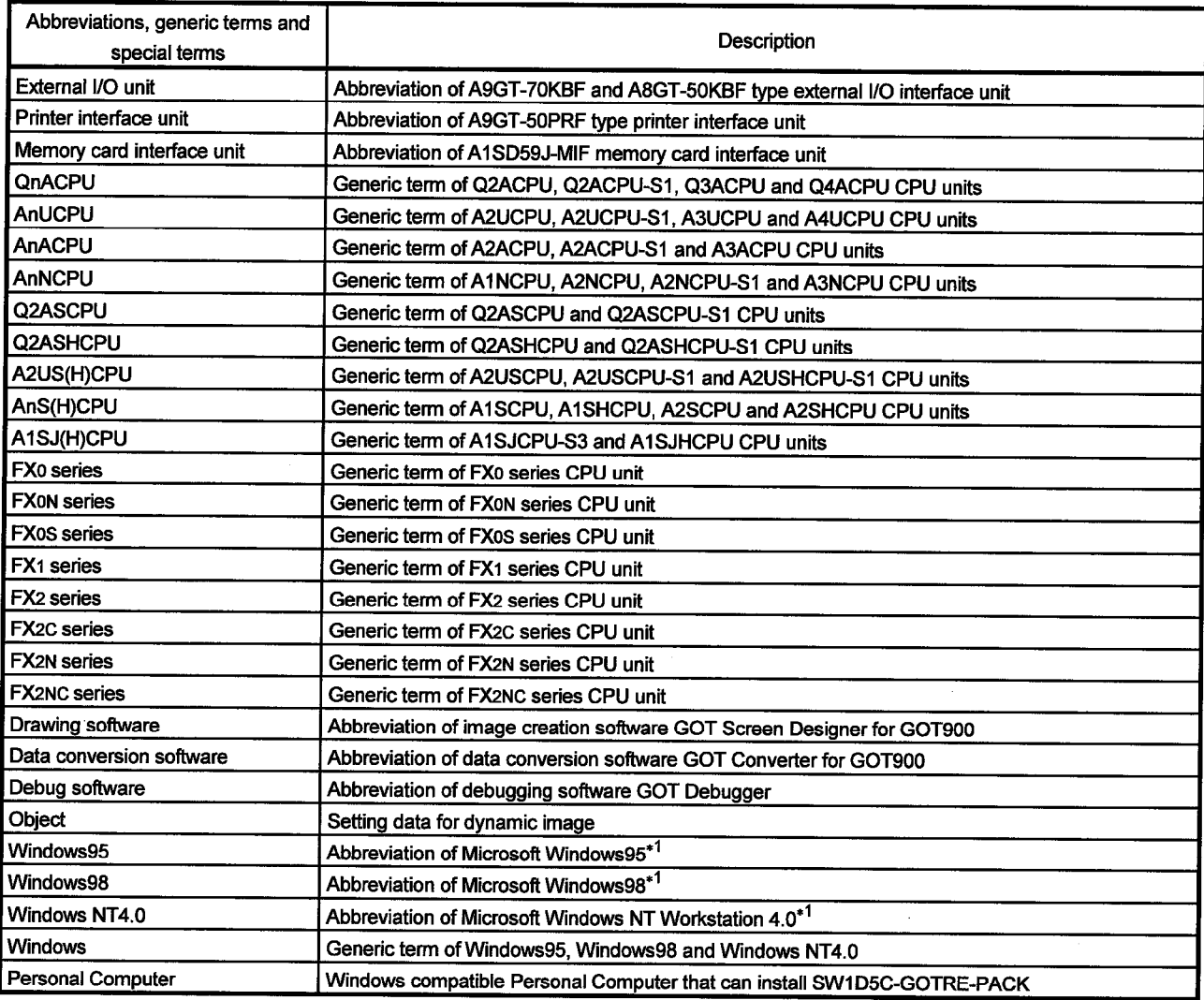

 $\bar{\mathcal{A}}$ 

\*1 Microsoft Windows95, Microsoft Windows98 and Microsoft Windows NT Workstation 4.0 are the trademarks of Microsoft Corporation, U.S.

## Manual

The following manuals related to this product are available. Obtain the manuals as required the according to this table.

 $\sim$ 

 $\bar{z}$ 

• Related manual

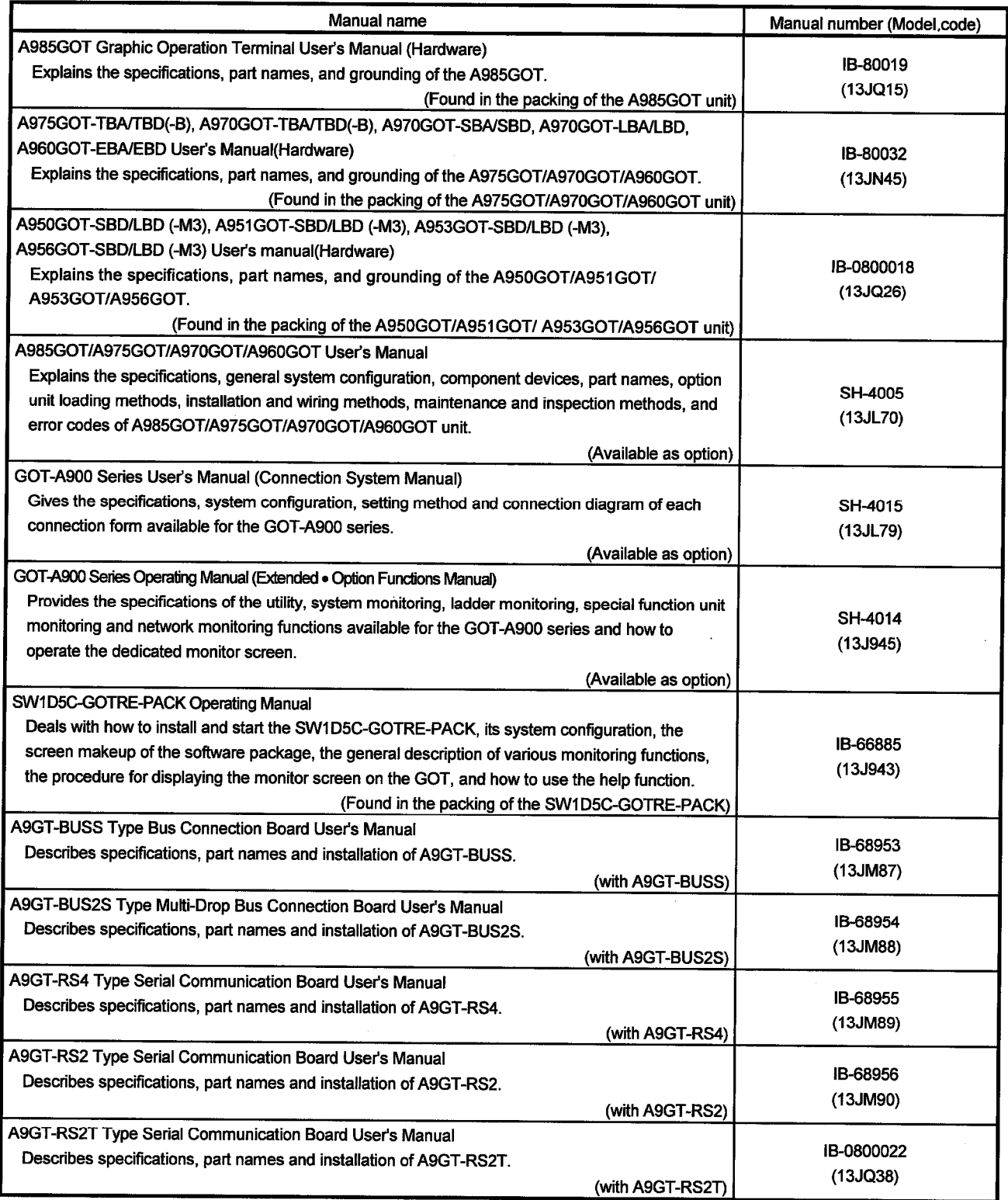

l,

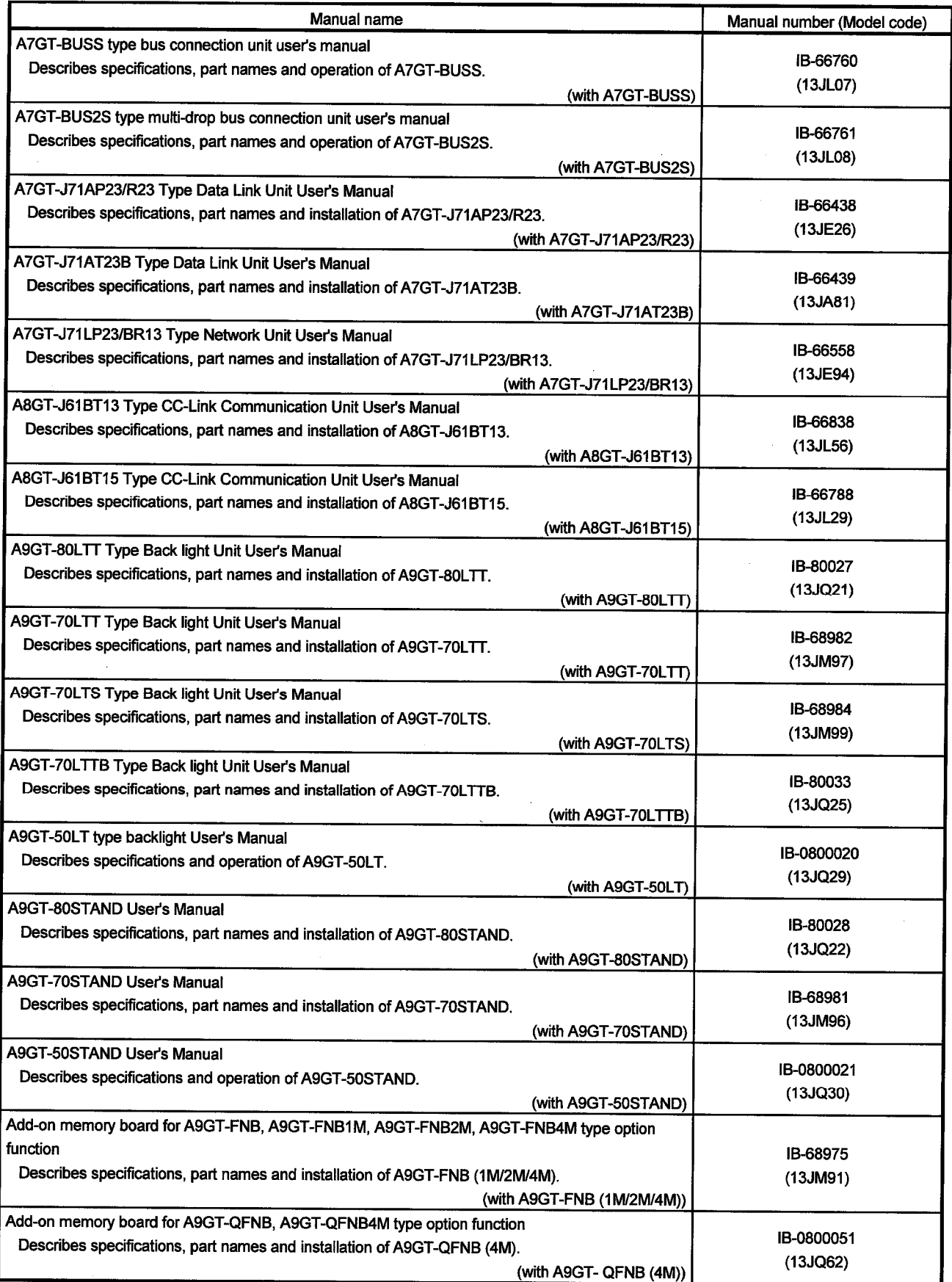

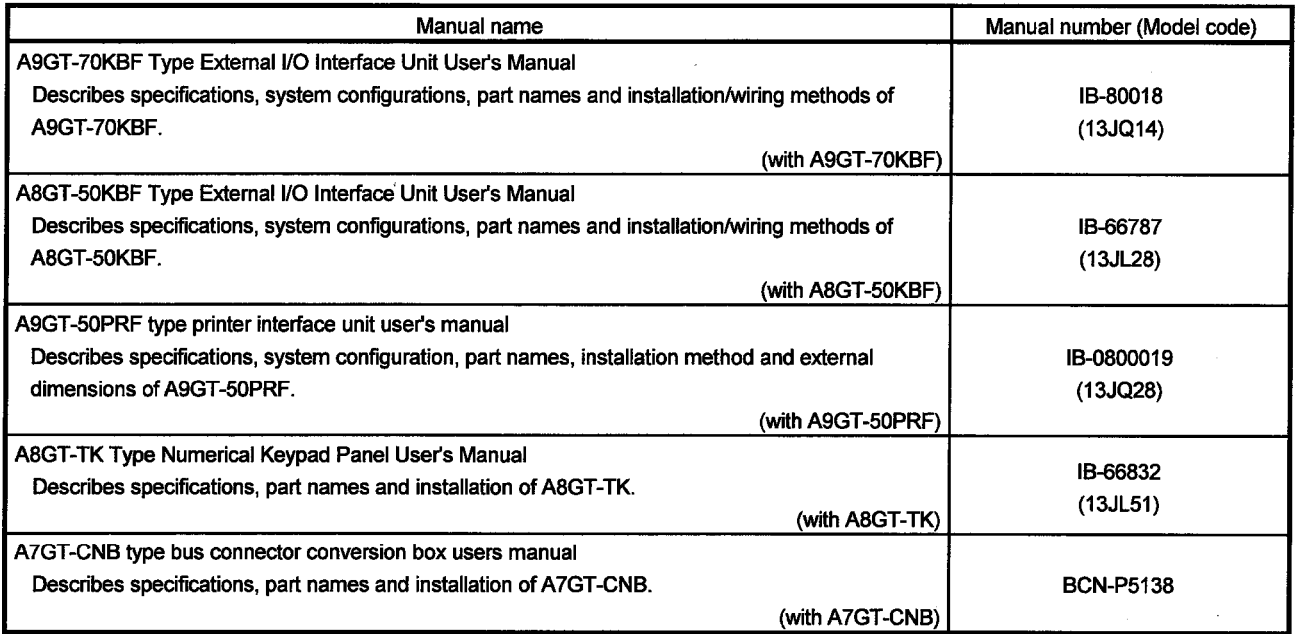

 $\ddot{\phantom{1}}$ 

 $\sim$ 

 $\sim$ 

 $\mathcal{A}^{\mathcal{A}}$ 

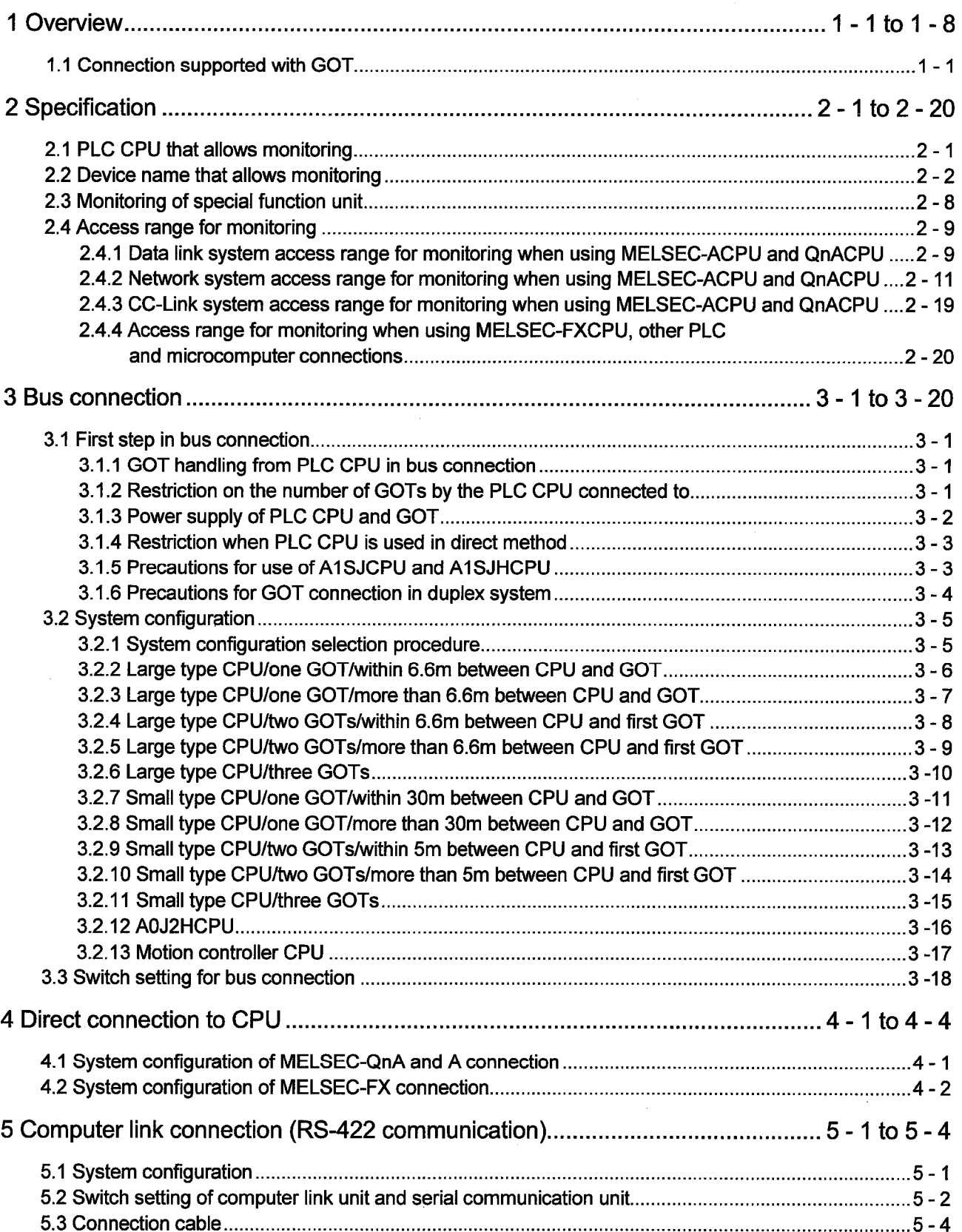

## **CONTENTS**

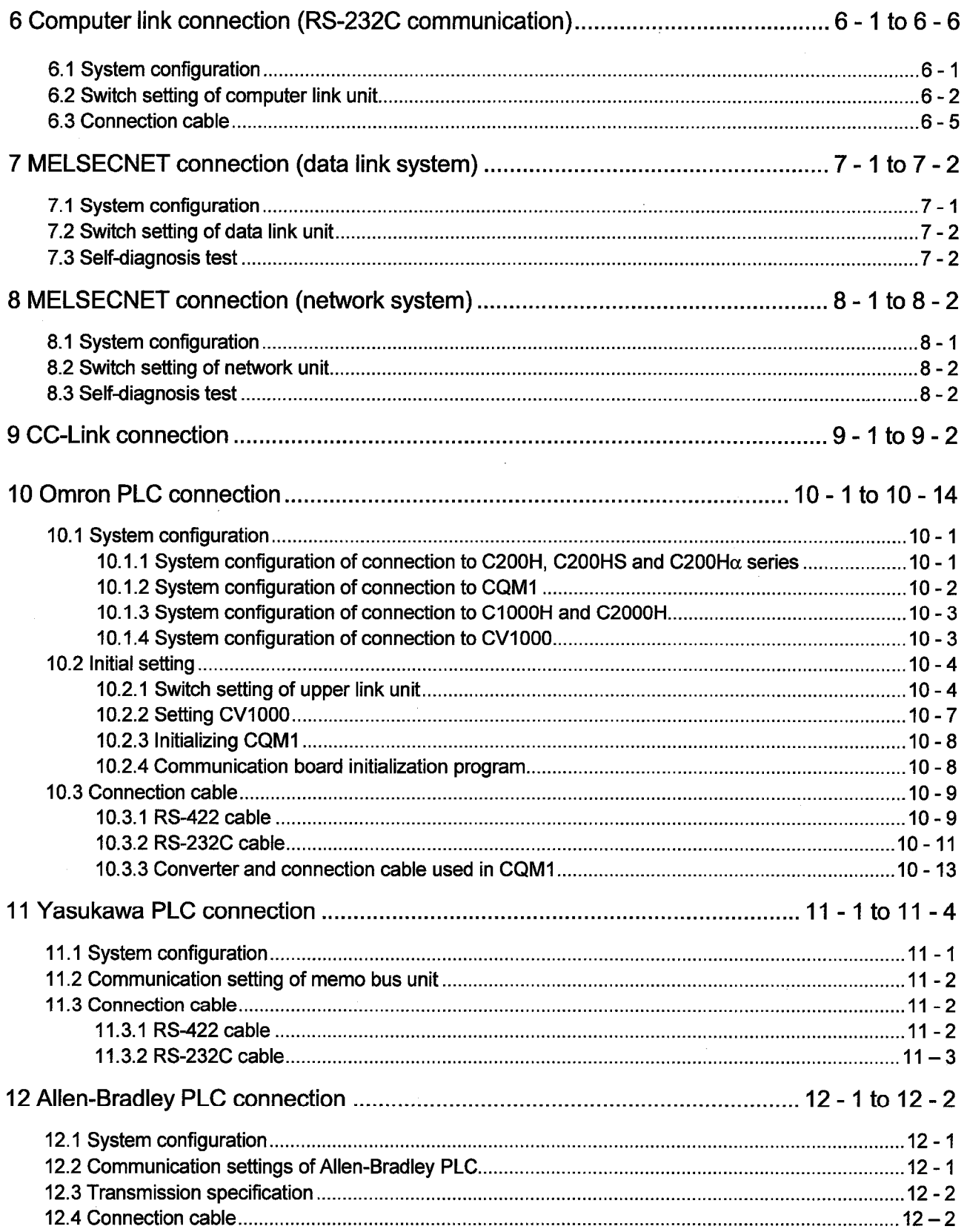

 $\hat{\boldsymbol{\beta}}$ 

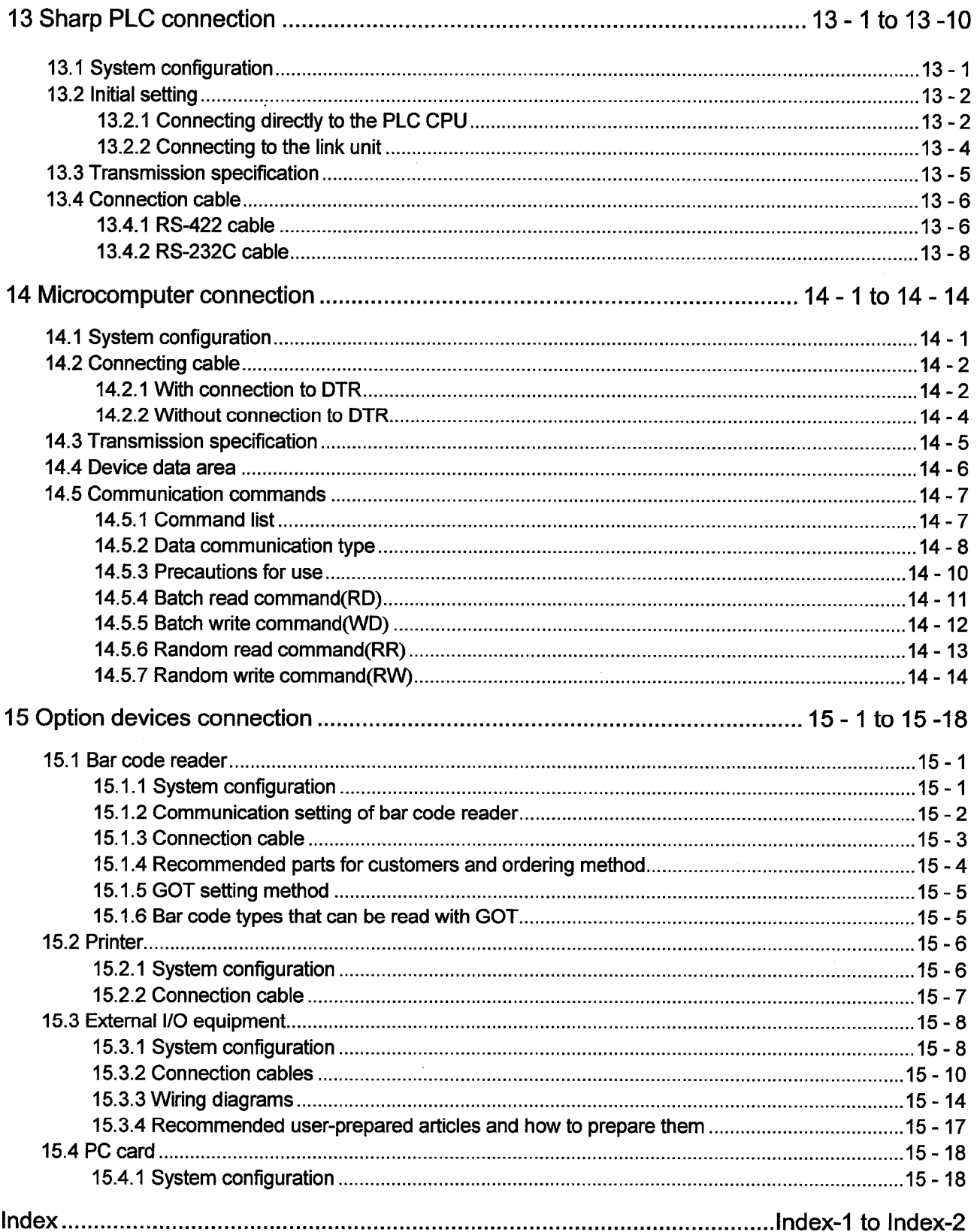

 $\sim 10^{-1}$ 

 $\overline{1}$ 

## Chapter1 Overview

This manual describes the specifications, system configurations, setting method, connection cables and other information of each connection supported by the GOT.

#### 1.1 Connection supported by GOT

(1) Bus connection

Bus connection is a way of using the extension connector of a base unit for connection of the GOT (connection by I/O bus) and this connection has the fastest response to a PLC CPU among the GOT's connections.

The GOT can be installed up to 36.6m away from a base unit for a large type PLC CPU to be connected to, or up to 35m away for a small type PLC CPU.

Also, up to three GOTs may be connected to a single PLC CPU.

(Depending on the PLC CPU to be connected to, the number of GOTs may be up to two.)

• Connection with large type PLC CPU

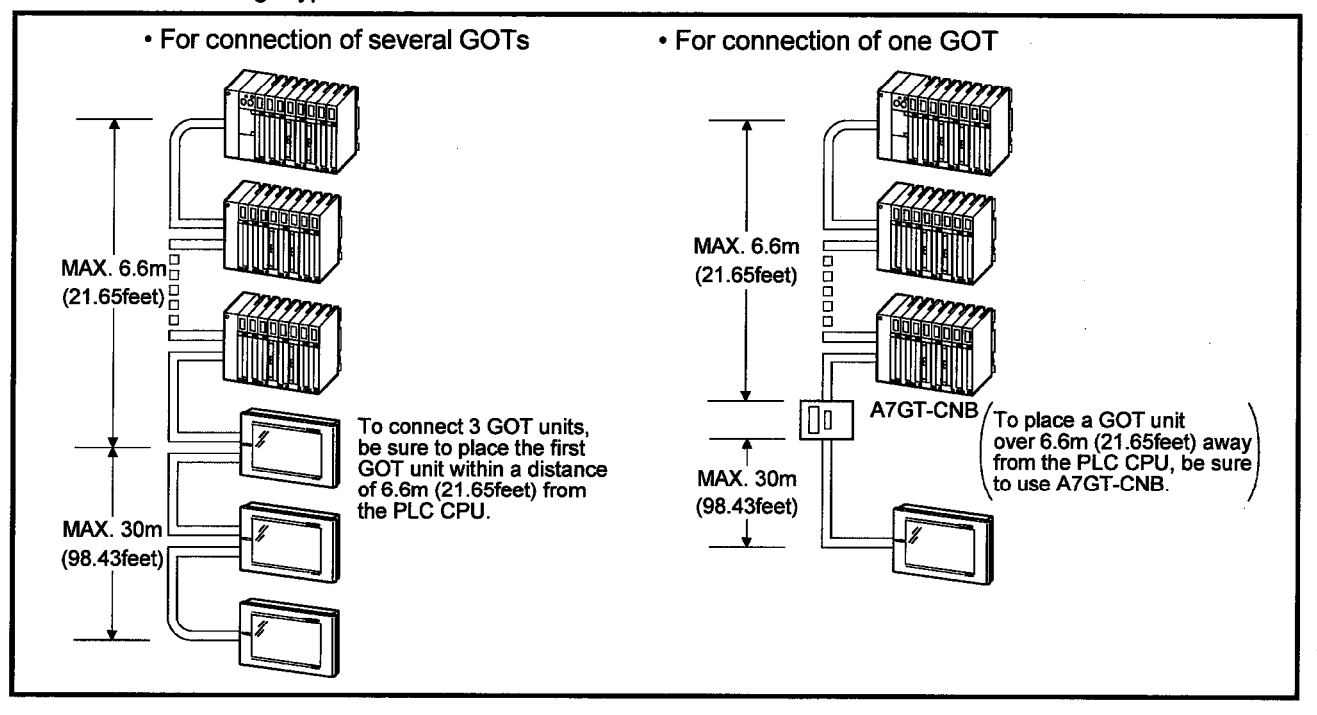

#### • Connection with small type PLC CPU

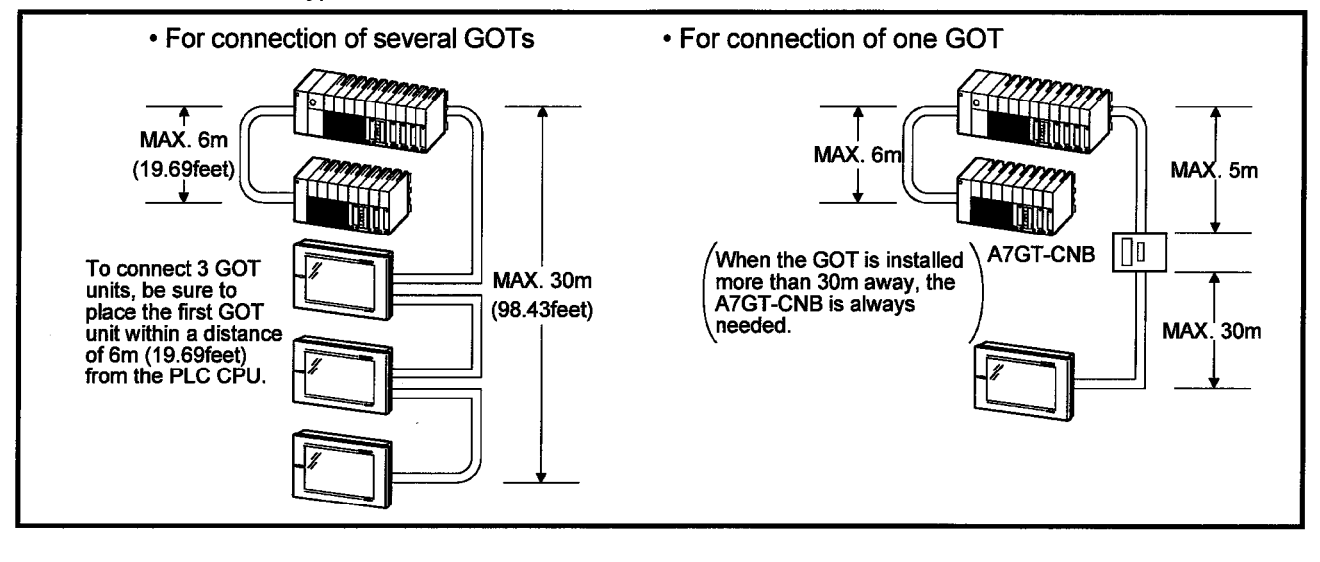

(2) Direct connection to CPU

You can connect the GOT with the MELSEC-A/QnA/FX PLC by an RS-422 cable and this is the most economical way of connection.

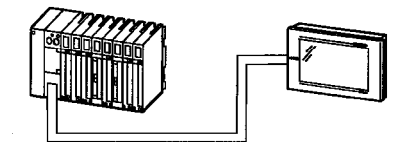

(3) Computer link connection

Since the GOT can be connected with a computer link unit on a 1:1 basis, several GOTs can be connected.

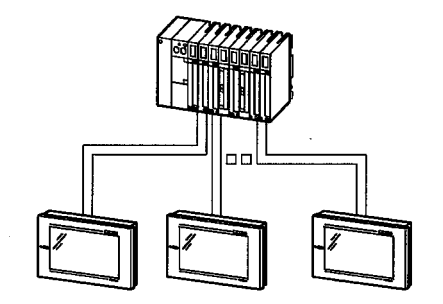

(4) MELSECNET connection

The GOT is used as a local station of the data link system or a normal station of the network system and allows remote control via network.

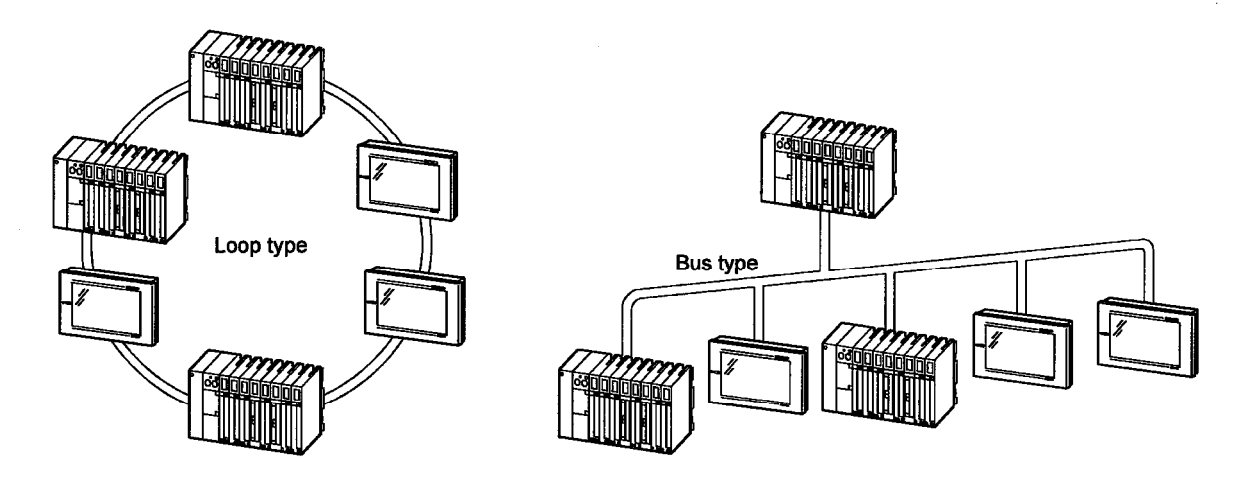

(5) CC-Link connection

The GOT is used as an intelligent device station or a remote device station of the CC-Link system and allows remote control via network.

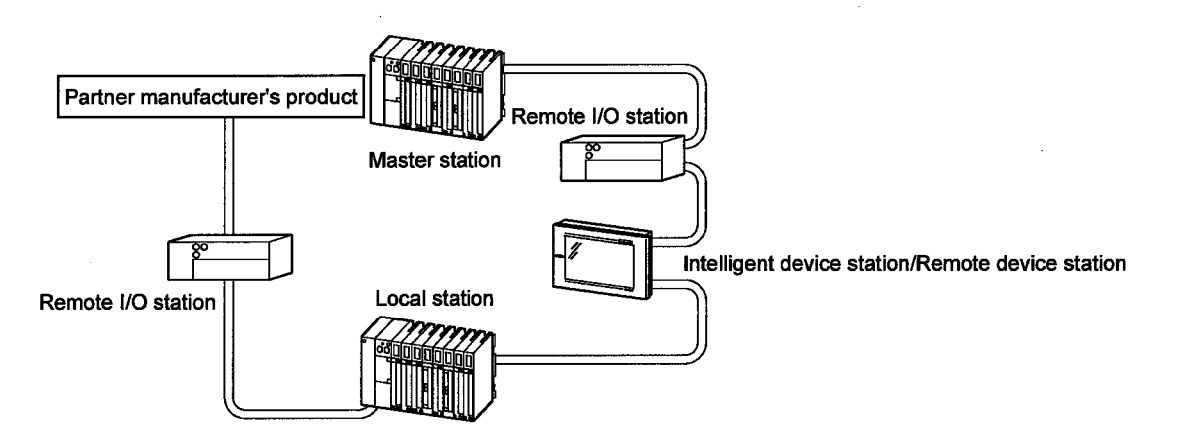

(6) Omron PLC connection

Allows monitoring by connecting to an Omron PLC.

• CPUs that allow monitoring

C200H, C200HS, C200H, CQM1, C1000H, C2000H, CV1000

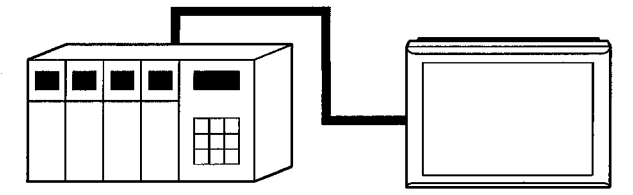

RS-422 communication/RS232C communication enables monitoring.

(7) Yasukawa PLC connection

Allows monitoring by connecting to a Yasukawa PLC.

• CPUs that allow monitoring GL60S, GL60H, GL70H, GL120, GL130

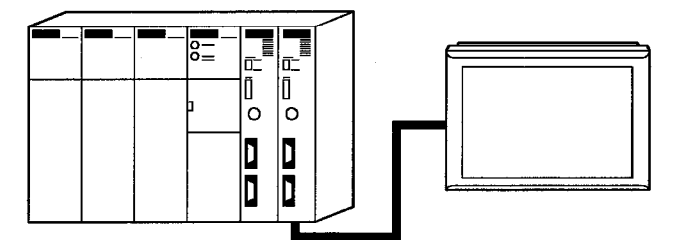

RS-422 communication/RS232C communication enables monitoring.

(8) Connecting to Allen-Bradley PLC

Monitoring with connection to the Allen-Bradley PLC is now allowed.

• CPUs that allow monitoring SLC 5/03, SLC 5/04

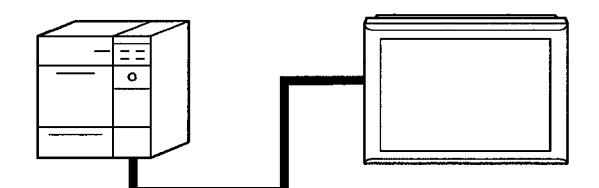

Monitored with RS-232C communication

(9) Connecting to Sharp PLC

Monitoring with connection to the Sharp PLC is now allowed.

• CPUs that allow monitoring

JW-21CU, JW-22CU, JW-31CUH, JW-32CUH, JW-33CUH, JW-50CUH, JW-70CUH, JW-100CUH

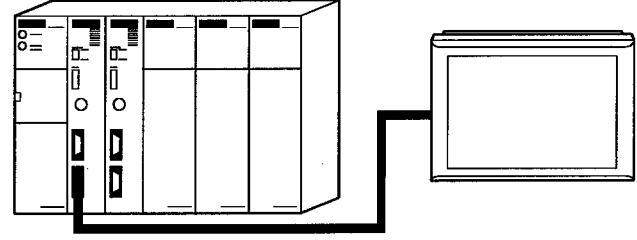

Monitored with RS-232C/RS-422 communication

(10) Microcomputer connection

Virtual device (D) of the GOT can be monitored by sending/receiving data from/to a personal computer, microcomputer board, PLC, etc. (hereinafter referred to as "host")

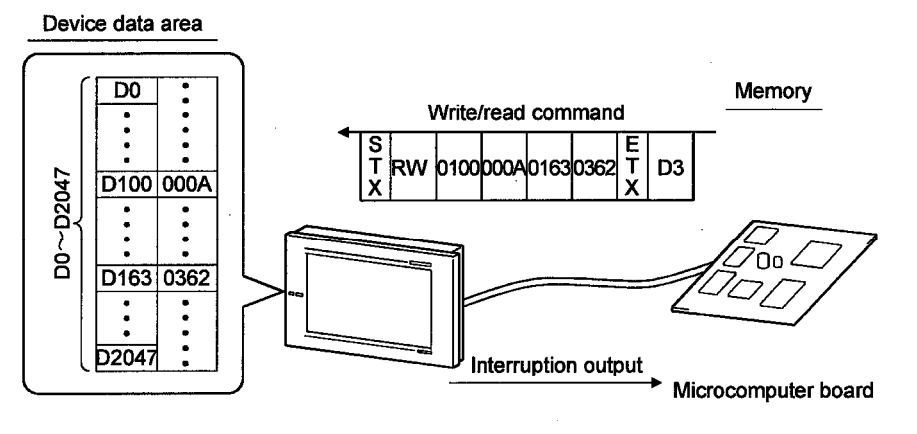

- (11) Connecting to optional devices
	- (a) Bar code reader

If connected to a bar code reader, the GOT can write data read with the bar code reader to the PLC CPU.

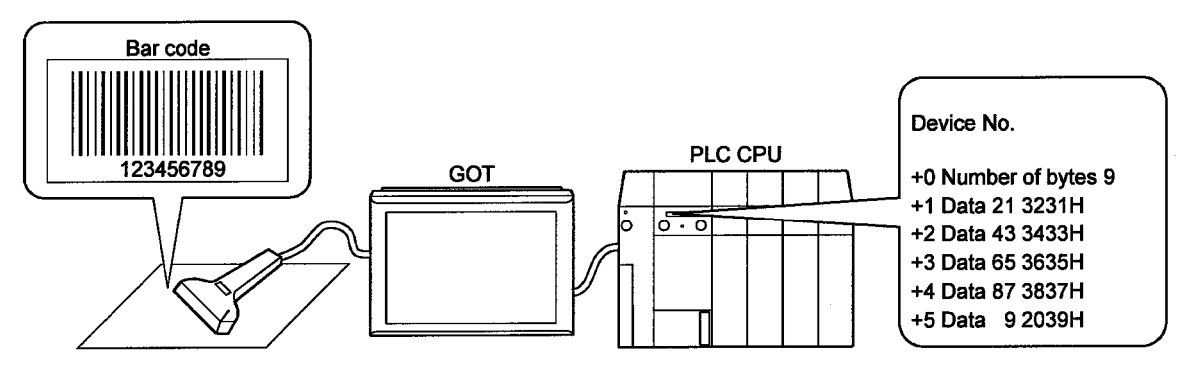

(b) Printer

If connected to a printer, the GOT can print data of alarm history and hard copy functions.

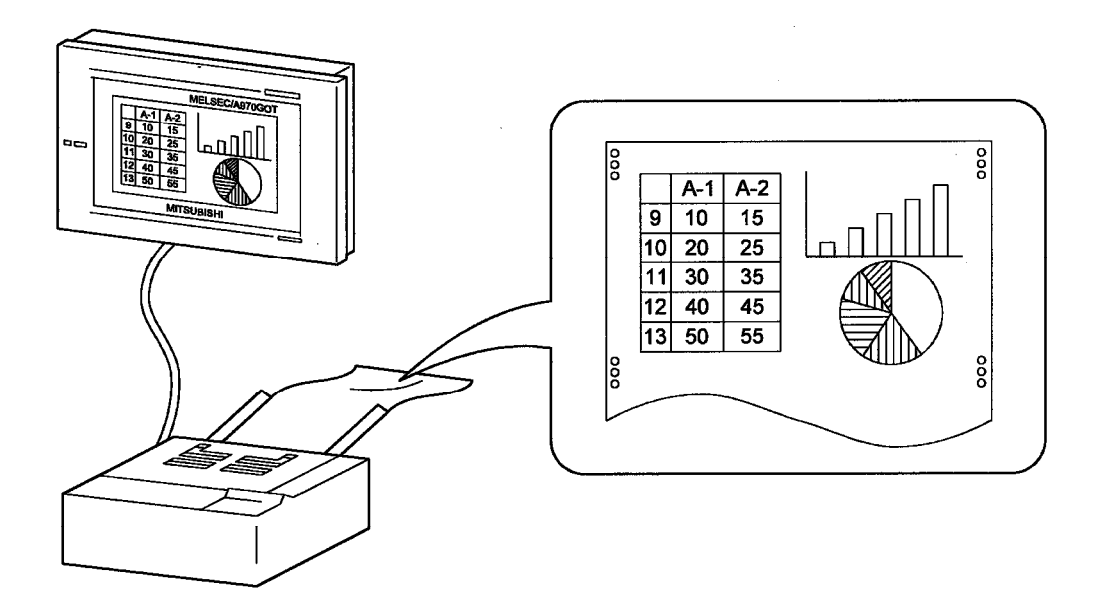

(c) External I/O equipment

By connection of input equipment (operation panel, ten-key panel, pushbuttons, etc.), you can write to devices, e.g. touch input, numerical input and screen switching, from outside the GOT.

In addition, you can connect output equipment (lamps, relays, etc.) to provide outputs from the GOT to the outside.

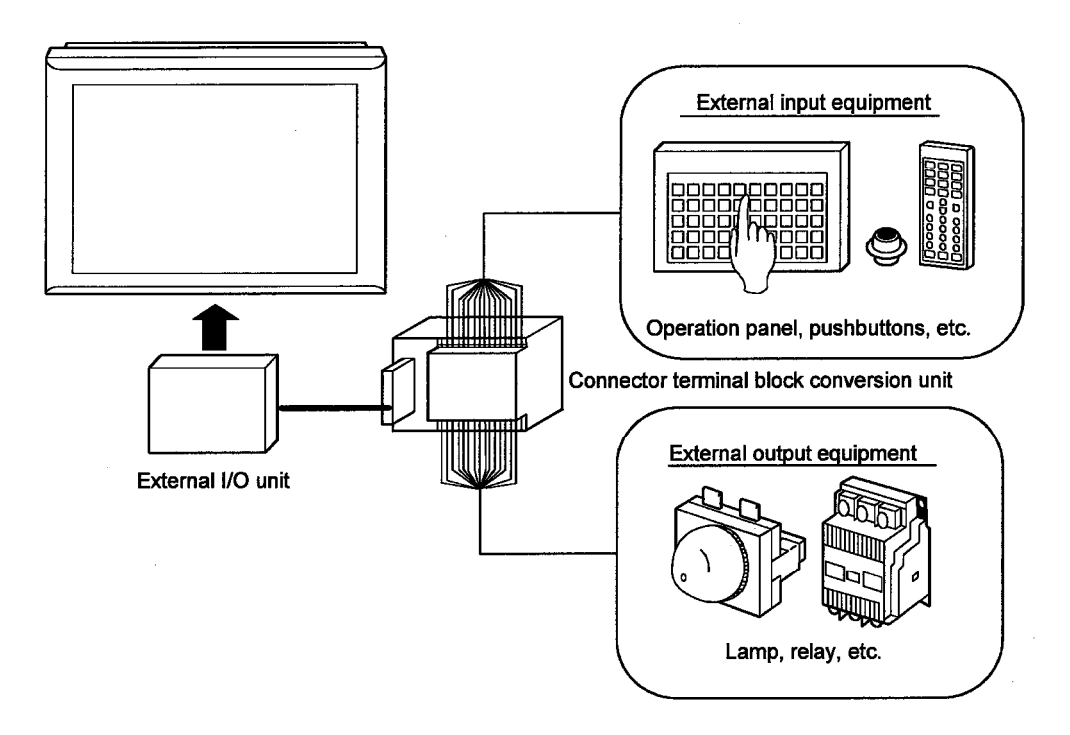

(d) PC card

Installation of PC card on the GOT allows storage of data used in the transfer data (system program, monitor screen data) and object function (alarm history function, recipe function, etc.).

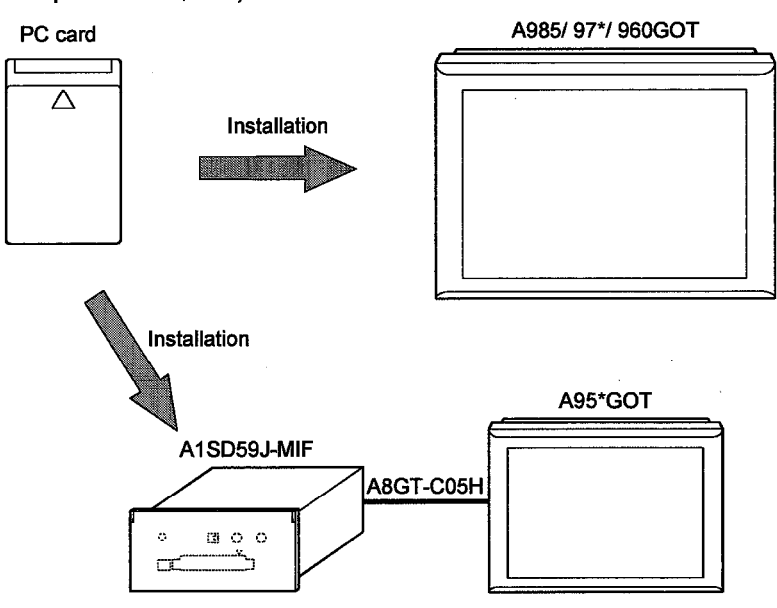

 $\hat{\mathcal{A}}$ 

## **MEMO**

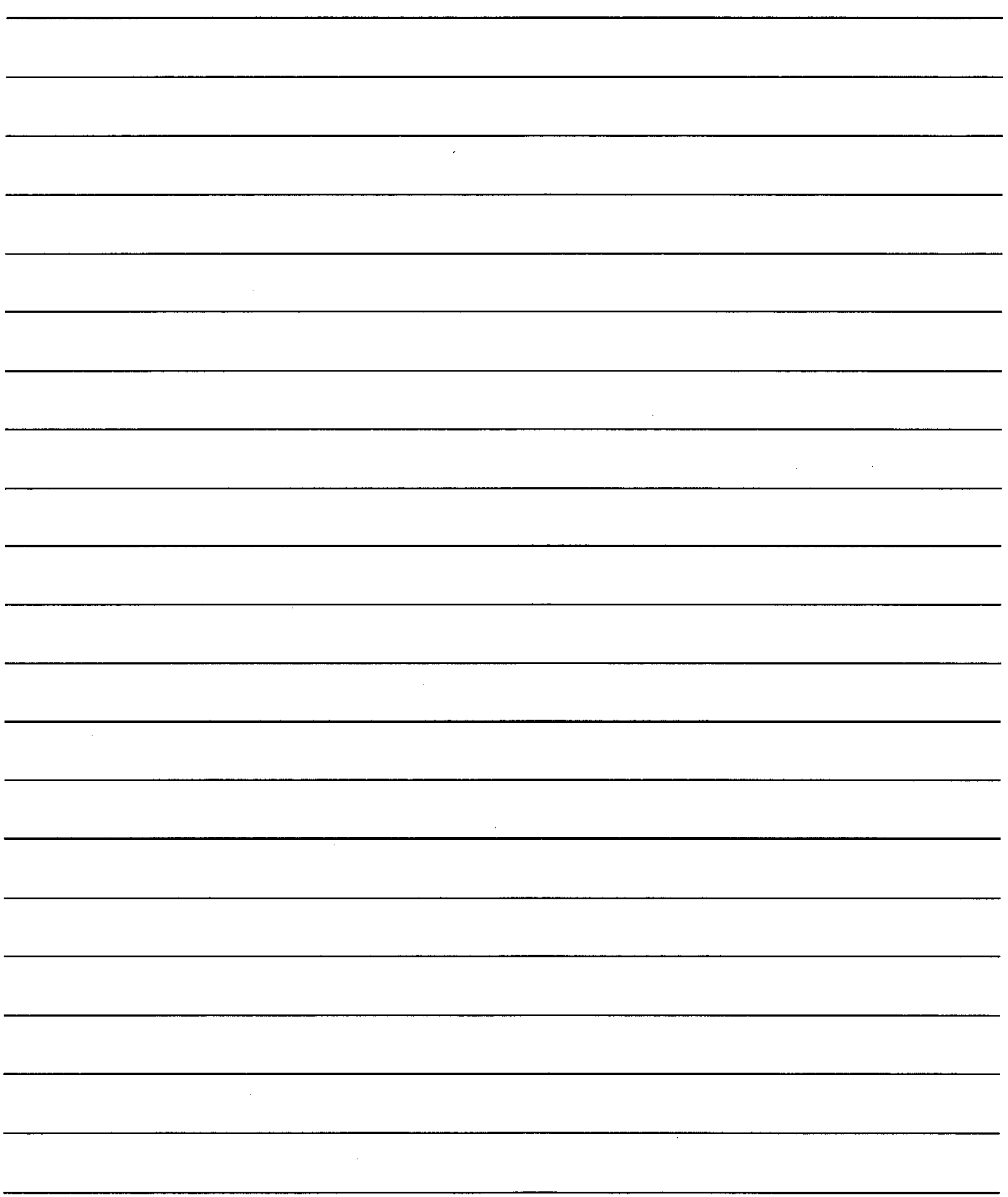

 $\overline{2}$ 

## **Chapter2 Specification**

## 2.1 PLC CPU that allows monitoring

#### PLC CPUs that allow monitoring are described in the following table.

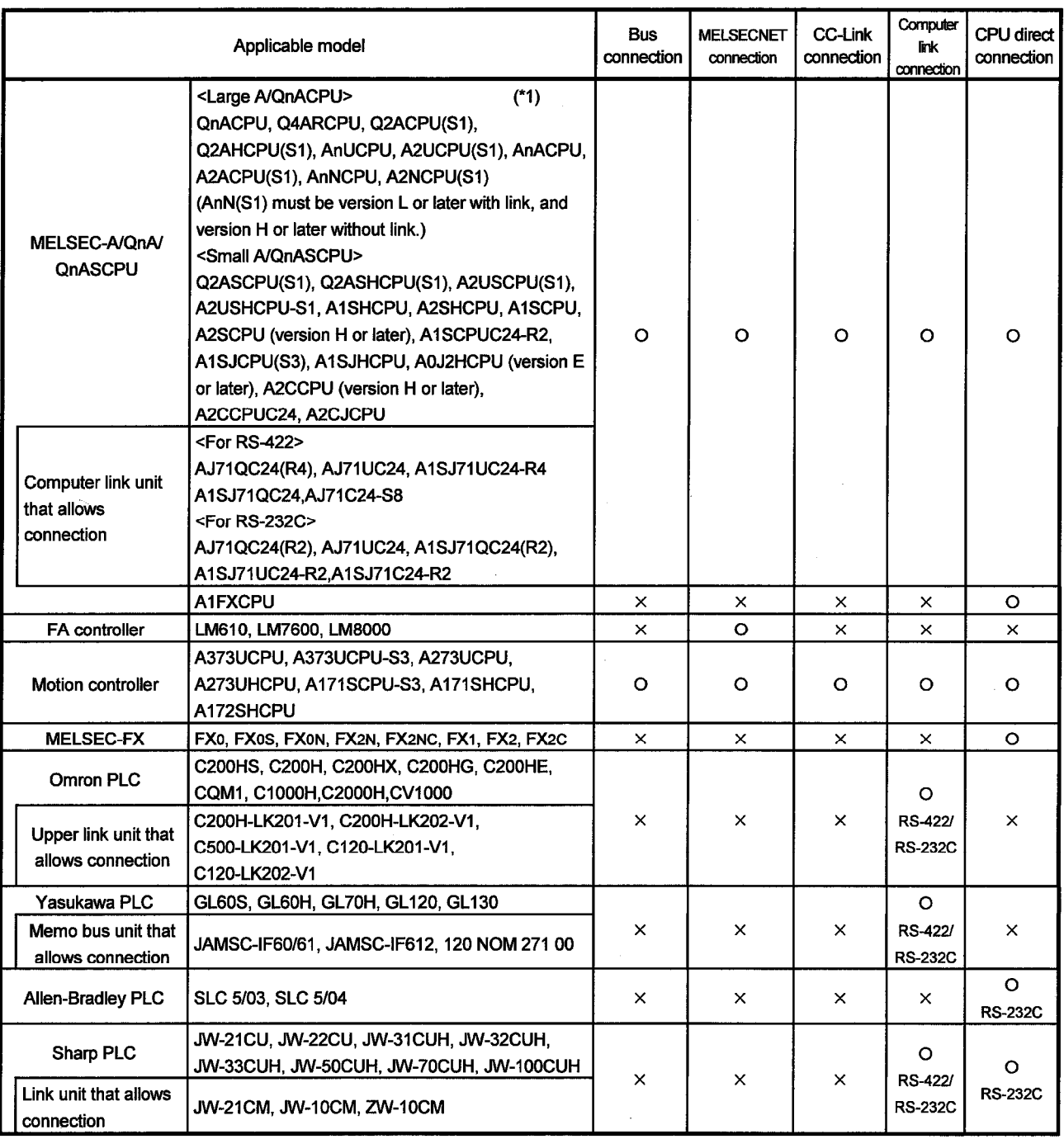

• A2CCPU does not allow bus connection or computer link connection.

- A2CCPUC24 does not allow bus connection.

• For computer link connection of A2S/A2S-S1/A2SH-S1/A2SH/A1SH/A1SJH/A171SH/A172SHCPU/A0J2HCPU, use computer link unit of software version U or later.

Also, the A0J2-C214-S1 (A0J2HCPU-dedicated computer link unit) cannot be used.

. Connection to the remote I/O station cannot be made independently of the connection form.

\*1 If the version of CPU is earlier than the one indicated in the parentheses, data cannot be written.

(Bus connection is not related to the version.)

#### 2.2 Device name that allows monitoring

## (1) MELSEC-ACPU

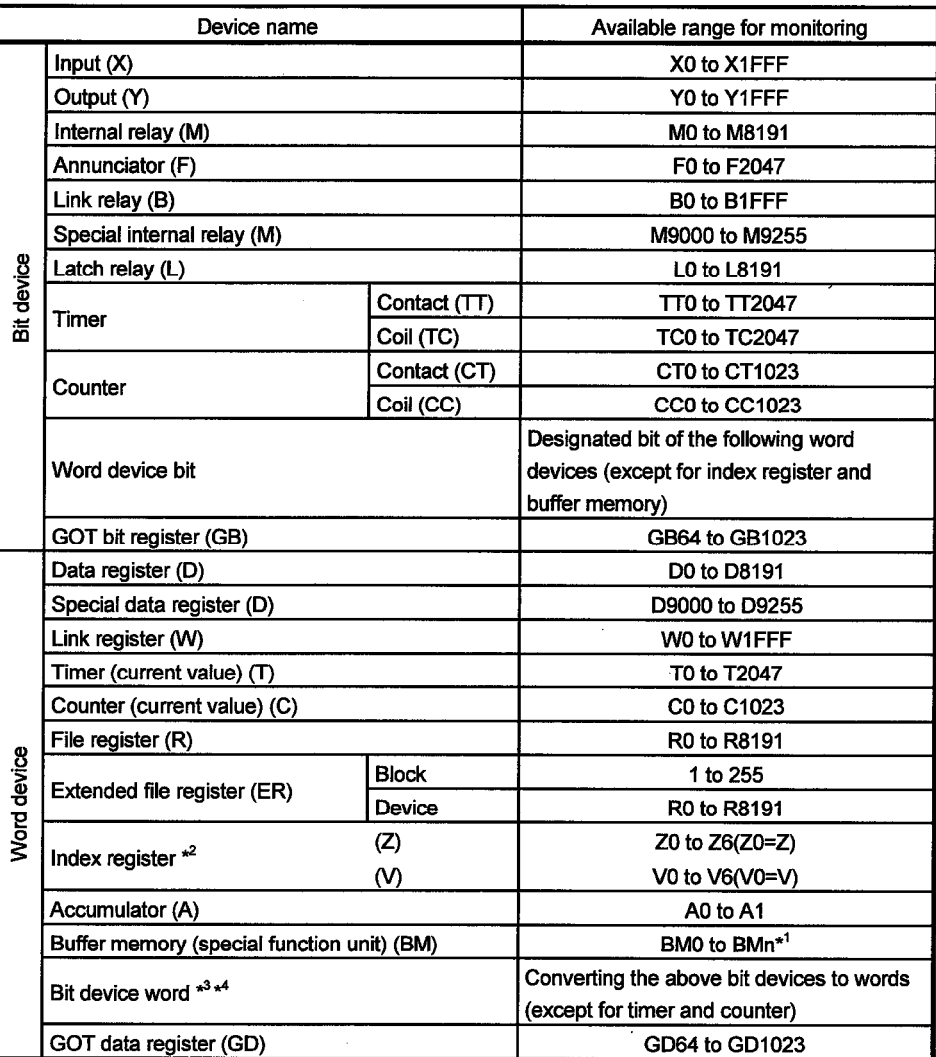

\*1 Only special function units of the GOT connection station can be designated.

Set within the address range of the buffer memory of the designated special function unit.

\*2 Writing to the index register is prohibited during computer link connection.

\*3 Use a multiple of 16 for setting device number.

\*4 If converting the special internal relay (M) to a bit device word, regard 9000 as 0 and use a multiple of 16 for the device number.

(Example) M9000, M9016, M9240

 $\frac{1}{2} \int_{0}^{2\pi} \frac{1}{\sqrt{2}} \, \mathrm{d}x \, \mathrm{d}x$ 

## (2) MELSEC-QnACPU

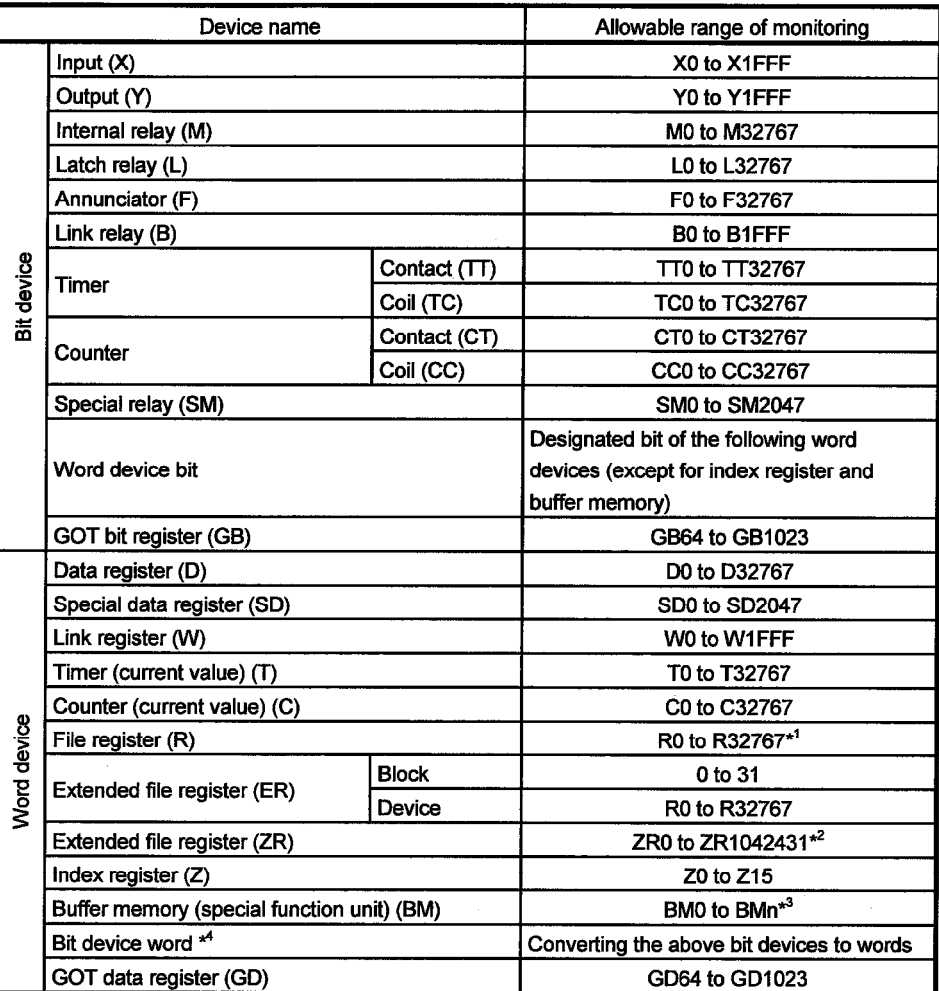

\*1 Block file register that is switched by the RSET command is monitored.

\*2 Block file register that is switched by the QFRSET command is monitored.

\*3 Only special function units of the GOT connection station can be designated.

Set within the address range of the buffer memory of the designated special function unit. \*4 Set the device numbers in multiples of 16.

 $2 - 3$ 

(3) CC-Link connection (Remote device)

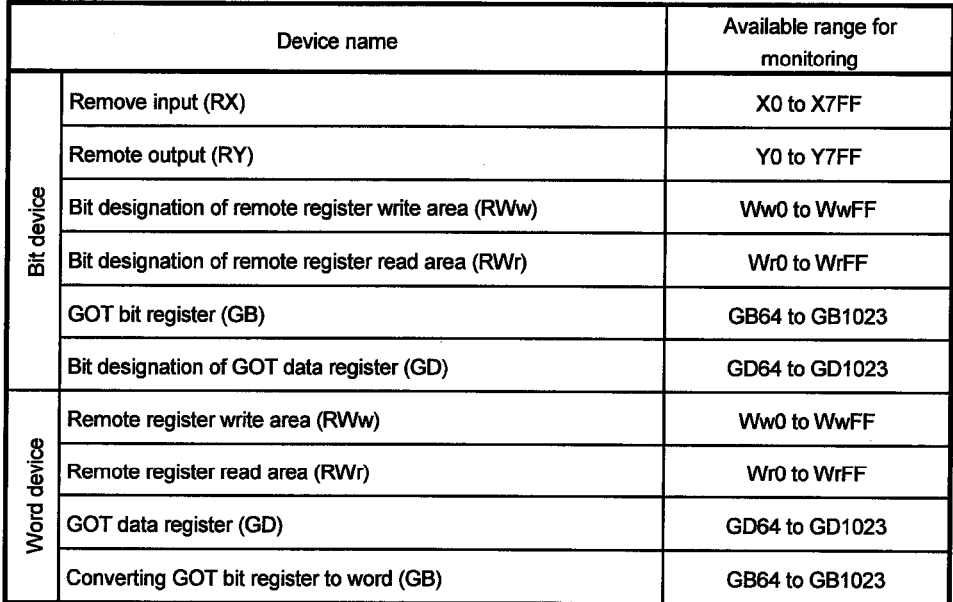

## (4) MELSEC-FXCPU

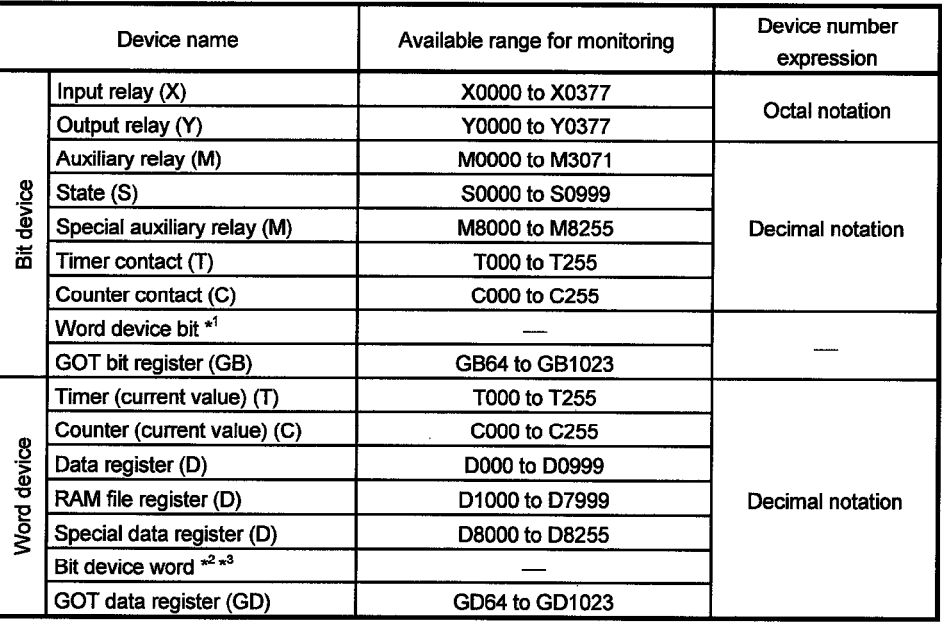

\*1 While the touch key function to which a word device bit is designated as the monitor device is executed, do not write the word device in a sequence program.

\*2 Bit devices of the timer contact (T) and counter contact (C) cannot be converted to words.

\*3 Use a multiple of 16 for designating the device number.

## (5) Omron PLC

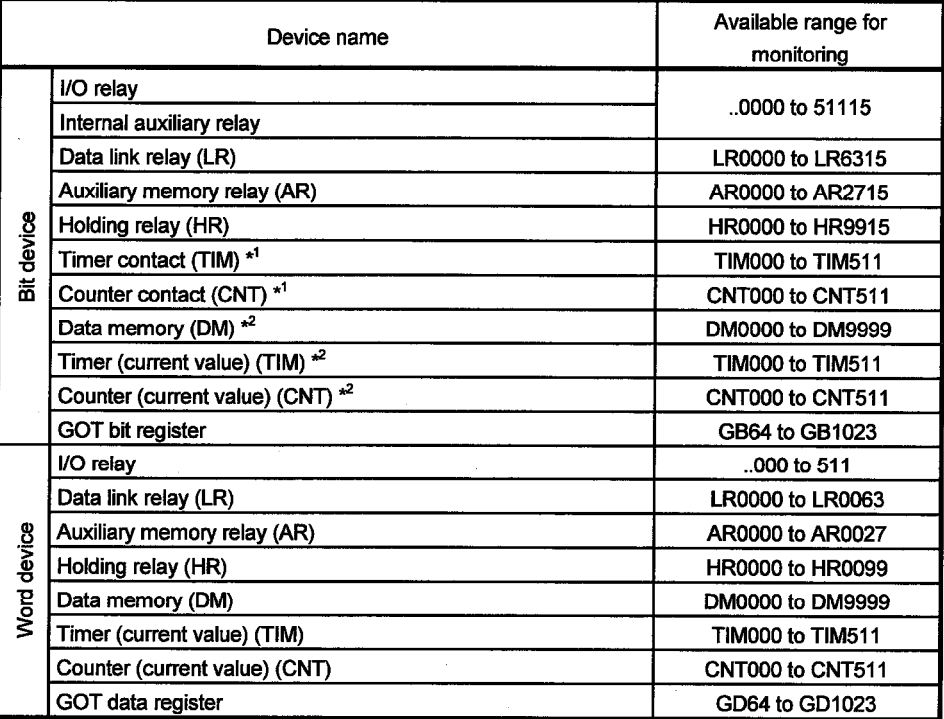

\*1 If CV1000 is used, no writing is available.

\*2 While the touch key function to which a word device bit is designated as the monitor device is executed, do not write the word device in a sequence program.

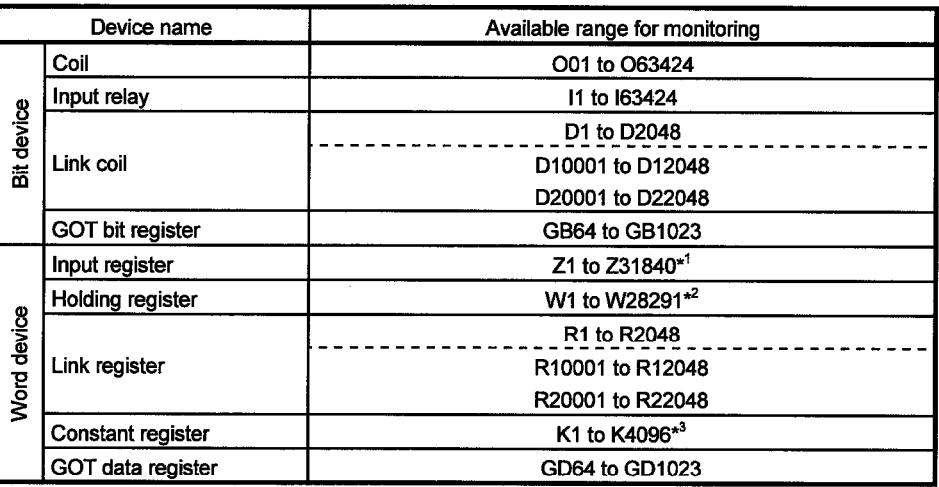

#### (6) Yasukawa PLC

\*1 Change the input register 30001 to 30512 to Z1 to Z512. (Example of setting in default)

\*2 Change the input register 40001 to 49999 to W1 to W9999. (Example of setting in default)

\*3 Change the constant register 31001 to 35096 to K1 to K4096. (Example of setting in default)

J.

 $\ddot{\phantom{a}}$ 

l.

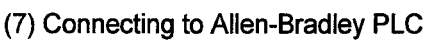

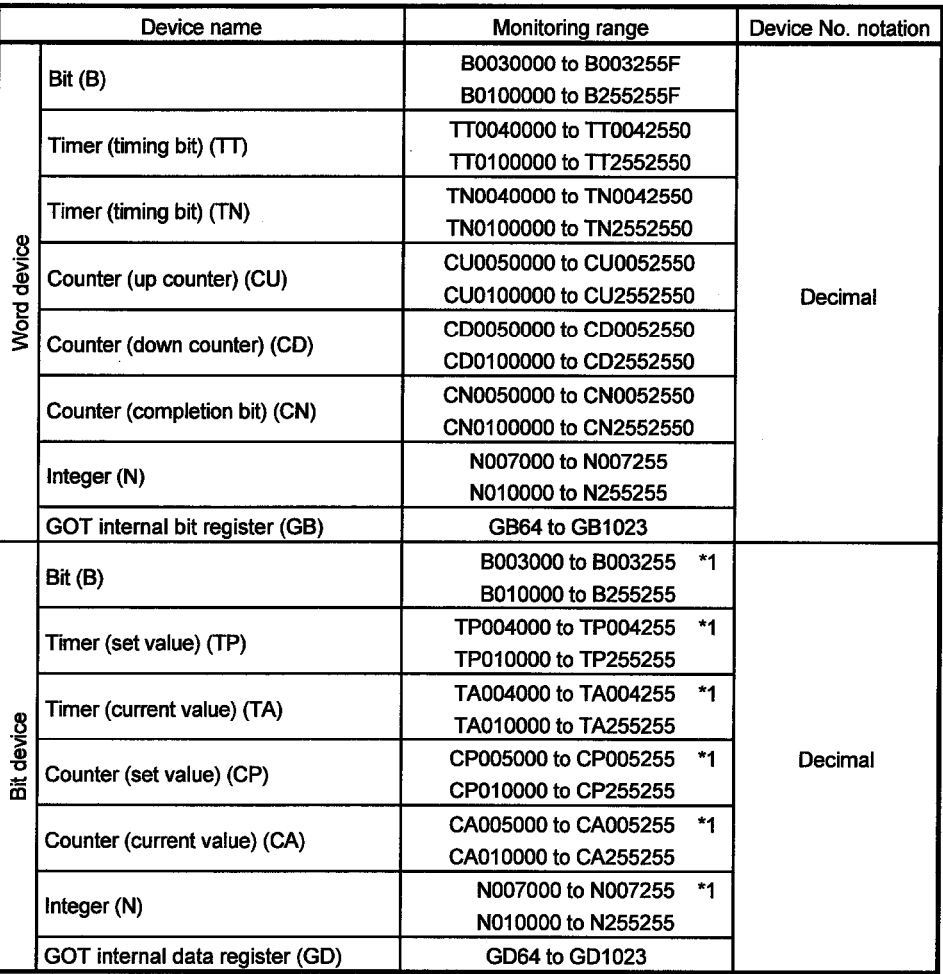

\*1 Writing on device is not allowed for 32 bit data.

## (8) Connecting to Sharp PLC

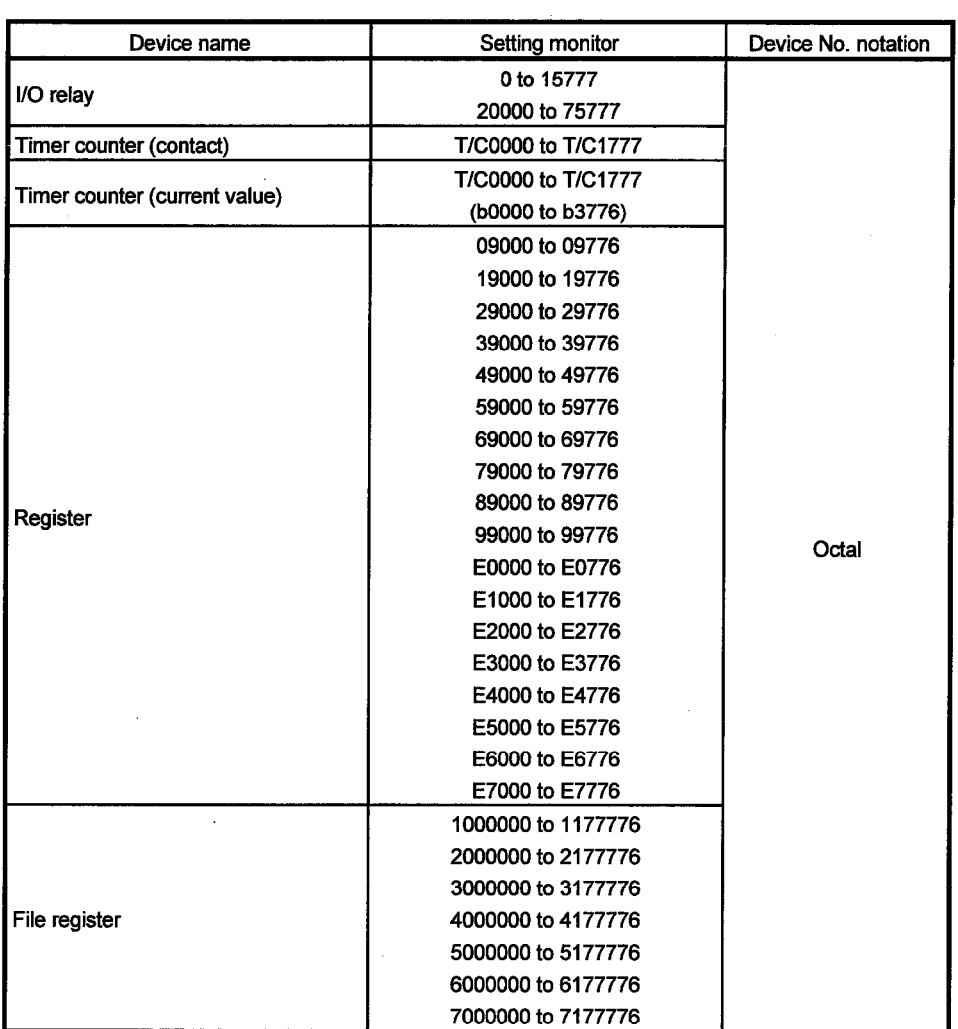

 $\bar{a}$ 

(9) Microcomputer connection

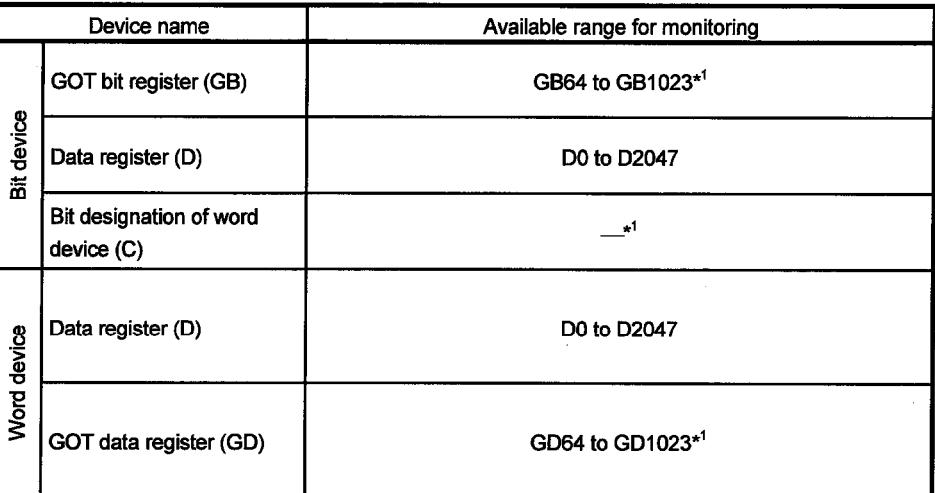

\*1 Writing and reading operations are not available from the host to devices GB and GD.

2.3 Monitoring of special function unit

Monitoring of special function unit is limited to the following stations.

- (1) When using bus connection/CPU direct connection/computer link connection
	- The special function modules on the bases of the connected station and other stations can be monitored.
- (2) When using MELSECNET(II) connection/MELSECNET/B connection
	- The special function module on the base of the master station can be monitored. (Cannot be monitored when the master station is the QnACPU.)
	- . The special function modules on the bases of local stations cannot be monitored.
- (3) When using MELSECNET/10 connection
	- . The special function modules on the bases of the control station and normal stations can be monitored.
		- (Cannot be monitored when the stations are the QnACPU.)
- (4) When using CC-Link connection (remote device station)
	- The special function modules cannot be monitored.
- (5) When using CC-Link connection (intelligent device station)
	- . The special function modules on the bases of the master and local stations can be monitored.
- (6) When using the system configuration where remote I/O stations exist
	- . The special function modules cannot be monitored in any connection form.

## 2. SPECIFICATION

#### 2.4 Access range for monitoring

**POINT** It should be noted that you cannot connect the GOT to monitor a remote I/O station in a network system or data link system.

2.4.1 Data link system access range for monitoring when using MELSEC-ACPU and QnACPU

- (1) Bus connection/CPU direct connection/Computer link connection
	- (a) If connected to master station
		- · Local stations can be monitored. If the PLC CPU of the local station is QnACPU, devices other than B and W that are allocated by the link parameter cannot be monitored.
	- (b) If connected to local station
		- The master station can be monitored. If the PLC CPU of the local station is QnACPU, devices other than B and W that are allocated by the link parameter cannot be monitored.
		- . Other local stations cannot be monitored.
	- (c) If connected to the master station on the third layer
		- The master station on the second layer and local stations on the third layer can be monitored. If the PLC CPU of the local station is QnACPU. devices other than B and W that are allocated by the link parameter cannot be monitored.
		- . Local stations on the second layer cannot be monitored.
	- (2) MELSECNET/B connection and MELSECNET(II) connection
		- The GOT is regarded as a local station and can monitor only the master station. If the PLC CPU of the local station is QnACPU, devices other than B and W that are allocated by the link parameter cannot be monitored.
		- . Local devices cannot be monitored. When setting the monitor device. designate the NW number and the station number as follows. When monitoring devices B and W that are allocated by the link parameter: NW number: 0, Station number: Local When monitoring devices other than B and W of the master station:

NW number: 0. Station number: Others (Station number: 0)

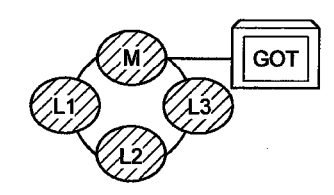

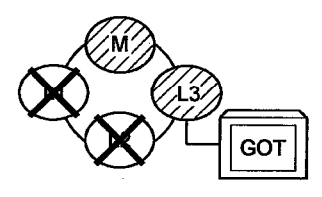

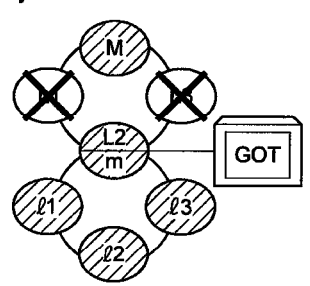

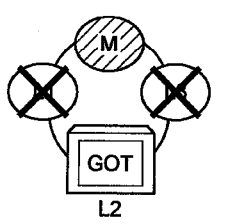

#### **POINT**

For monitoring devices B and W that are allocated by the link parameter, make sure to use the local<br>device number if<br>designating devices allocated to other station. If not, display speed will be reduced

### (3) Monitoring devices of other stations

If other devices on the data link system are monitored, display speed will be significantly reduced. Therefore monitor link relay (B) and link register (W) that are allocated by the link parameter.

#### (4) Setting method of monitor device

Describes the NW numbers for setting monitor devices and method of setting station numbers with an example shown below.

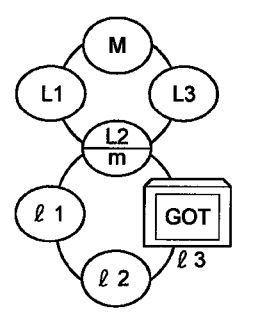

#### **POINT**

For monitoring devices B<br>and W that are allocated by the link parameter. make sure to use the local device number if<br>device number if<br>designating devices<br>allocated to other station.<br>If not, display speed will<br>be reduced.

(a) When monitoring devices B and W that are allocated by the connected station (local station) and link parameter:

NW number: 0, Station number: Local

(b) When monitoring devices of other stations:

NW number: 0, Station number: Refer to the following table.

Station number setting

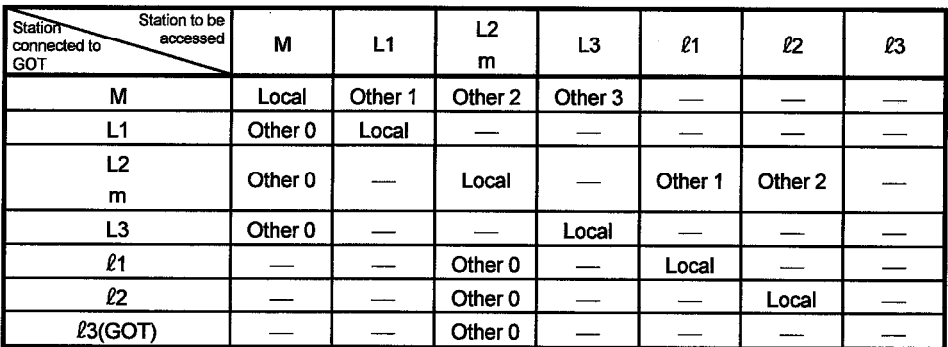

- 2.4.2 Network system access range for monitoring when using MELSEC-ACPU and QnACPU
	- (1) Bus connection
		- (a) If connected to QnACPU/AnUCPU
			- 1) The control station on the network and all normal stations can be monitored.
			- 2) The control station on the other network and all normal stations can be monitored.
				- (To monitor the other network, be sure to designate the routing parameter.)
			- 3) If connected to an intermediate station and the data link system is included. the master station and local stations can be monitored.
			- 4) If connected to an intermediate station, it is not necessary to designate the data link parameter "Effective unit number for accessing other stations" for the PLC CPU of the connected station. (If designated, the parameter will be ignored.)
			- 5) Devices of other stations (other than devices B and W that are allocated by the network parameter) may not allow monitoring depending on their PLC CPU.

Refer to Examples 1 to 4.in (7).

- (b) If connected to AnA and AnNCPU
	- 1) Control stations on the network can be monitored. If the PLC CPU of the local station is OnACPU, devices other than B and W
	- that are allocated by the network parameter cannot be monitored.
	- 2) Normal stations on the network cannot be monitored.
	- 3) Stations on the other network cannot be monitored.
- (2) CPU direct connection/computer link connection
	- (a) If connected to QnACPU
		- 1) Access range is as described in (1) (a).
	- (b) If connected to AnUCPU
		- 1) Control station on the network and all normal stations can be monitored.
		- When devices of other stations (other than devices B and W that are allocated by the network parameter) are monitored, monitoring is not available if the PLC CPU to be monitored is QnACPU.
		- 2) If connected to an intermediate station, use data link parameter "Effective unit number to access other stations" to designate the unit number that is connected to the network to be monitored.
	- (c) If connected to AnA, AnNCPU
		- 1) Control stations on the network can be monitored. If the PLC CPU of the control station is AnACPU, devices other than B and W that are allocated by the network parameter cannot be monitored.
		- 2) Normal stations on the network cannot be monitored.
		- 3) The other network cannot be monitored.
- (3) CC-Link connection (intelligent device station)
	- Connected stations can be monitored.
	- Other stations on the network system cannot be monitored.
- (4) MELSECNET/10 connection
	- (a) The GOT is regarded as a normal station. The control station on the network and all normal stations can be monitored. If the PLC CPU to be monitored is QnACPU, monitoring is available within the

device access range for AnA. (The access range for monitoring of timer (T) and counter (C) is limited to 0 to 225. File registers (R, ER, ZR) cannot be monitored.)

- (b) The other network cannot be monitored.
- (c) If devices of other stations (other than devices B and W that are allocated by the network parameter) are monitored, monitoring may not be available depending on the PLC CPU of the network system to be monitored. Refer to (Example 6).
- (5) Monitoring devices of other stations on network If devices of other stations on the network system are monitored, display speed will be significantly reduced. Therefore monitor link relay (B) and link register (W) that are allocated by the network parameter.
- (6) Monitoring devices of the other network
	- (a) Be sure to designate the routing parameter to the PLC CPU of the connected station.
	- (b) If the other network is monitored, display speed of sprite etc. will be significantly reduced.
- (7) Monitor access range of other stations and setting method of monitor devices (Example 1) When using bus connection

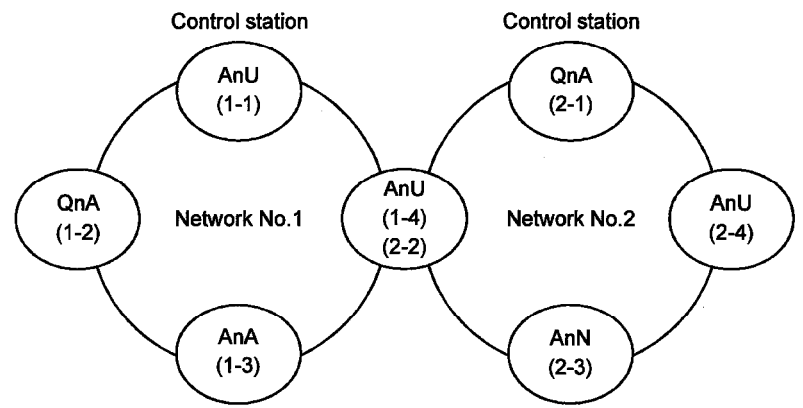

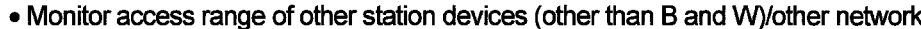

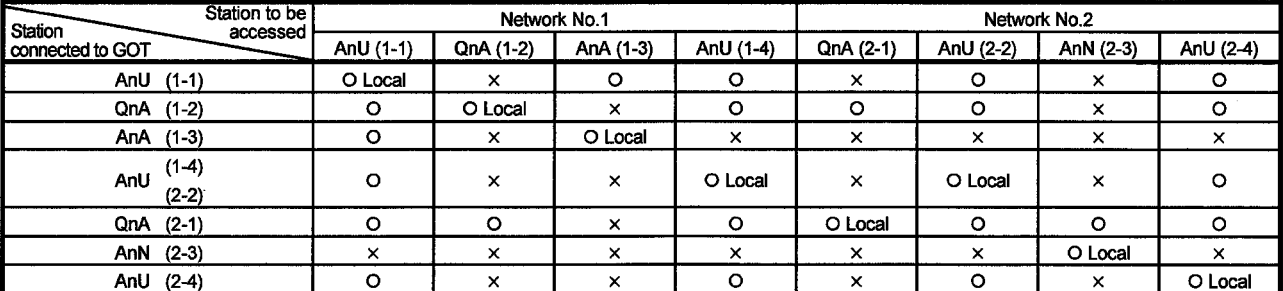

O: Accessible  $\times$ : Not accessible

#### 2. SPECIFICATION

## **POINT**

For monitoring devices B<br>and W that are allocated by the network parameter, make sure to use the local device number if<br>designating devices<br>allocated to other station. If not, display speed will be reduced.

. Designating NW number and station number for setting monitor device

1) Monitoring devices B and W that are allocated by the network parameter at the connected station (local station)

NW number: 0, Station number: Local

2) When monitoring other stations (other than B and W)/other network

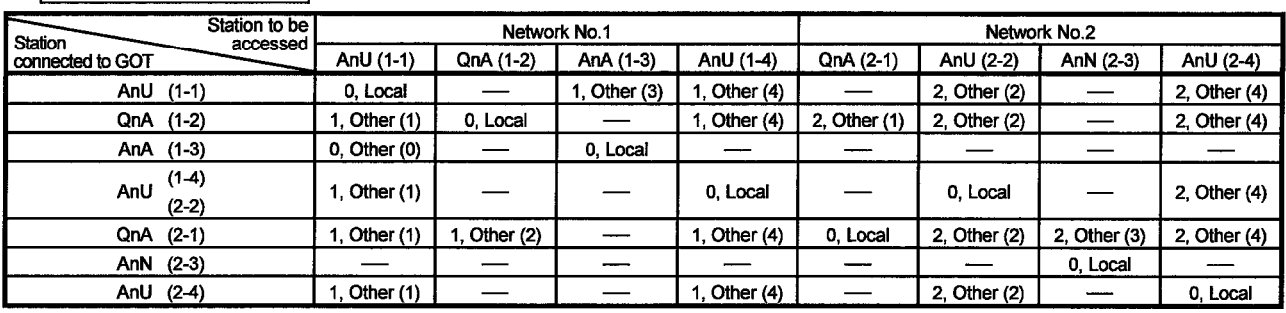

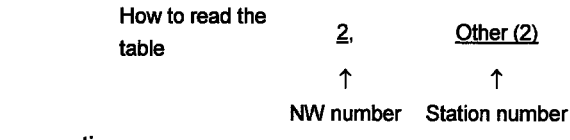

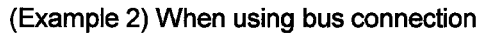

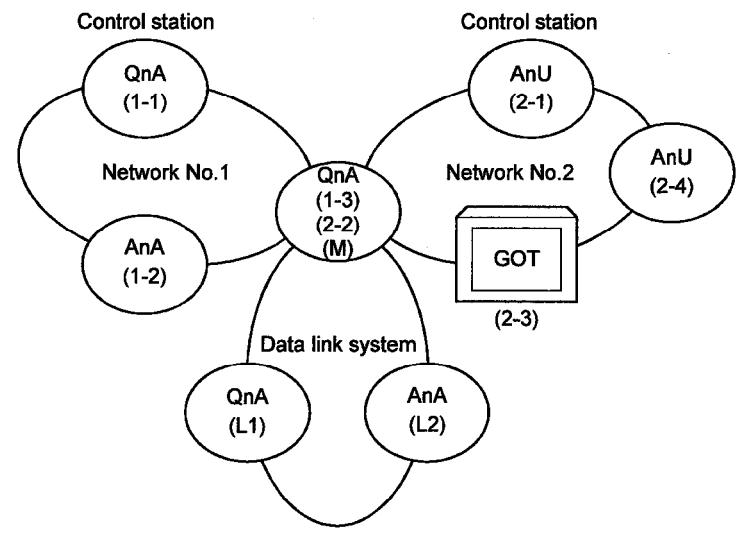

• Monitor access range of other station devices (other than B and W)/other network

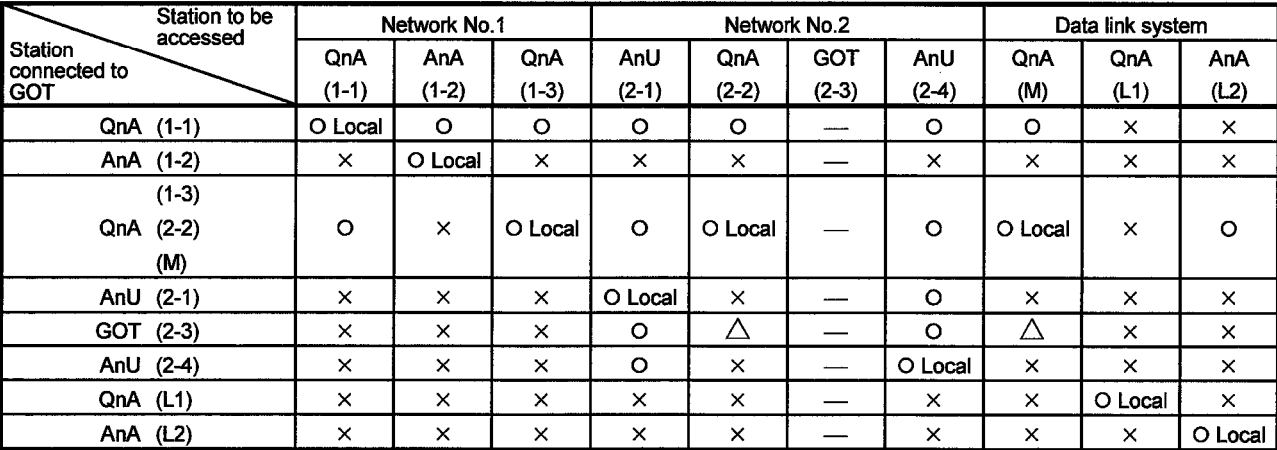

O: Accessible  $\triangle$ : Accessible within the range for AnA (T/C: 0 to 255, R/ER/ZR cannot be monitored)

 $\times$  : Not accessible

## 2. SPECIFICATION

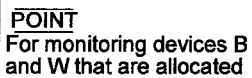

by the network parameter, make sure to use the local . Designating NW number and station number for setting monitor device

- 1) When monitoring devices B and W that are allocated by the network parameter at the connected station (local station)
	- NW number: 0, Station number: Local station

2) When monitoring other stations (other than B and W)/other network

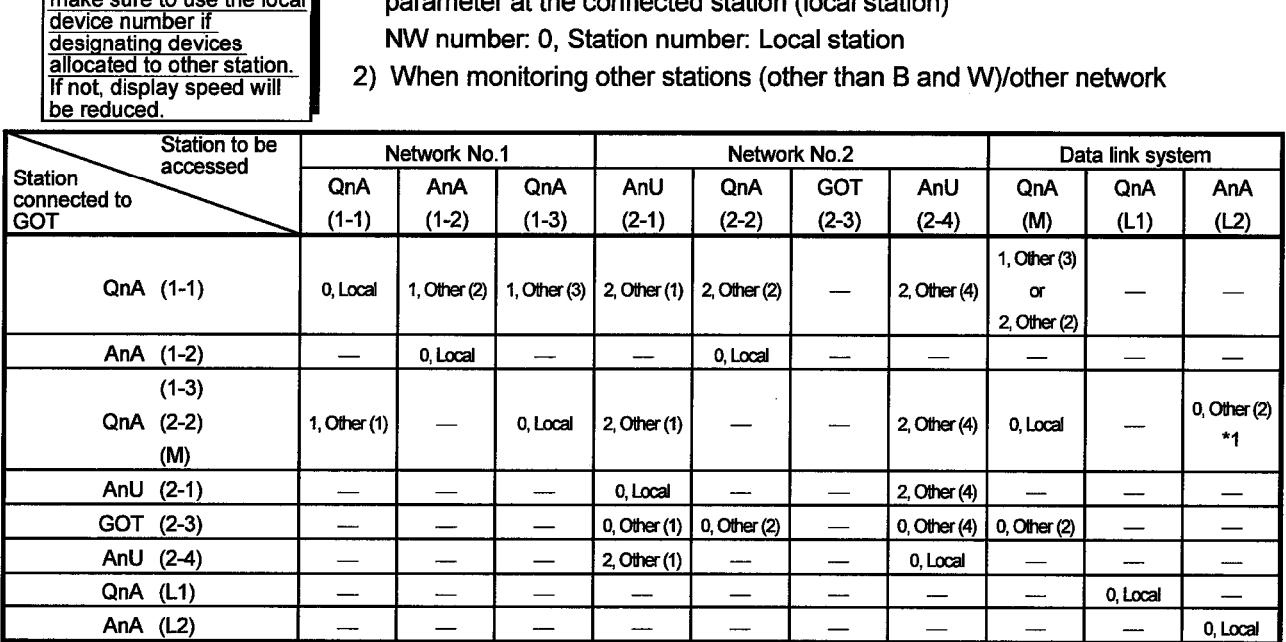

\*1 When monitoring the data link system, designate the NW number as 0.

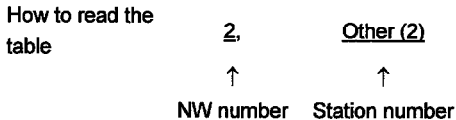

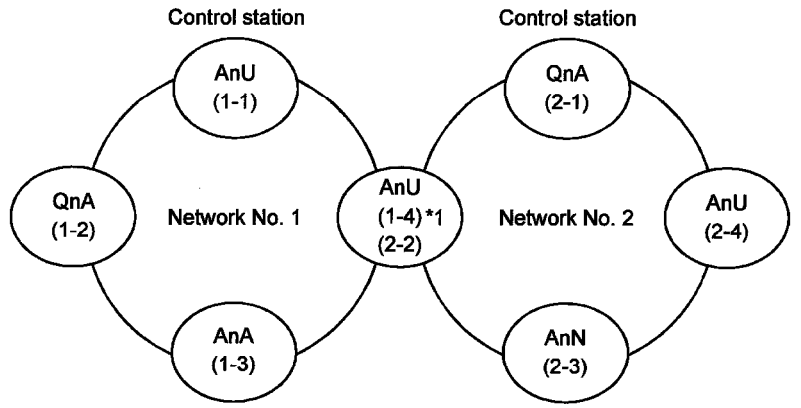

(Example 3) When using CPU direct connection or computer link connection

\*1 Data link parameter "Effective unit number for accessing other stations" is designated to the unit number that is connected to the network No. 1.

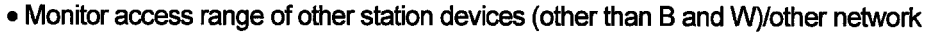

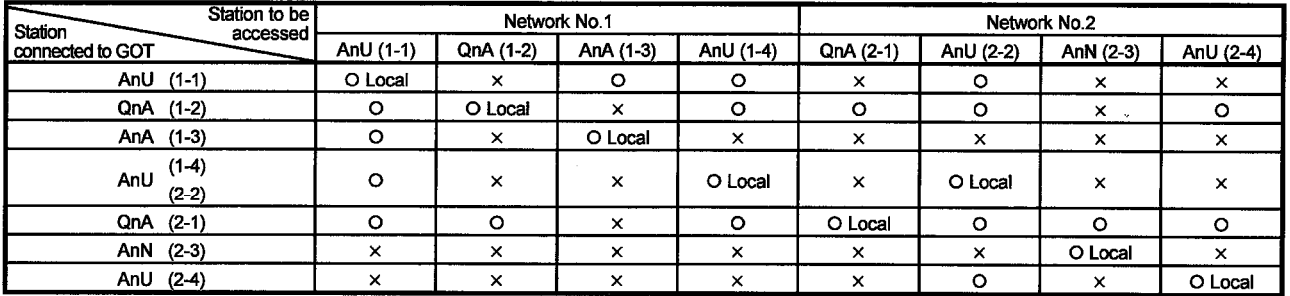

O: Accessible  $\times$  : Not accessible

## **POINT** For monitoring devices B<br>and W that are allocated

by the network parameter,

make sure to use the local device number if

designating devices allocated to other station.<br>If not, display speed will<br>be reduced.

- . Designating NW number and station number for setting monitor device
- 1) Monitoring devices B and W that are allocated by the network parameter at the connected station (local station)
	- NW number: 0, Station number: Local
	- 2) When monitoring other stations (other than B and W)/other network

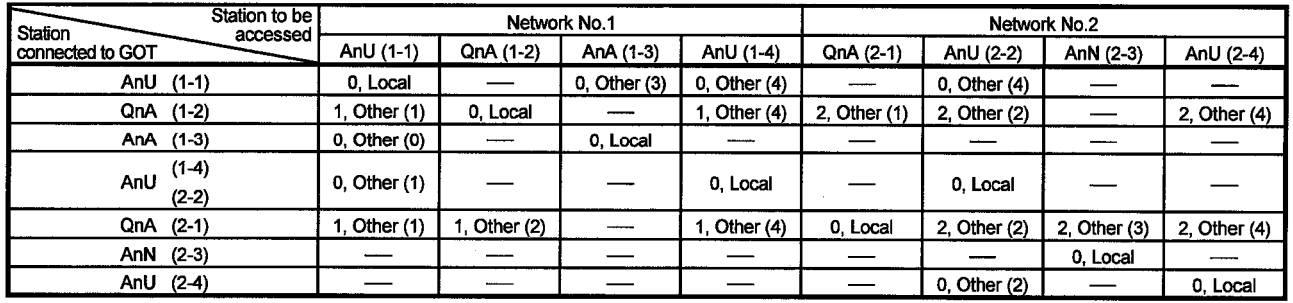

How to read the  $2,$ Other $(2)$ table ↑  $\uparrow$ 

NW number Station number

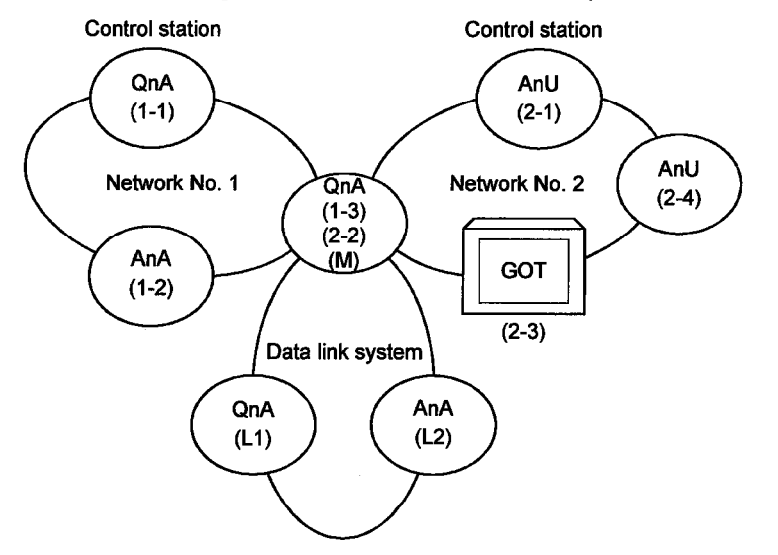

(Example 4) When using CPU direct connection or computer link connection

• Monitor access range of other station devices (other than B and W)/other network

|                                | Station to be<br>accessed | Network No.1 |            |          | Network No.2 |          |            |          | Data link system |          |            |
|--------------------------------|---------------------------|--------------|------------|----------|--------------|----------|------------|----------|------------------|----------|------------|
| <b>Station</b><br>connected to |                           | QnA          | <b>AnA</b> | QnA      | AnU          | QnA      | <b>GOT</b> | AnU      | QnA              | QnA      | <b>AnA</b> |
| <b>GOT</b>                     |                           | $(1-1)$      | $(1-2)$    | $(1-3)$  | $(2-1)$      | $(2-2)$  | $(2-3)$    | $(2-4)$  | (M)              | (L1)     | (L2)       |
|                                | QnA (1-1)                 | O Local      | $\circ$    | o        | $\circ$      | O        |            | O        | $\circ$          | $\times$ | $\times$   |
|                                | AnA (1-2)                 | $\times$     | O Local    | $\times$ | ×            | x        |            | $\times$ | x                | ×        | ×          |
|                                | $(1-3)$                   |              |            |          |              |          |            |          |                  |          |            |
| QnA                            | $(2-2)$                   | o            | $\times$   | O Local  | $\circ$      | O Local  |            | O        | O Local          | ×        | $\circ$    |
|                                | (M)                       |              |            |          |              |          |            |          |                  |          |            |
|                                | AnU $(2-1)$               | ×            | X          | ×        | O Local      | ×        |            | $\circ$  | $\times$         | $\times$ | $\times$   |
|                                | GOT (2-3)                 | $\times$     | $\times$   | ×        | $\circ$      | Δ        |            | $\circ$  | Δ                | $\times$ | $\times$   |
|                                | AnU (2-4)                 | ×            | ×          | x        | $\circ$      | $\times$ |            | O Local  | $\times$         | $\times$ | $\times$   |
| QnA (L1)                       |                           | ×            | x          | $\times$ | $\times$     | x        |            | $\times$ | $\times$         | O Local  | $\times$   |
| AnA (L2)                       |                           | ×            | $\times$   | $\times$ | ×            | $\times$ |            | $\times$ | ×                | $\times$ | O Local    |

O: Accessible  $\triangle$ : Accessible within the range for AnA (T/C: 0 to 255, R/ER/ZR cannot be monitored)

 $\times$  : Not accessible

## 2. SPECIFICATION

and W that are allocated

by the network parameter,

make sure to use the local

**POINT** For monitoring devices B

• Designating NW number and station number for setting monitor device

1) When monitoring devices B and W that are allocated by the network parameter at the connected station (local station)

NW number: 0, Station number: Local station

2) When monitoring other stations (other than B and W)/other network

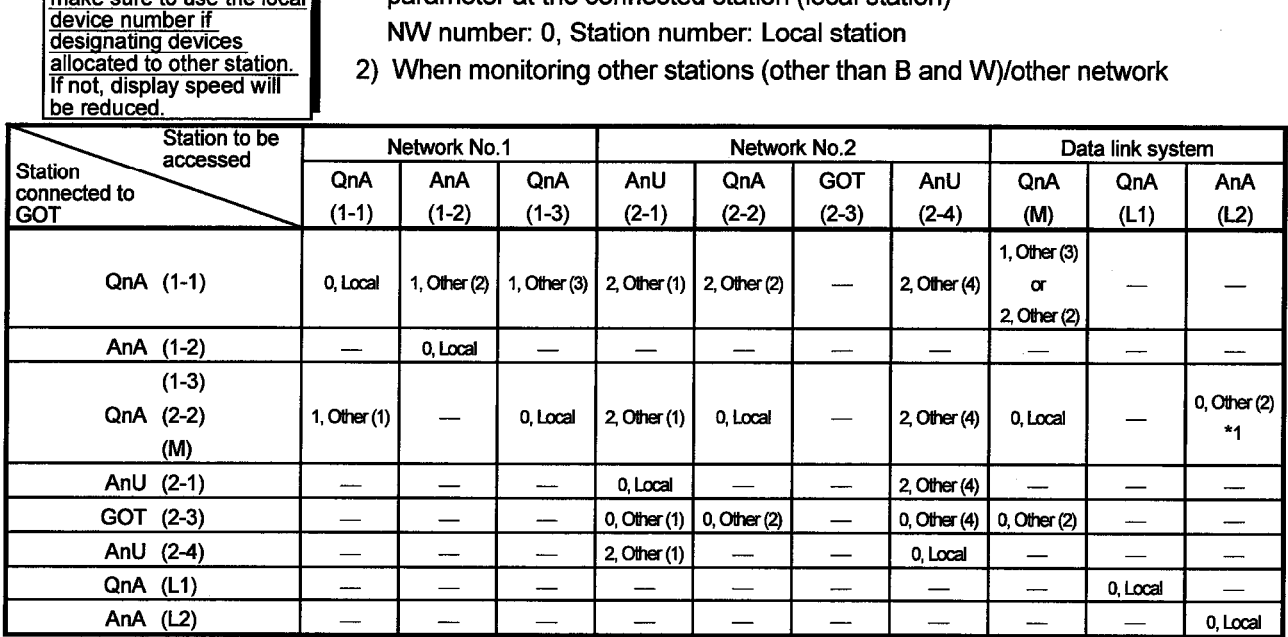

\*1 When monitoring the data link system, designate the NW number as 0.

How to read the  $\overline{2}$ Other  $(2)$ table  $\uparrow$  $\uparrow$ 

NW number Station number

#### (Example 5) When using MELSECNET/10 connection

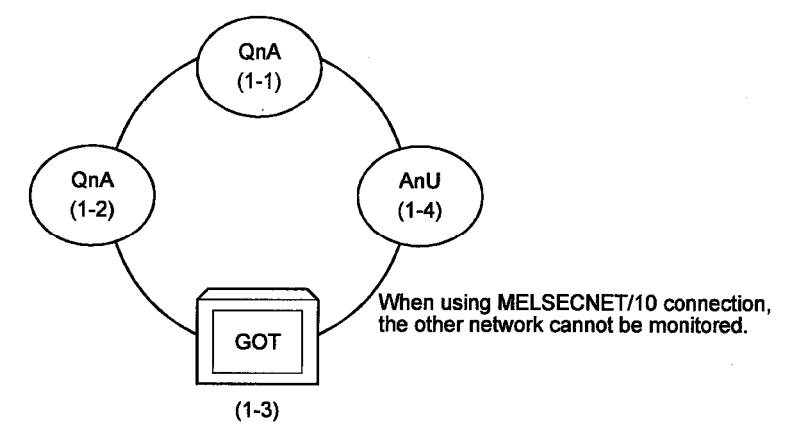

• Monitor access range for other station devices (other than B and W)

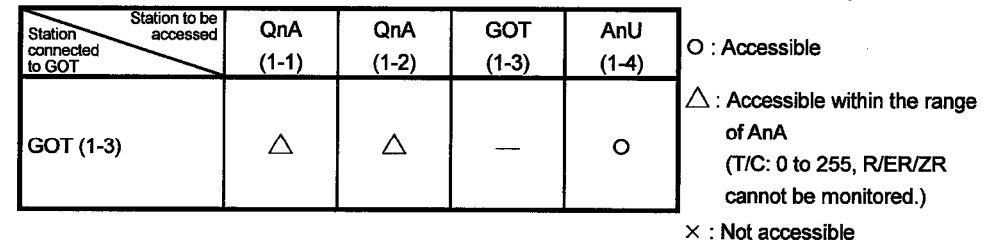

**POINT** 

For monitoring devices B<br>and W that are allocated by the network parameter, make sure to use the local device number if<br>designating devices<br>allocated to other station. If not, display speed will<br>be reduced.

#### . Designating NW number and station number for setting monitor device

- 1) Monitoring devices B and W that are allocated by network parameter
- NW number: 0, Station number: Local
- 2) Monitoring other stations (other than B and W)

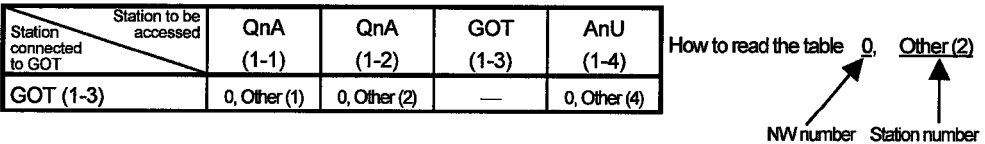

#### (Example 6) When using CC-Link connection (intelligent device station)

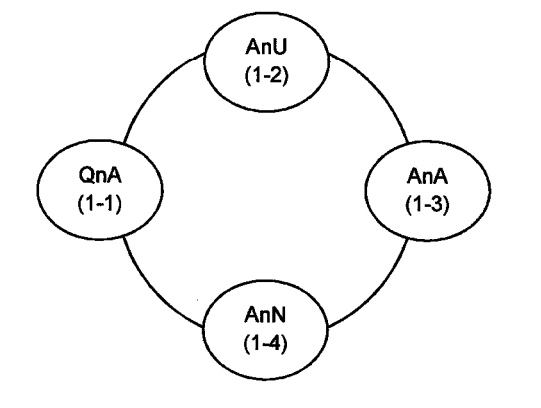

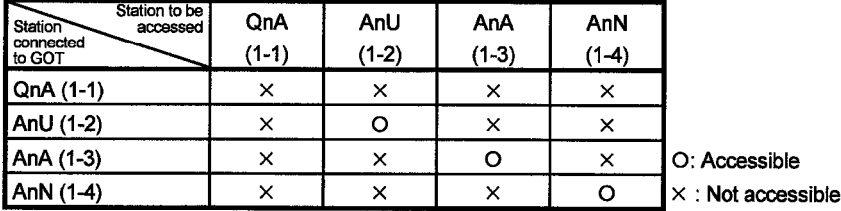

#### 2.4.3 CC-Link system access range for monitoring when using MELSEC-ACPU and QnACPU

- (1) When using Bus connection/CPU direct connection/computer link connection Only connected stations can be monitored.
- (2) When using CC-link connection (remote device station)

(a) Access range

Devices RX, RY, RWw, RWr for which the GOT is allocated to the master station by setting the CC-Link parameter and the internal device of the GOT can be monitored.

Other devices RX, RY, RWw, RWr allocated to the master station cannot be monitored.

- (b) Designating NW number and station number Be sure to designate as follows. NW number: 0, Station number: Local
- (c) Designating device name and device number Use the following device names. For devices RX, RY, RWw and RWr, designate the addresses allocated by

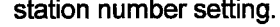

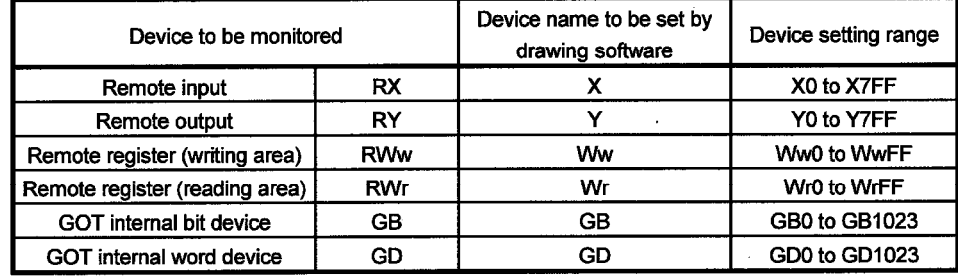

## 2. SPECIFICATION

- (3) When using CC-Link connection (intelligent device station)
	- (a) Access range

Master station/local station can be monitored.

By setting CC-Link parameter, all devices RX, RY, RWw and RWr that are allocated to the master station can be monitored.

- (b) Setting NW number and station number
	- 1) When monitoring devices RX, RY, RWw and RWr that are allocated to the master station by setting CC-Link parameter
		- NW number: 0, PLC station number: Local
	- 2) When monitoring PLC CPU devices of other station NW number: 0, PLC station number: Other (Station number: n) (n: Station number of other station you want to monitor (0: Master station, 1-64: Local station))
- (c) Setting device name and device number
	- 1) Monitoring devices RX, RY, RWw and RWr that are allocated by setting CC-Link parameter
		- Use the following device names.

For devices RX, RY, RWw and RWr, designate the addresses allocated by station number setting.

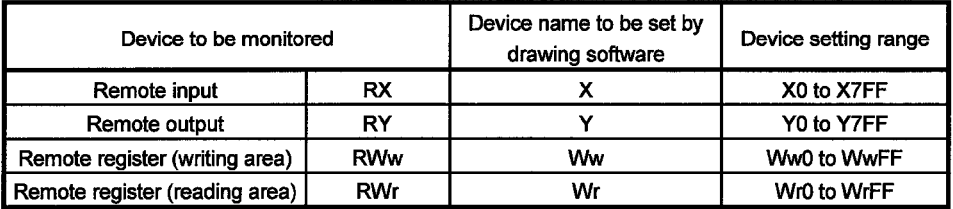

2) Monitoring PLC CPU devices of other stations

For device name and device number, refer to 2.2.

2.4.4 Access range for monitoring when using MELSEC-FXCPU, other PLC and microcomputer connections

Only the connected CPU can be monitored. Other stations cannot be monitored.

# **OINT** For monitoring devices<br>RX, RY, RVW and RWr<br>that are allocated by setting CC-Link parameter make sure to use the local<br>device number if<br>designating devices

allocated to other station<br>If not, display speed will

be reduced.

#### Chapter3 Bus connection

#### 3.1 First step in bus connection

3.1.1 GOT handling from PLC CPU in bus connection

In bus connection, the PLC CPU recognizes the GOT as a special function unit of 32 I/O points.

When setting the GOT, it cannot be set on a main base.

The GOT can be set in a location of empty points within the maximum I/O points of the PLC CPU used, excluding those of the main base. (It is recommended to assign the GOT after the unit's last I/O number.)

However, if the PLC CPU has empty points, the GOT cannot be set in such a location when the PLC CPU used is the Q3ACPU, Q4A(R)CPU, A3DCPU, A4UCPU or A0J2HCPU and all I/O slots on all bases of up to the seventh extension base are used.

#### 3.1.2 Restriction on the number of GOTs by the PLC CPU connected to

In bus connection, note that the number of GOTs connected is restricted by the PLC CPU connected to and the number of special function modules loaded.

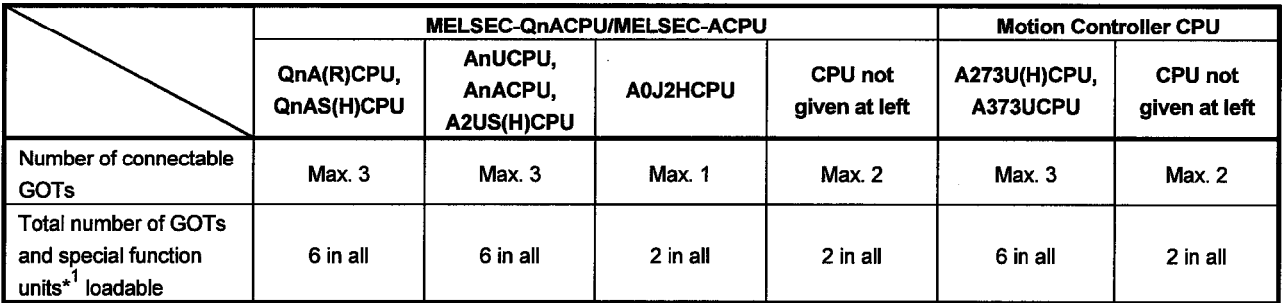

\*1 Indicate the following types of special function units.

AD51(S3), AD51H(S3), AD51FD(S3), AD57G(S3), AJ71C21(S1), AJ71C22(S1), AJ71C23, AJ71C24(S3/S6/S8), AJ71E71, AJ71UC24, A1SJ71UC24(R2/PRF/R4), A1SJ71E71

 $\mathbf{3}$ 

## 3.1.3 Power supply of PLC CPU and GOT

Note the following when supplying power to the PLC CPU and GOT.

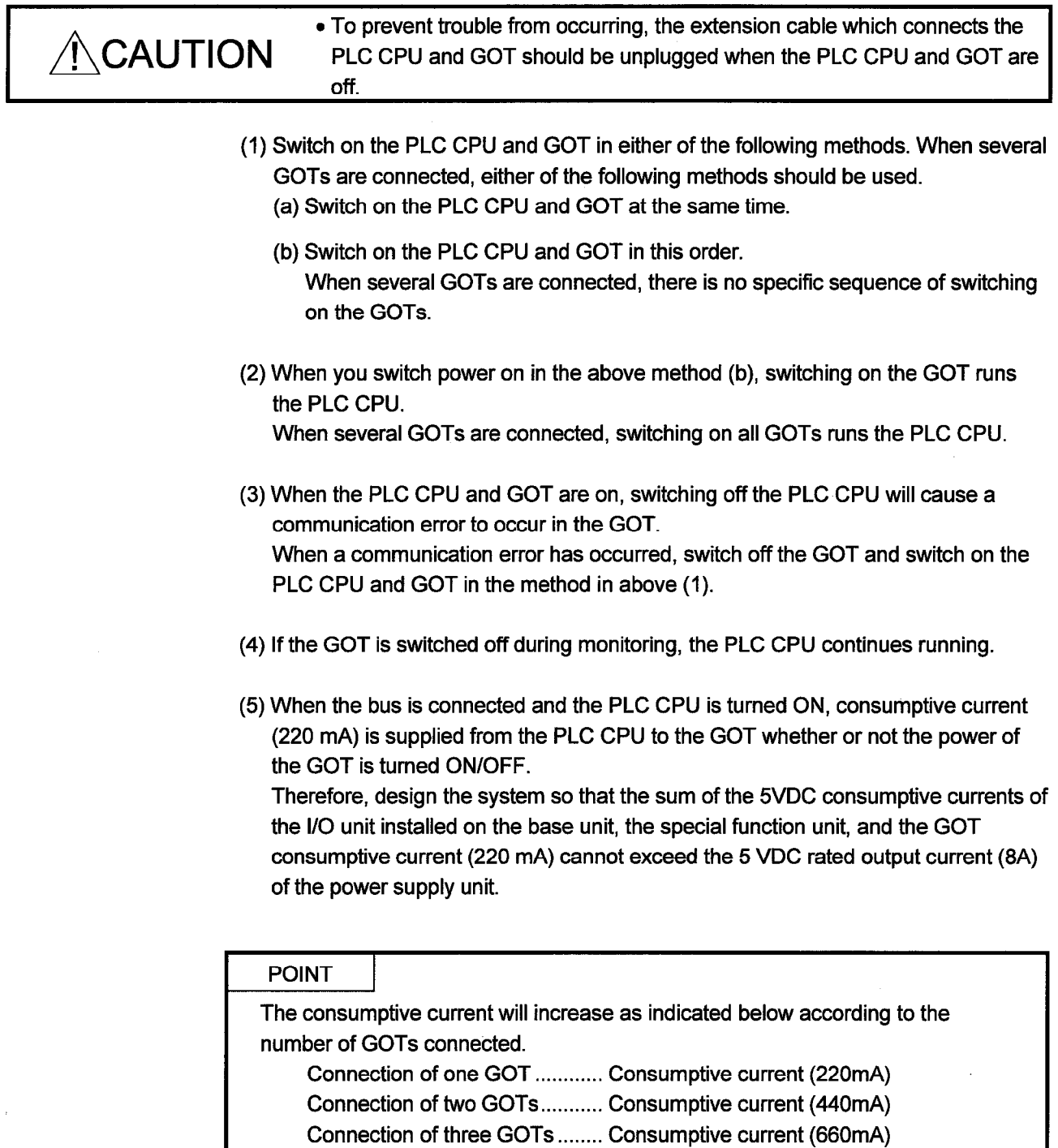

 $\mathcal{L}_{\rm{int}}$ 

3.1.4 Restriction when PLC CPU is used in direct method

Note that the inputs X of the empty slots cannot be used when the I/O control system of the PLC CPU to be connected to is the direct method and the GOT is connected as indicated below.

. When a 5m extension cable (AC50B(-R), A1SC50NB) is used to connect the first GOT and main/extension base unit

There are no restrictions when the I/O control system is the refresh method. When the PLC CPU allows the I/O control system to be changed with the switch, use it in the refresh method.

#### **POINT**

- The following examples indicate how to use the inputs X of the empty slots.
- . Inputs X are assigned in a MELSECNET(II/B) data link or MELSECNET/10 network.
- The receive data of a MELSECNET/MINI-S3 data link is read to inputs X under the FROM instruction.
- The inputs X of the empty slots are switched on/off from a computer link unit.
- The inputs X of the empty slots are switched on/off with the touch switch function (bit SET/RST/alternate/momentary) of the GOT.
- 3.1.5 Precautions for use of A1SJCPU and A1SJHCPU

 $\mathcal{A}^{\mathcal{A}}$ 

 $\mathcal{L}_{\mathrm{eff}}$ 

Note that the GOT cannot be used when an extension base unit is connected to the A1SJCPU or A1SJHCPU.

3.1.6 Precautions for GOT connection in duplex system

Note the following when bus-connecting the GOT to the duplex system of the Q4ARCPU.

When connecting the GOT to a duplex system, connect the GOT to the duplex extension base (A68RB) in the last stage of the duplex system.

Also, use the duplex extension base of version B or later.

For the way of confirming the version of the duplex extension base, refer to the DATE column of the rating plate applied to the portion show below.

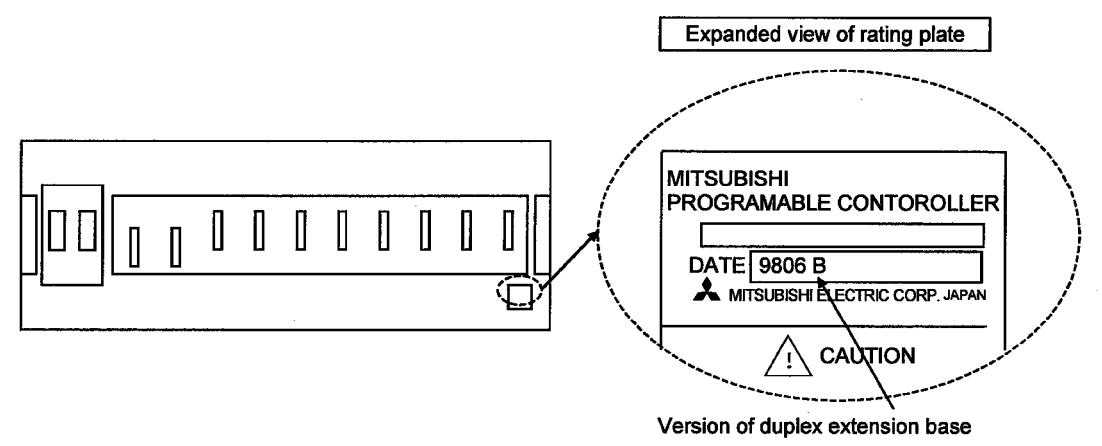

## **POINT**

The GOT will not operate properly in the following system configurations.

- The GOT is bus-connected to the duplex main base (A32RB, A33RB)
- The GOT is bus-connected to the duplex extension base (A68RB) of version A

#### 3.2 System configuration

#### 3.2.1 System configuration selection procedure

Bus connection is roughly classified into 12 different system configurations. The system configuration must be selected according to such conditions as the CPU to be connected to, the number of GOTs connected, and GOT installation distance. This section explains the procedure of selecting the system configuration.

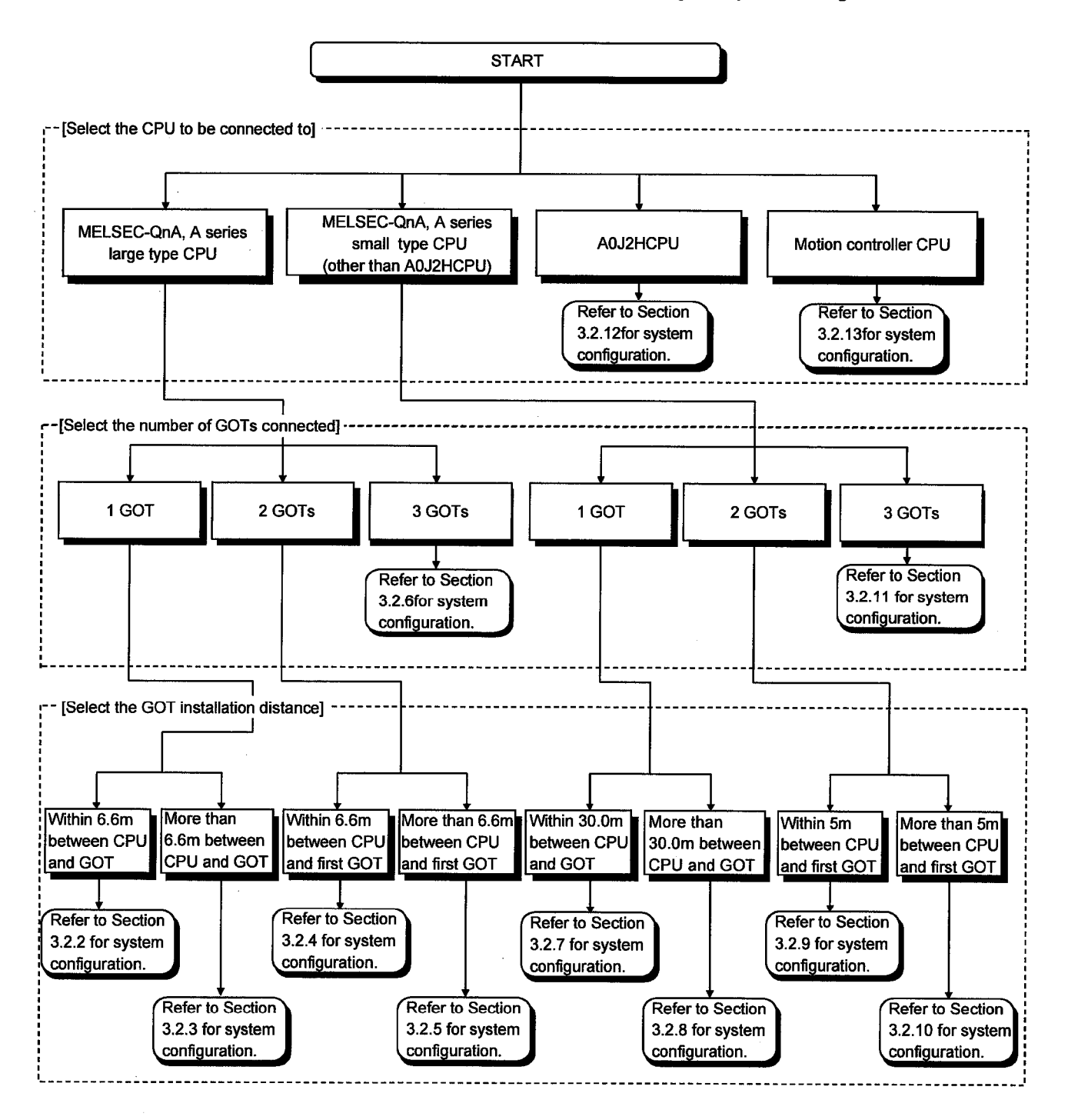

#### 3.2.2 Large type CPU/one GOT/within 6.6m between CPU and GOT

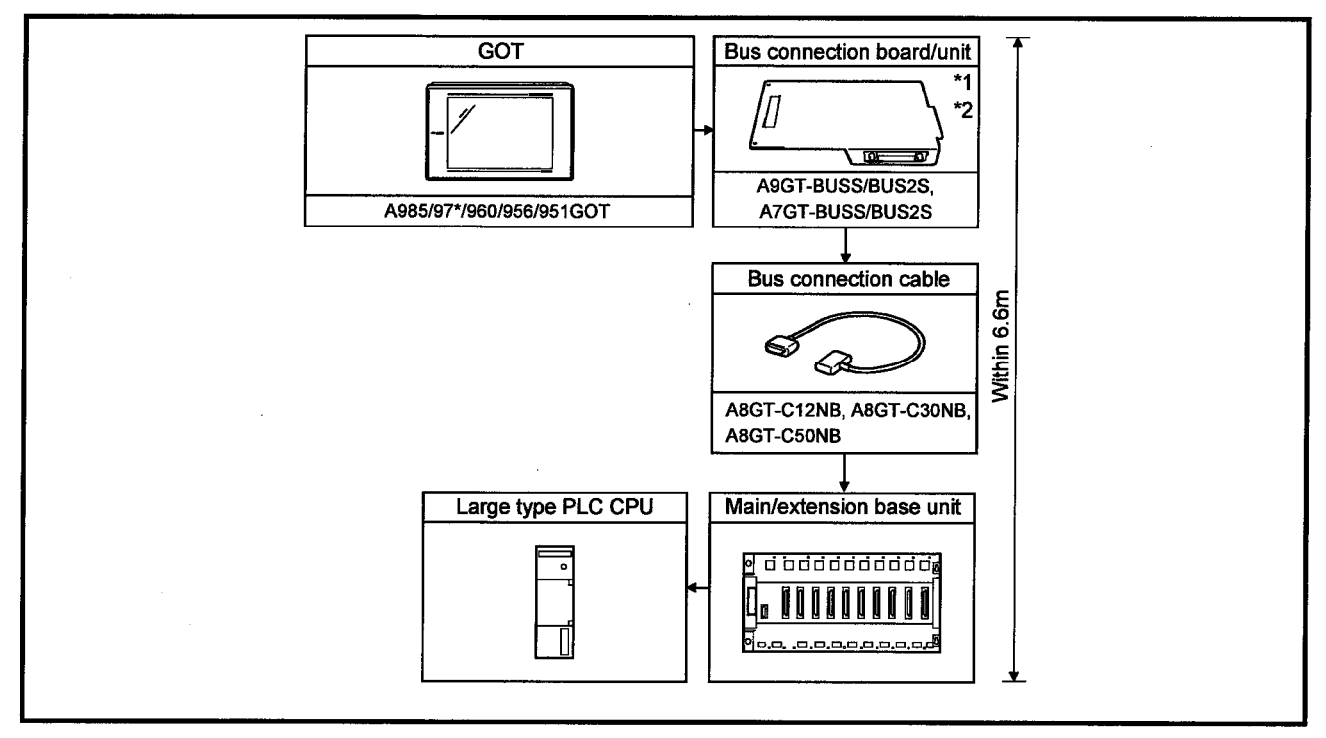

\*1 This is not required when the A951GOT (with built-in bus connection interface) is used.

\*2 A7GT-BUSS/BUS2S is used for A956GOT only. It is not available for A985/97\*/960GOT. Please note that A9GT-BUSS/BUS2S is not applicable to A956GOT.

MELSEC GOT

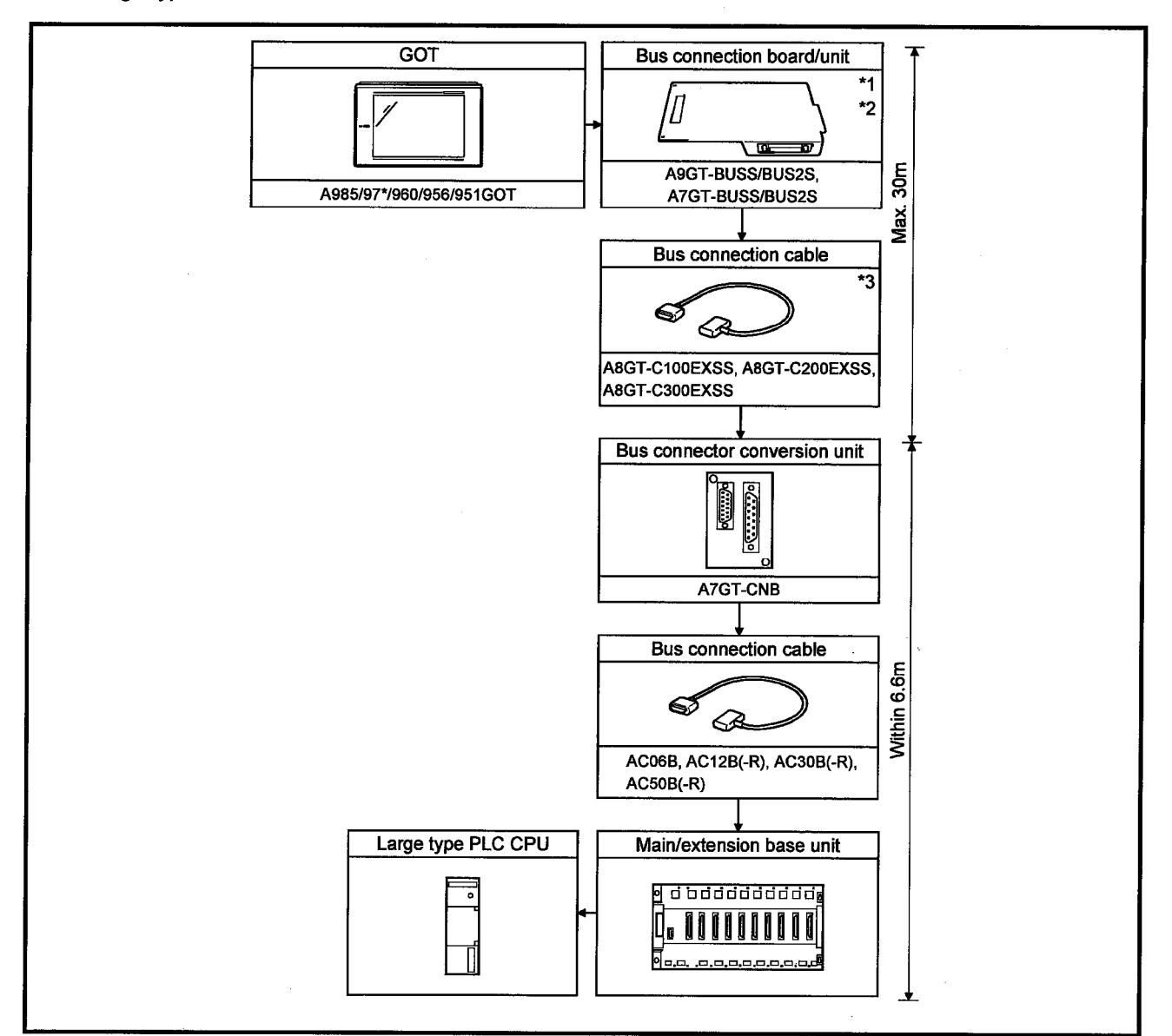

3.2.3 Large type CPU/one GOT/more than 6.6m between CPU and GOT

\*1 This is not required when the A951GOT (with built-in bus connection interface) is used.

\*2 A7GT-BUSS/BUS2S is used for A956GOT only. It is not available for A985/97\*/960GOT. Please note that A9GT-BUSS/BUS2S is not applicable to A956GOT.

\*3 When using the bus connection cable (A8GT-C100EXSS, A8GT-C200EXSS, A8GT-C300EXSS), plug the connectors of the connection cable as follows. Connector "COM1" .......... PLC CPU side Connector "COM2" ......... GOT side

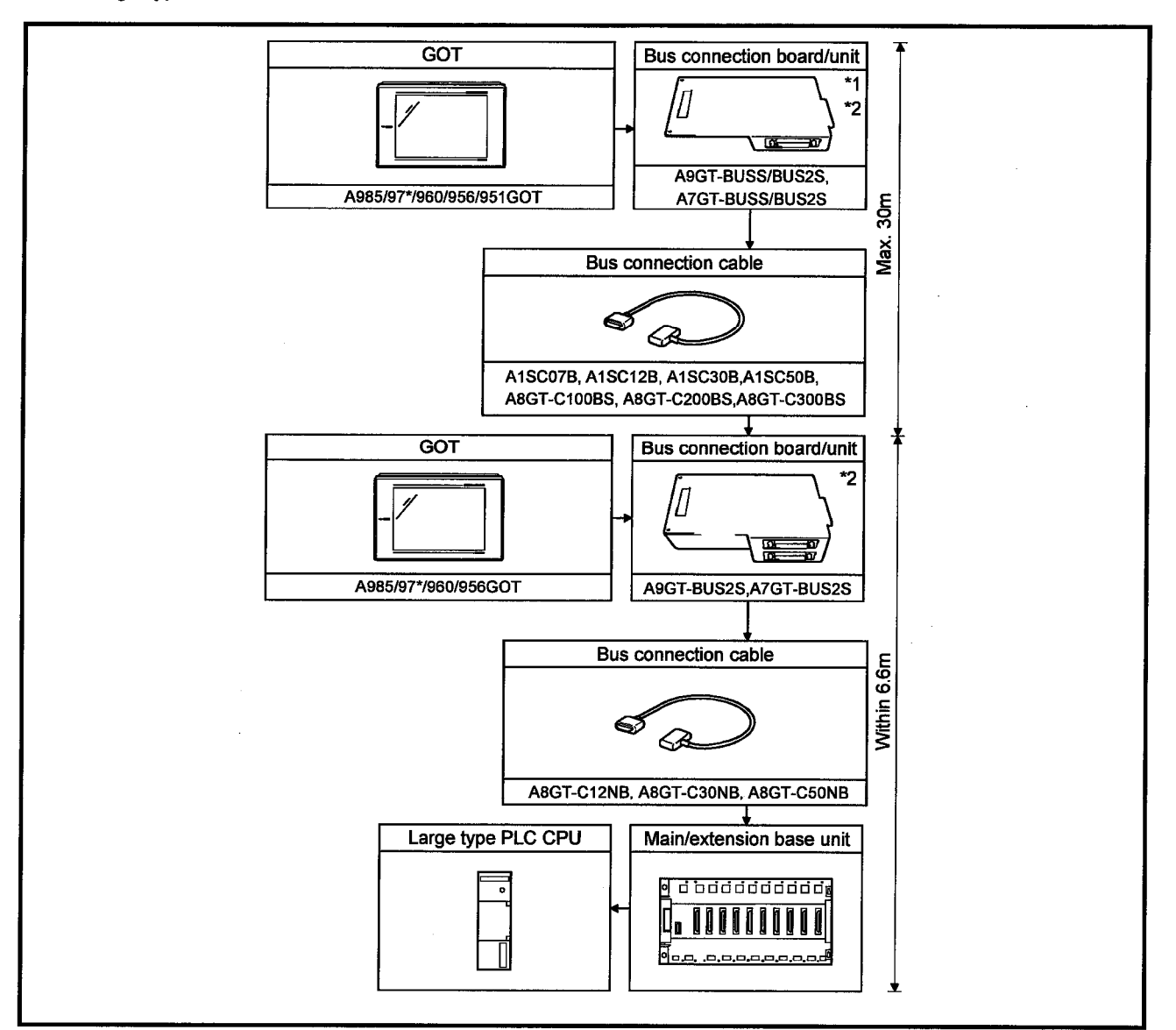

#### 3.2.4 Large type CPU/two GOTs/within 6.6m between CPU and first GOT

\*1 This is not required when the A951GOT (with built-in bus connection interface) is used.

\*2 A7GT-BUSS/BUS2S is used for A956GOT only. It is not available for A985/97\*/960GOT. Please note that A9GT-BUSS/BUS2S is not applicable to A956GOT.

## $\blacksquare$ MELSEC  $\rm GOT$

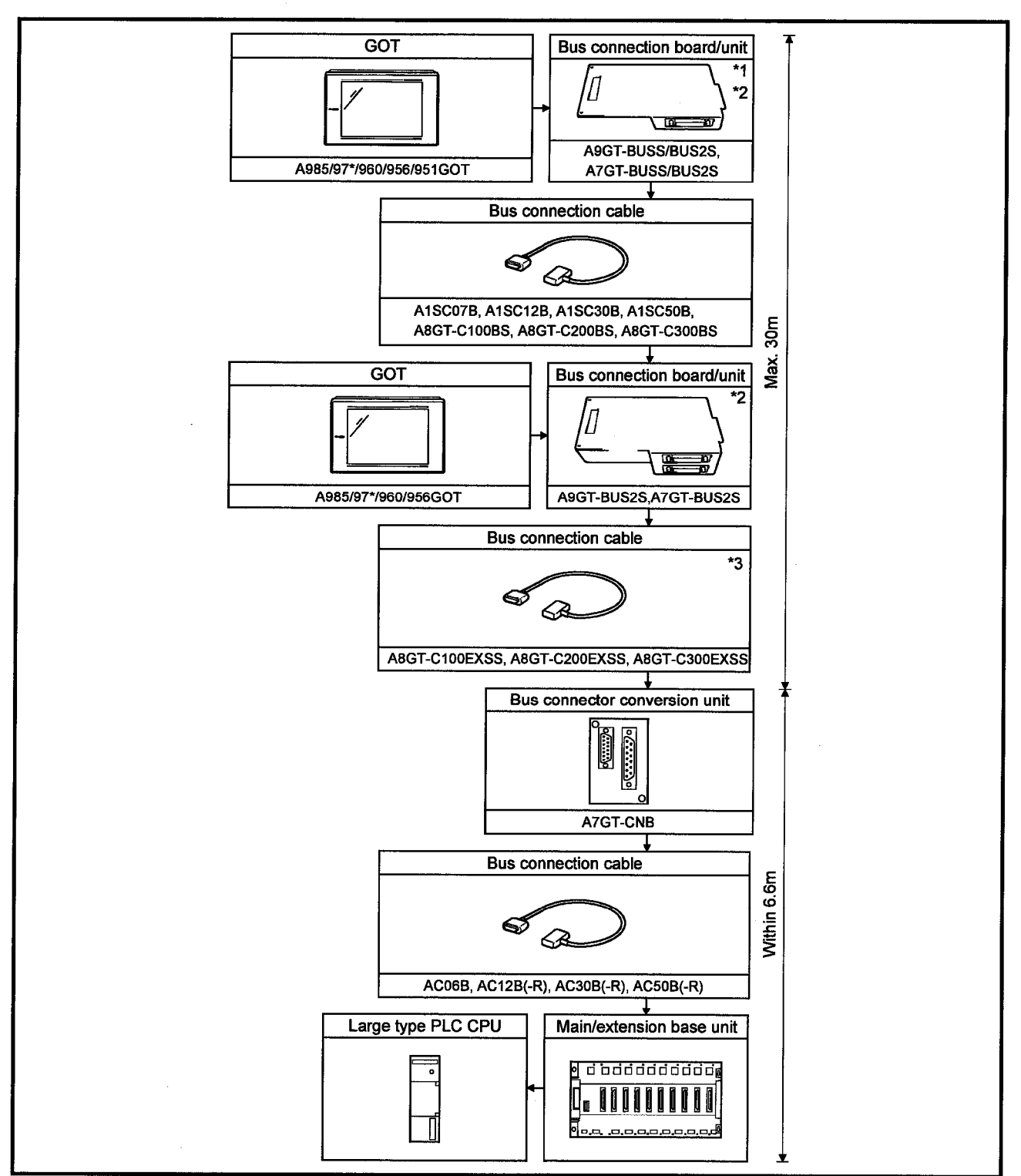

#### 3.2.5 Large type CPU/two GOTs/more than 6.6m between CPU and first GOT

- \*1 This is not required when the A951GOT (with built-in bus connection interface) is used.
- \*2 A7GT-BUSS/BUS2S is used for A956GOT only. It is not available for A985/97\*/960GOT. Please note that A9GT-BUSS/BUS2S is not applicable to A956GOT.
- \*3 When using the bus connection cable (A8GT-C100EXSS, A8GT-C200EXSS, A8GT-C300EXSS), plug the connectors of the connection cable as follows. Connector "COM1" .......... PLC CPU side Connector "COM2" .........GOT side

#### 3.2.6 Large type CPU/three GOTs

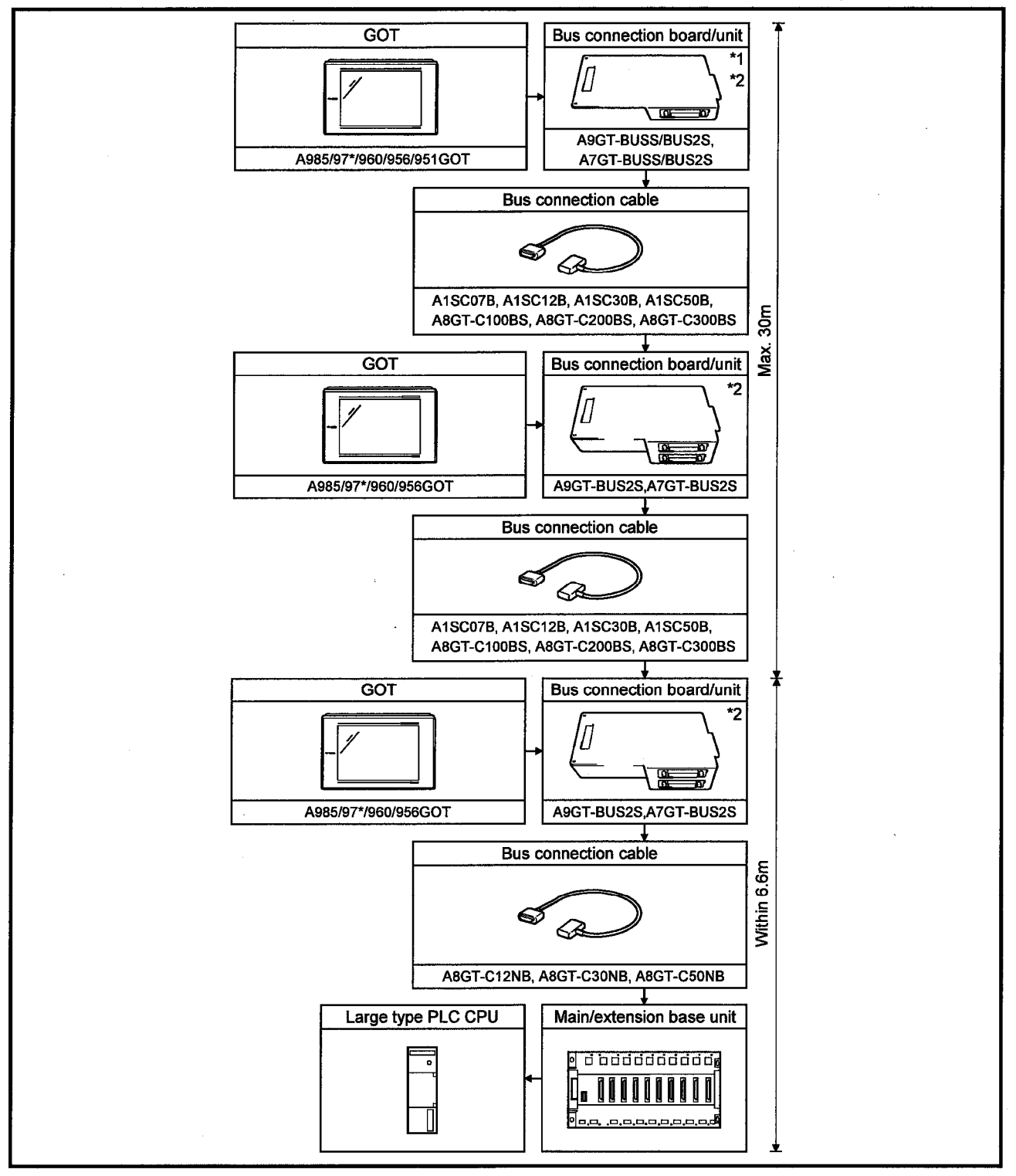

\*1 This is not required when the A951GOT (with built-in bus connection interface) is used.

\*2 A7GT-BUSS/BUS2S is used for A956GOT only. It is not available for A985/97\*/960GOT. Please note that A9GT-BUSS/BUS2S is not applicable to A956GOT.

#### 3.2.7 Small type CPU/one GOT/within 30m between CPU and GOT

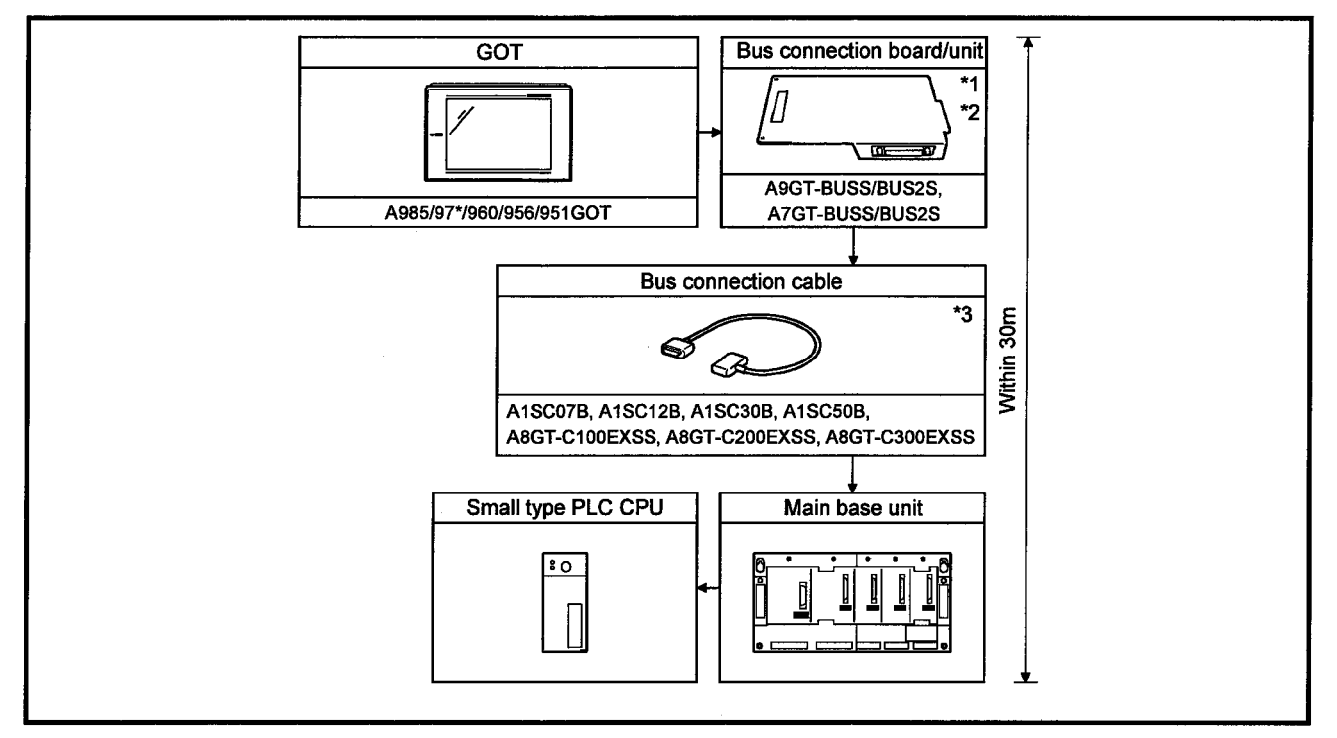

\*1 This is not required when the A951GOT (with built-in bus connection interface) is used.

- \*2 A7GT-BUSS/BUS2S is used for A956GOT only. It is not available for A985/97\*/960GOT. Please note that A9GT-BUSS/BUS2S is not applicable to A956GOT.
- \*3 When using the bus connection cable (A8GT-C100EXSS, A8GT-C200EXSS, A8GT-C300EXSS), plug the connectors of the connection cable as follows. Connector "COM1" .......... PLC CPU side Connector "COM2" .......... GOT side

# MELSEC GOT

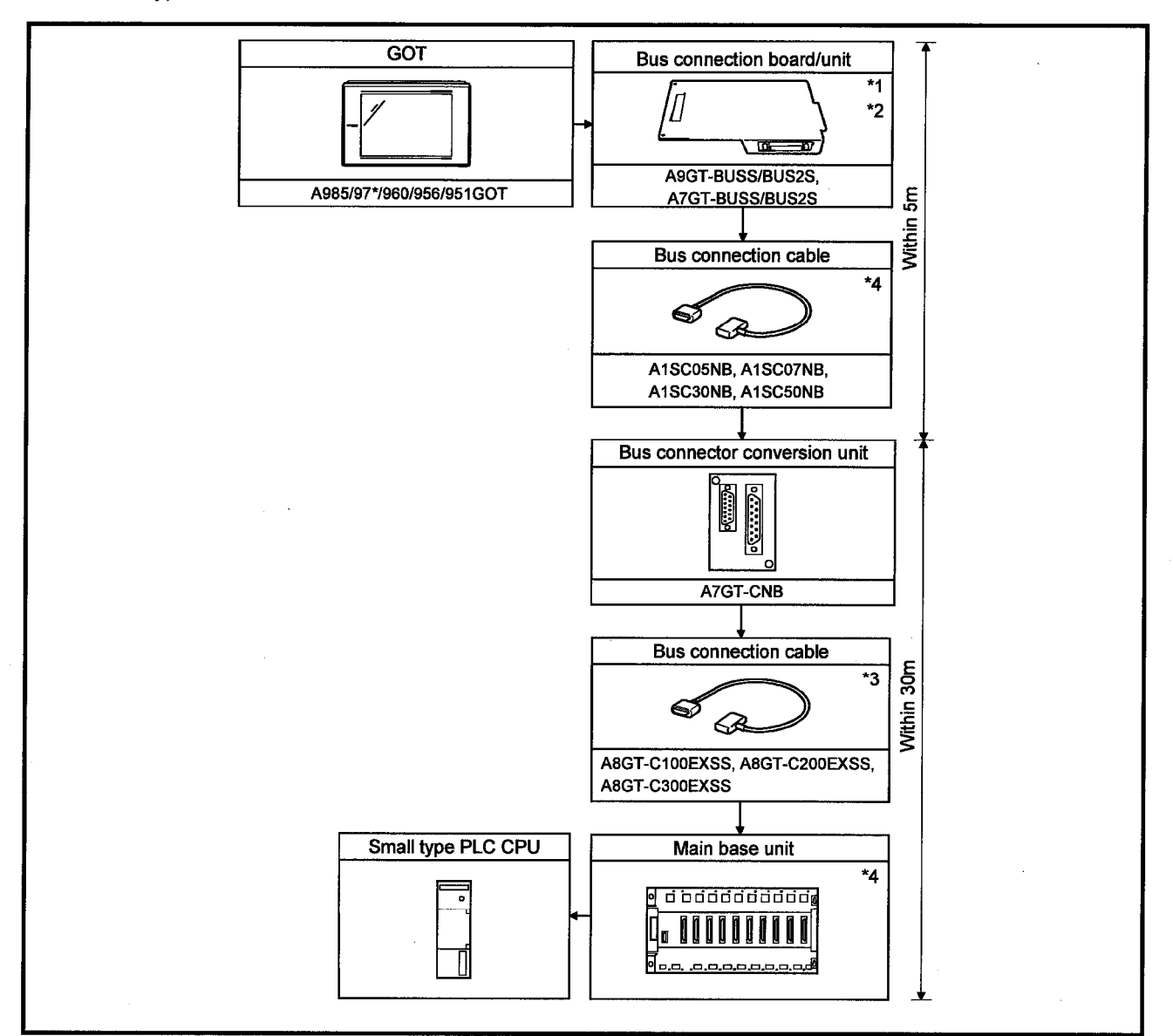

#### 3.2.8 Small type CPU/one GOT/more than 30m between CPU and GOT

- \*1 This is not required when the A951GOT (with built-in bus connection interface) is used.
- \*2 A7GT-BUSS/BUS2S is used for A956GOT only. It is not available for A985/97\*/960GOT. Please note that A9GT-BUSS/BUS2S is not applicable to A956GOT.
- \*3 When using the bus connection cable (A8GT-C100EXSS, A8GT-C200EXSS, A8GT-C300EXSS), plug the connectors of the connection cable as follows. Connector "COM1 ........... PLC CPU side
	- Connector "COM2 ........... GOT side
- \*4 When an extension base unit is connected to the PLC CPU (main base unit), the total cable length of the extension cable (between main base unit and extension base unit) and bus connection cable (between bus connection board and bus connector conversion unit) should be within 6m.

MELSEC GOT

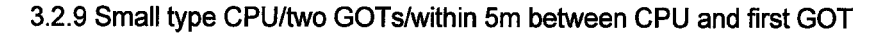

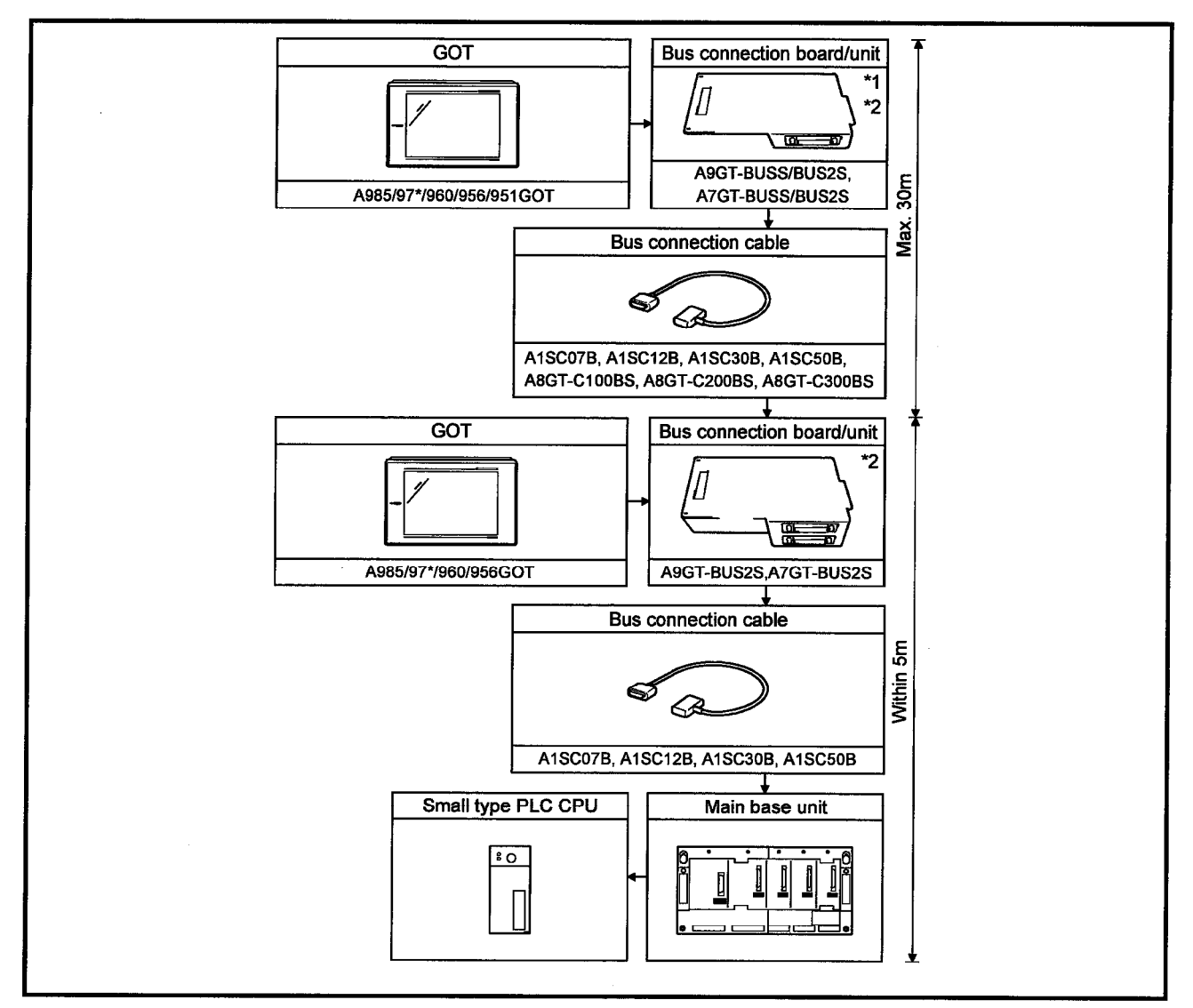

\*1 This is not required when the A951GOT (with built-in bus connection interface) is used.

\*2 A7GT-BUSS/BUS2S is used for A956GOT only. It is not available for A985/97\*/960GOT. Please note that A9GT-BUSS/BUS2S is not applicable to A956GOT.

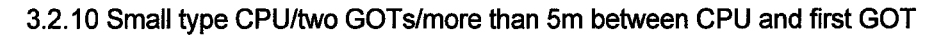

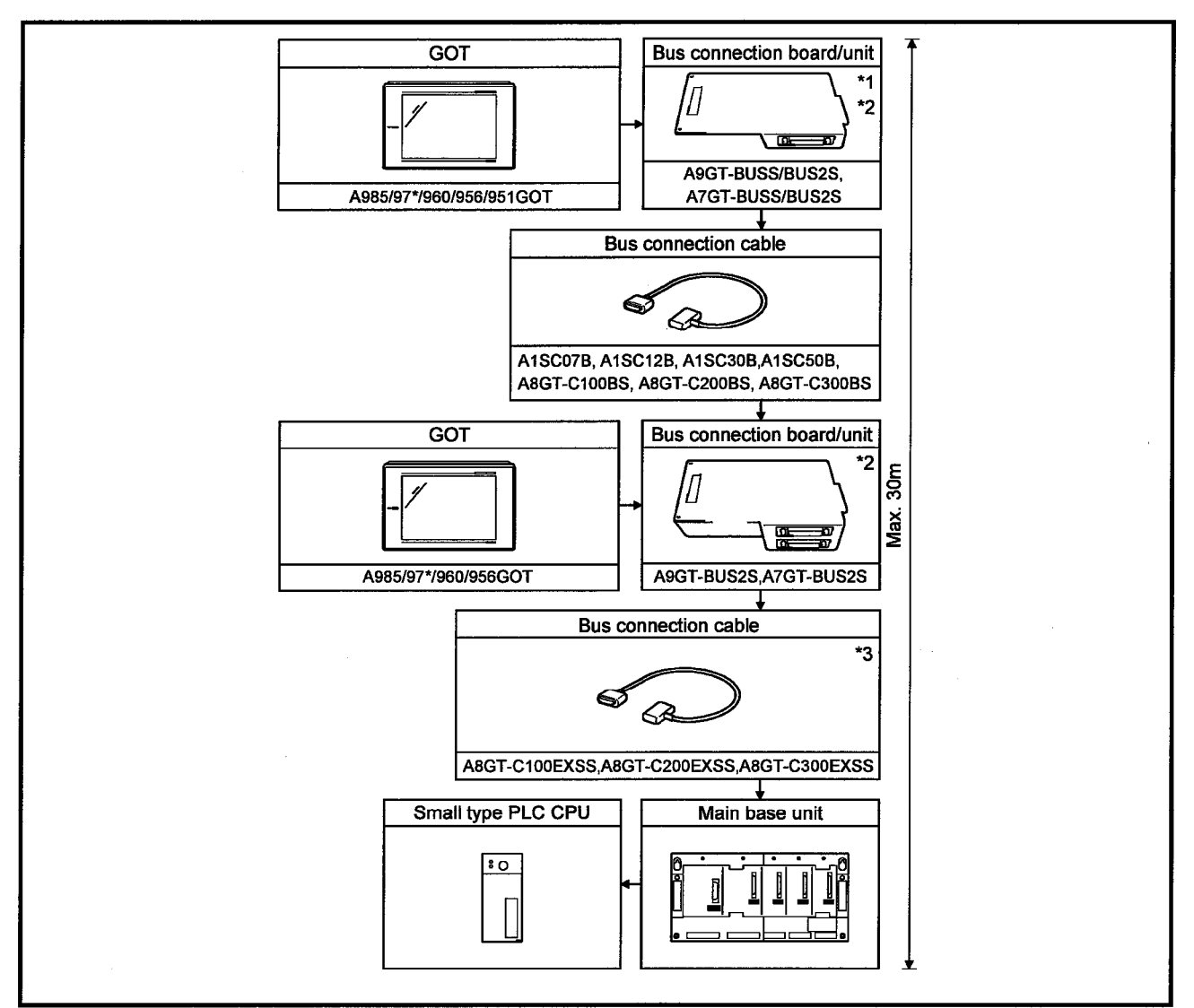

\*1 This is not required when the A951GOT (with built-in bus connection interface) is used.

- \*2 A7GT-BUSS/BUS2S is used for A956GOT only. It is not available for A985/97\*/960GOT. Please note that A9GT-BUSS/BUS2S is not applicable to A956GOT.
- \*3 When using the bus connection cable (A8GT-C100EXSS, A8GT-C200EXSS, A8GT-C300EXSS), plug the connectors of the connection cable as follows. Connector "COM1 ........... PLC CPU side

Connector "COM2 ........... GOT side

#### 3.2.11 Small type CPU/three GOTs

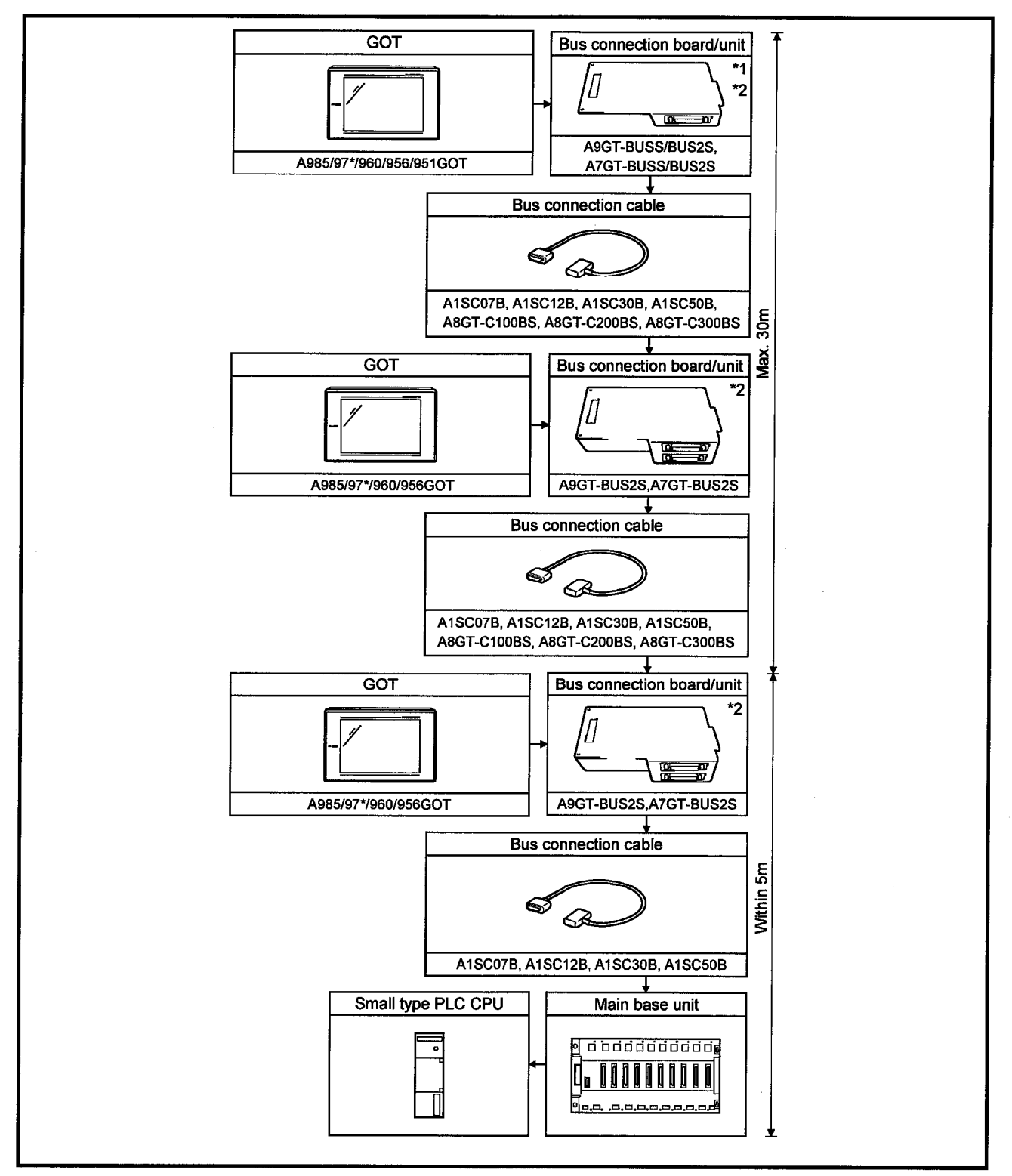

\*1 This is not required when the A951GOT (with built-in bus connection interface) is used.

\*2 A7GT-BUSS/BUS2S is used for A956GOT only. It is not available for A985/97\*/960GOT. Please note that A9GT-BUSS/BUS2S is not applicable to A956GOT.

# MELSEC GOT

#### 3.2.12 A0J2HCPU

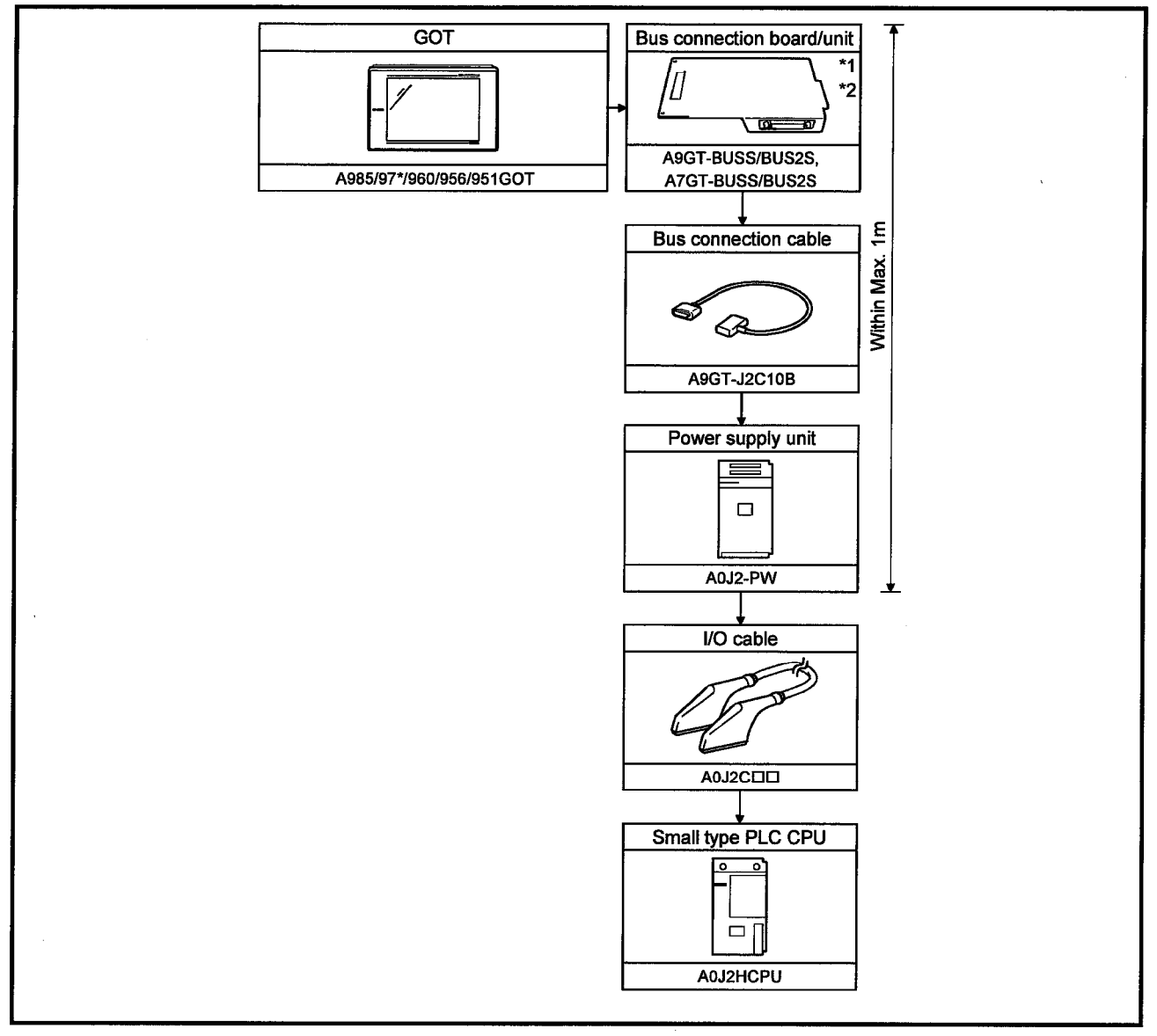

- \*1 This is not required when the A951GOT (with built-in bus connection interface) is used.
- \*2 A7GT-BUSS/BUS2S is used for A956GOT only. It is not available for A985/97\*/960GOT. Please note that A9GT-BUSS/BUS2S is not applicable to A956GOT.

#### 3.2.13 Motion controller CPU

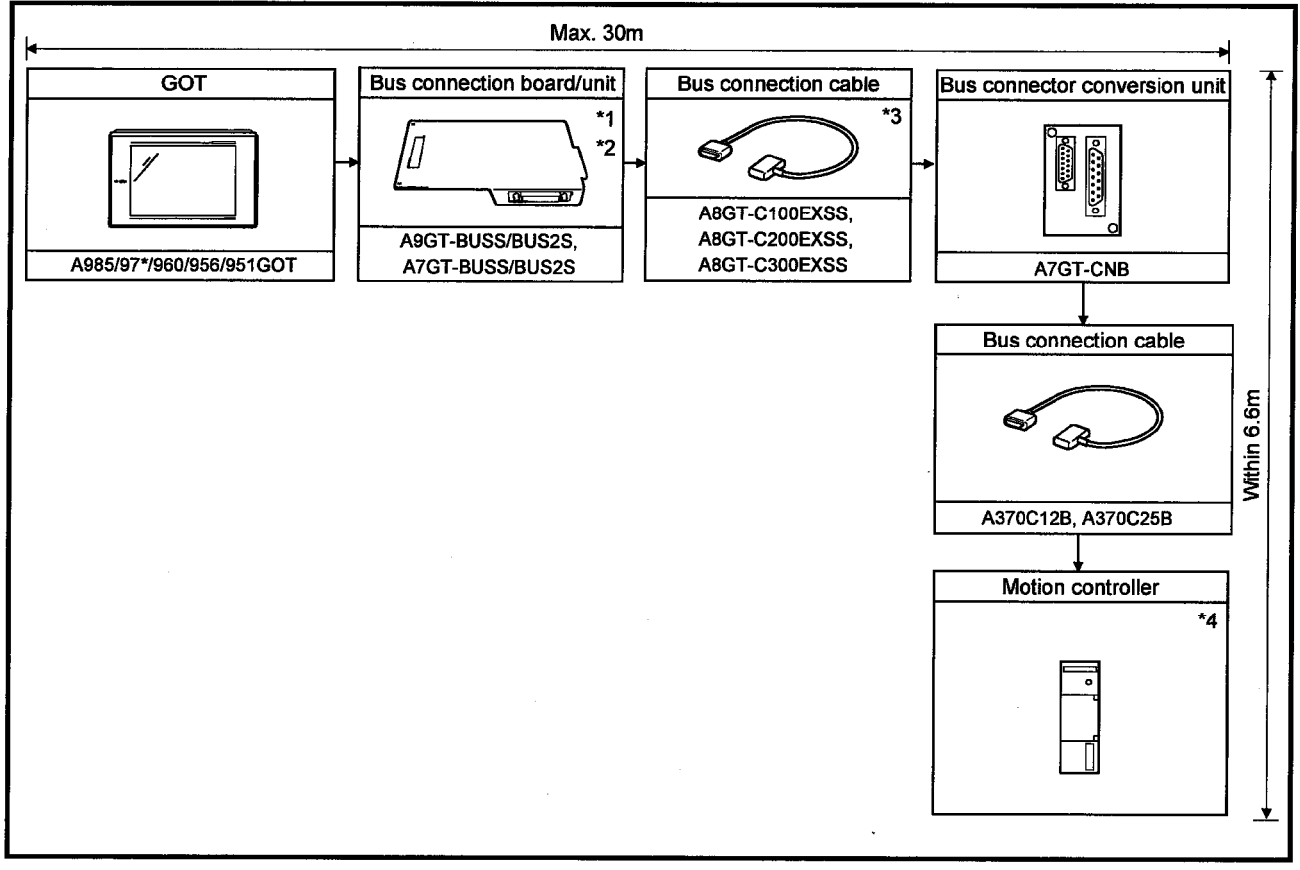

- \*1 This is not required when the A951GOT (with built-in bus connection interface) is used.
- \*2 A7GT-BUSS/BUS2S is used for A956GOT only. It is not available for A985/97\*/960GOT. Please note that A9GT-BUSS/BUS2S is not applicable to A956GOT.
- \*3 When using the bus connection cable (A8GT-C100EXSS, A8GT-C200EXSS, A8GT-C300EXSS), plug the connectors of the connection cable as follows. Connector "COM1"..........Motion controller side
	- Connector "COM2" .........GOT side
- \*4 Connect the bus connection cable to the connector dedicated to PLC extension.

#### 3.3 Switch setting for bus connection

In bus connection, the GOT must be assigned to an empty I/O slot on the extension base unit.

In assignment, the bus connection board/unit installed on the GOT, the extension number switch, or the I/O slot switch of the A951GOT.

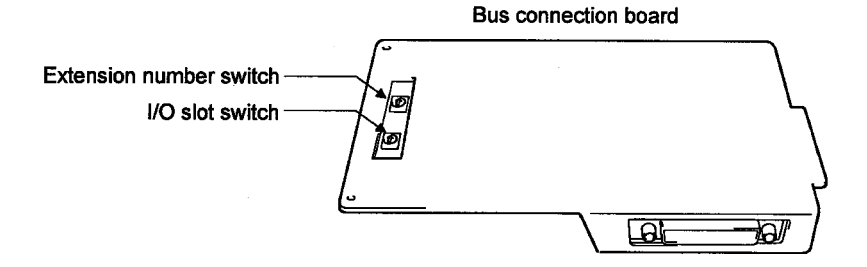

#### **Extension number switch**

Set the extension number of the empty I/O slot to which the GOT will be assigned.

- 1 to 7 : Set the extension number.
- 0, 8, 9 : Must not be used.

#### I/O slot switch

Set the empty I/O slot number to which the GOT will be assigned.

- 0 to 7 : Set the empty I/O slot number.
- 8.9 : Must not be used.

#### **POINT**

You cannot assign the GOT to the empty I/O slot on the main base. Therefore, even in a system which does not use the extension base, always allocate the GOT to a vacant I/O slot on the extension base (slot having the vacant points within the maximum I/O points of the PLC CPU, with the exception of those of the standard base).

(1) Setting method used when there is no extension base unit connected Since the GOT cannot be assigned to an empty slot on the main base, make setting to assign it to the empty slot of the first extension if there is no extension base unit connected.

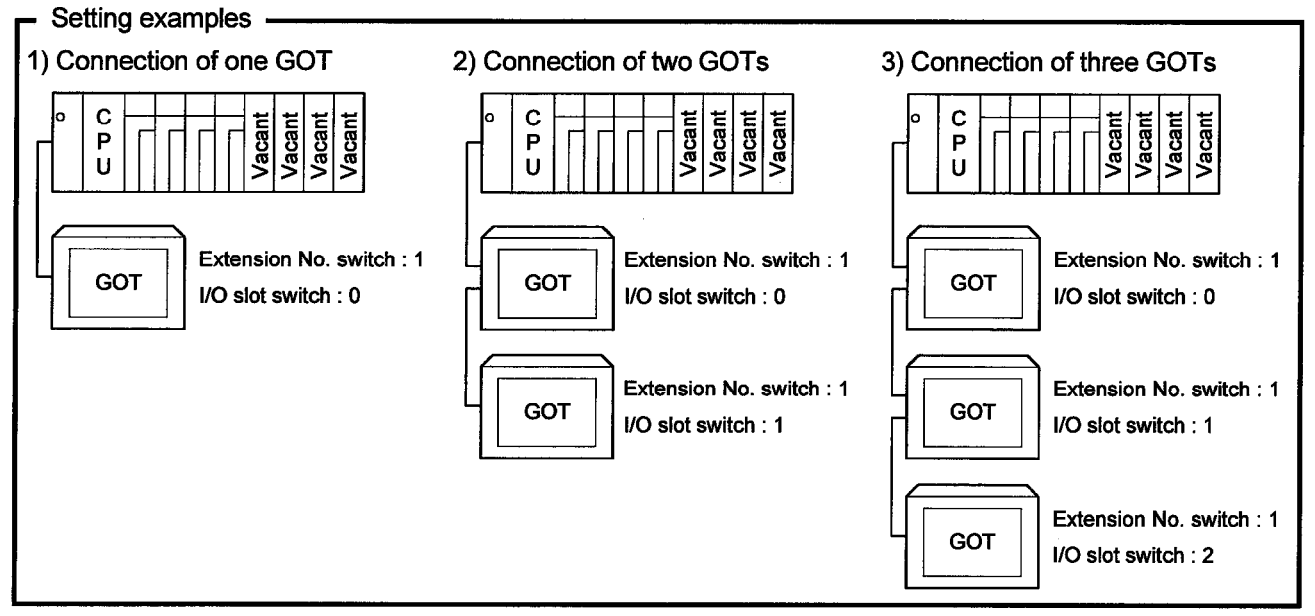

(2) Setting method used for assignment of GOT(s) to empty slot(s) of extension base unit

Set the extension number(s) and slot number(s) of the empty slot(s) to be assigned to.

Note that the following setting examples assume the use of a large CPU but the same method applies to the use of a small CPU.

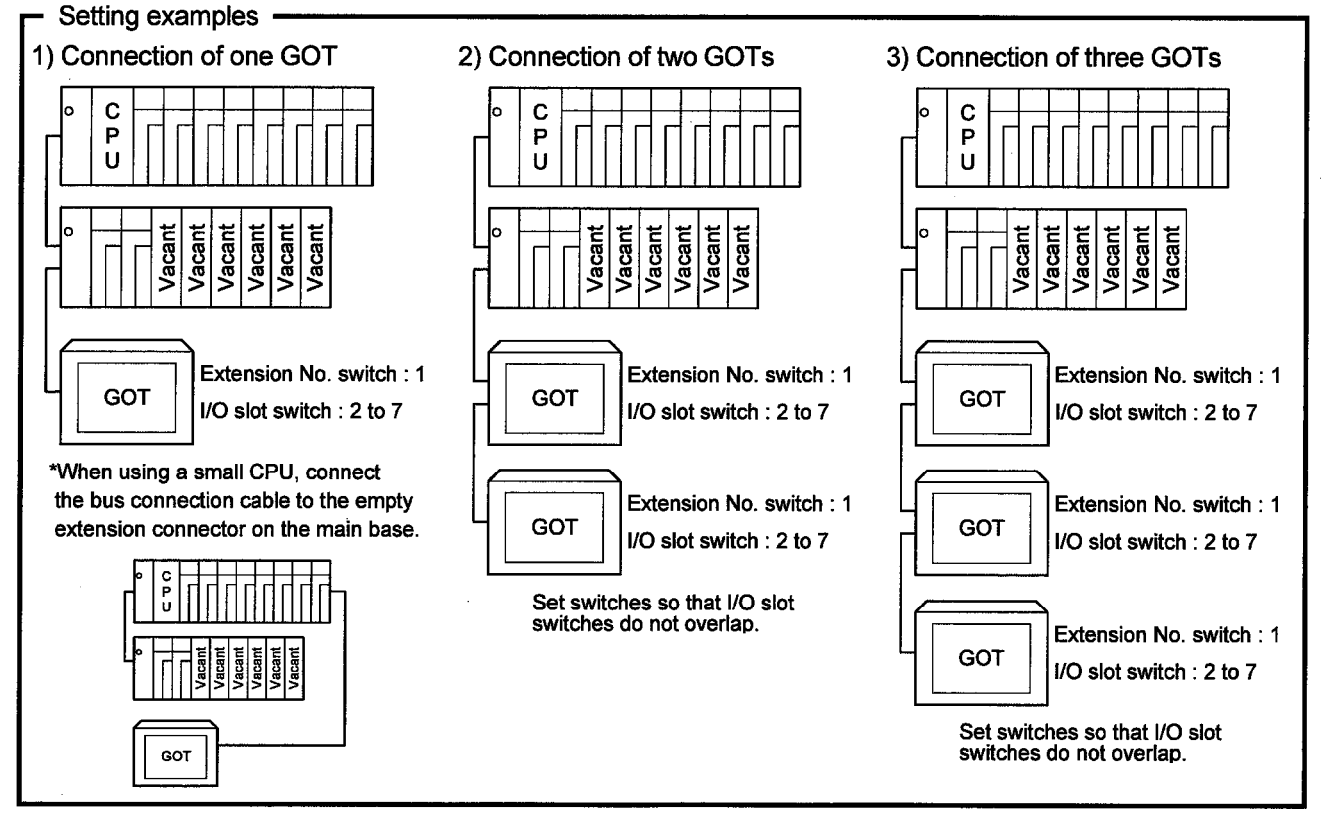

 $3 - 19$ 

(3) Setting method used when there are no empty slots on the extension base unit connected

When there are no empty I/O slots on the base unit, set the extension number switch(es) and I/O slot switch(es) as indicated below.

Note that the following setting examples assume the use of a large CPU but the same method applies to the use of a small CPU.

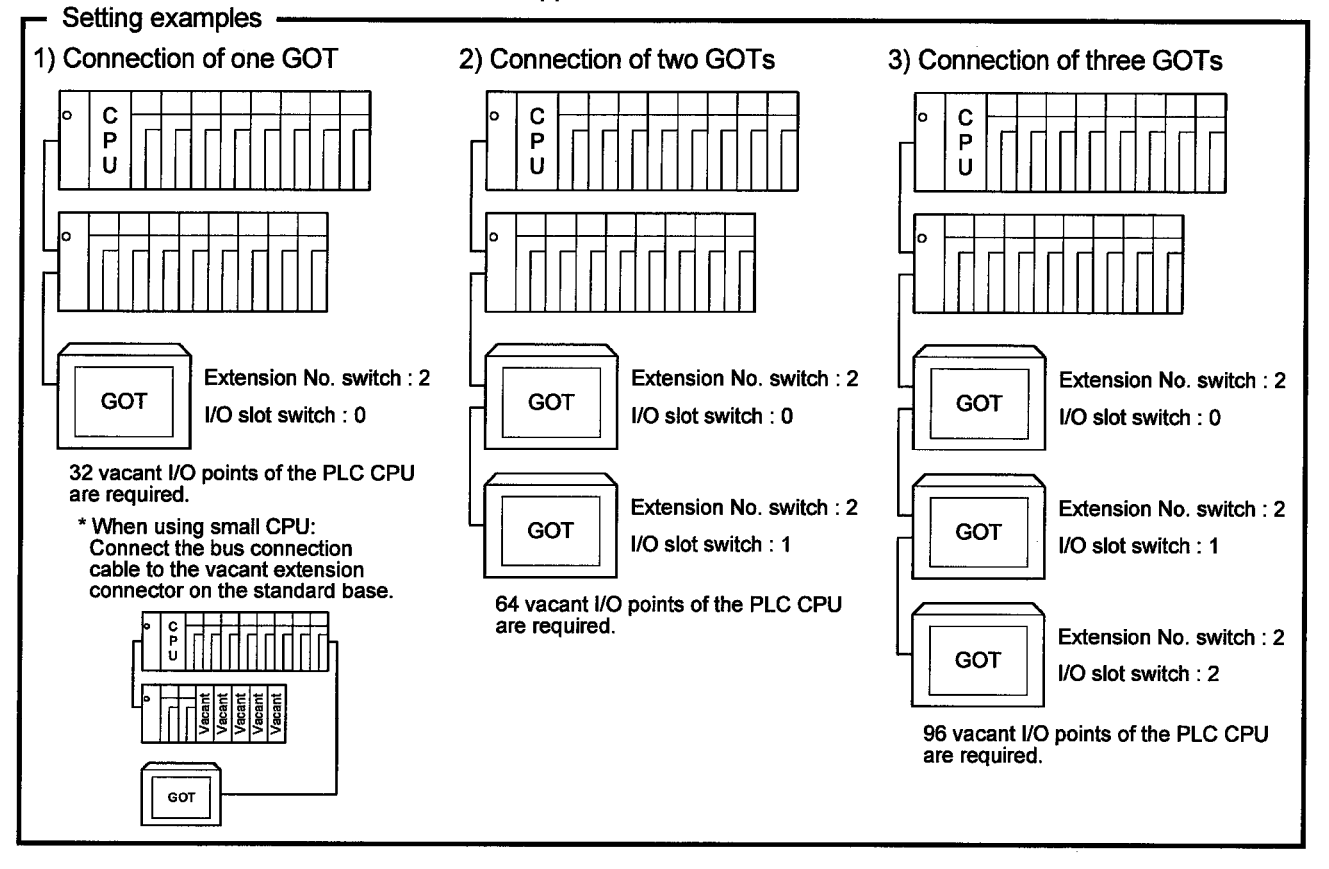

#### **POINT**

When using the Q3ACPU, Q4A(R)CPU, A3L CPU, A4UCPU or A0J2HCPU, the above setting cannot be made.

Empty I/O slots are always needed on the extension base unit.

Also, when using the A0J2HCPU, assign the GOT(s) to I/O slot(s) 0 to 3 of the first extension.

 $\overline{4}$ 

## Chapter4 Direct connection to CPU

### 4.1 System configuration of MELSEC-QnA and A connection

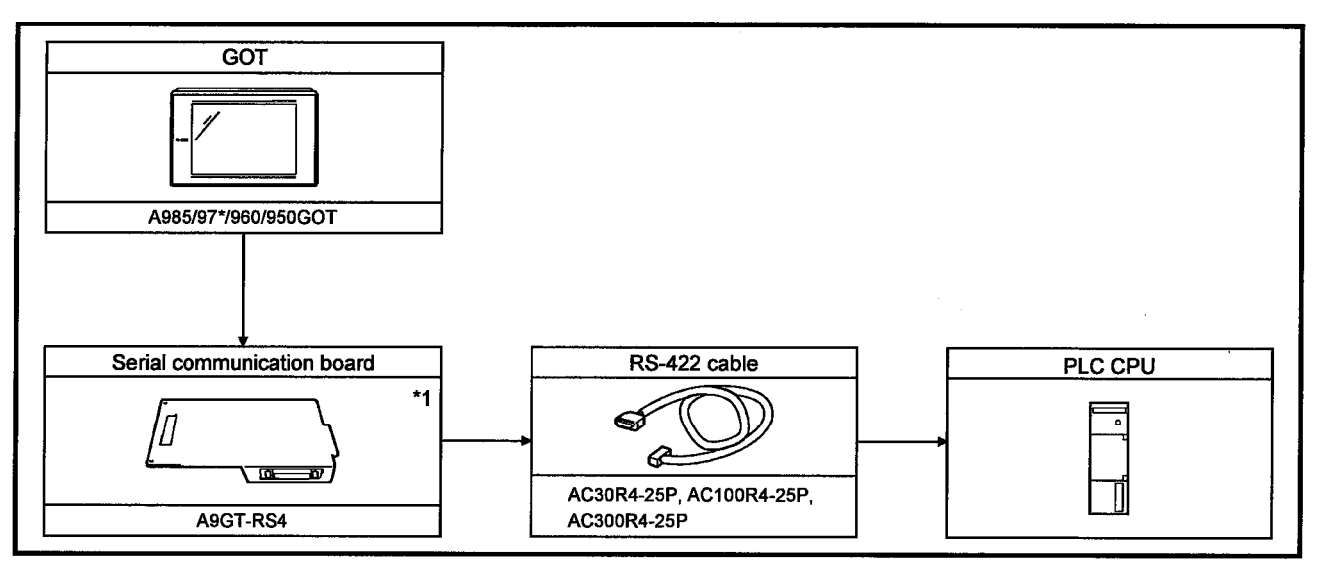

\*1 This is not required when the A950GOT (with built-in serial communication interface) is used.

#### 4.2 System configuration of MELSEC-FX connection

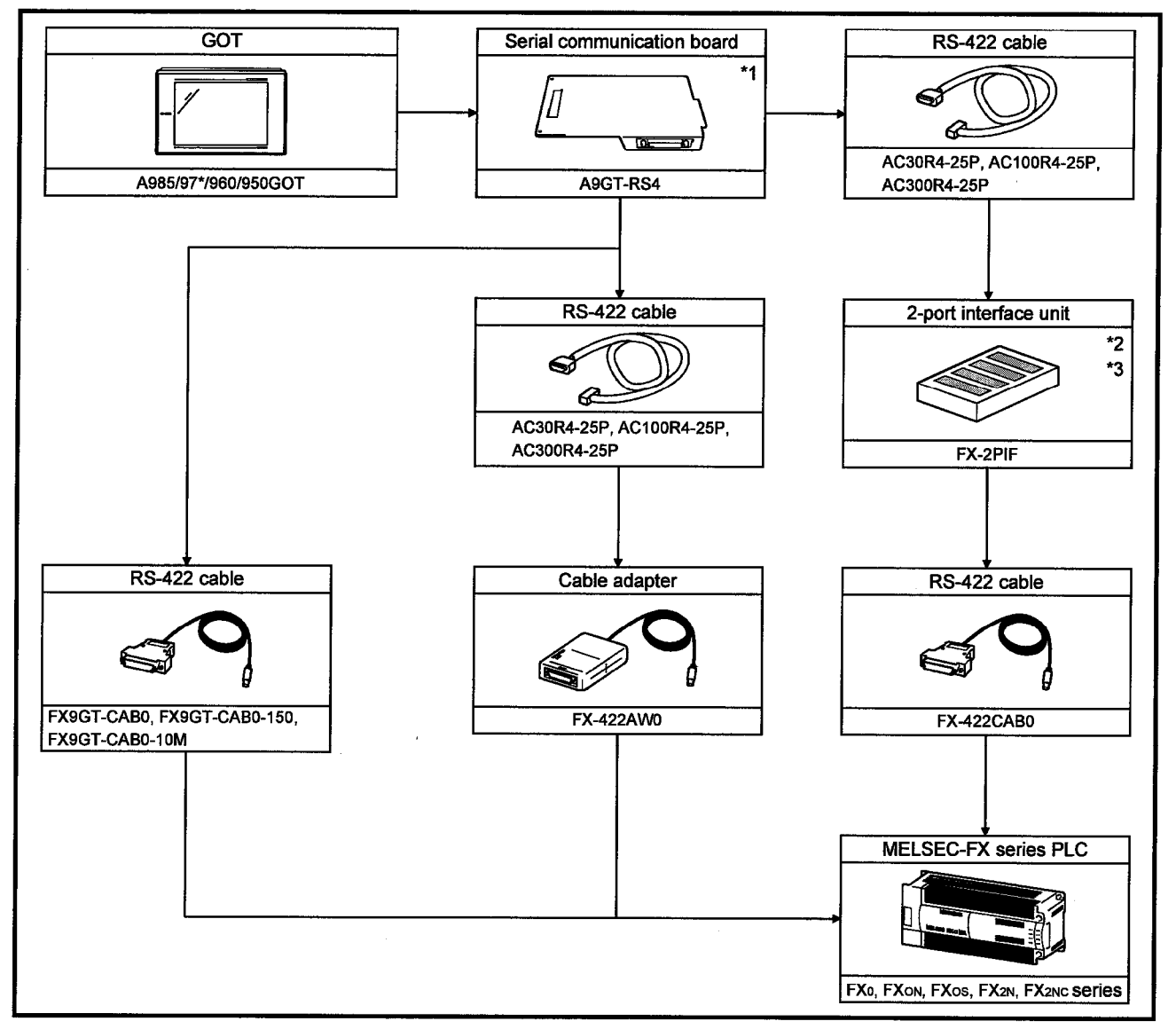

(1) When connecting to FX0, FX0N, FX0S, FX2N, FX2NC series

\*1 This is not required when the A950GOT (with built-in serial communication interface) is used.

\*2 When connecting the GOT to FX2N series via FX-2PIF, use FX-2PIF Version 3.0 or later.

\*3 Use FX-2PIF when connecting the GOT together with the peripheral devices for MELSEC-FX series (A6GPP, A6PHP, A7GPP, A7PHP, etc.).

For applicable models and system configuration for connecting the peripheral devices for MELSEC-FX series, refer to the instruction manual of the MELSEC-FX series PLC.

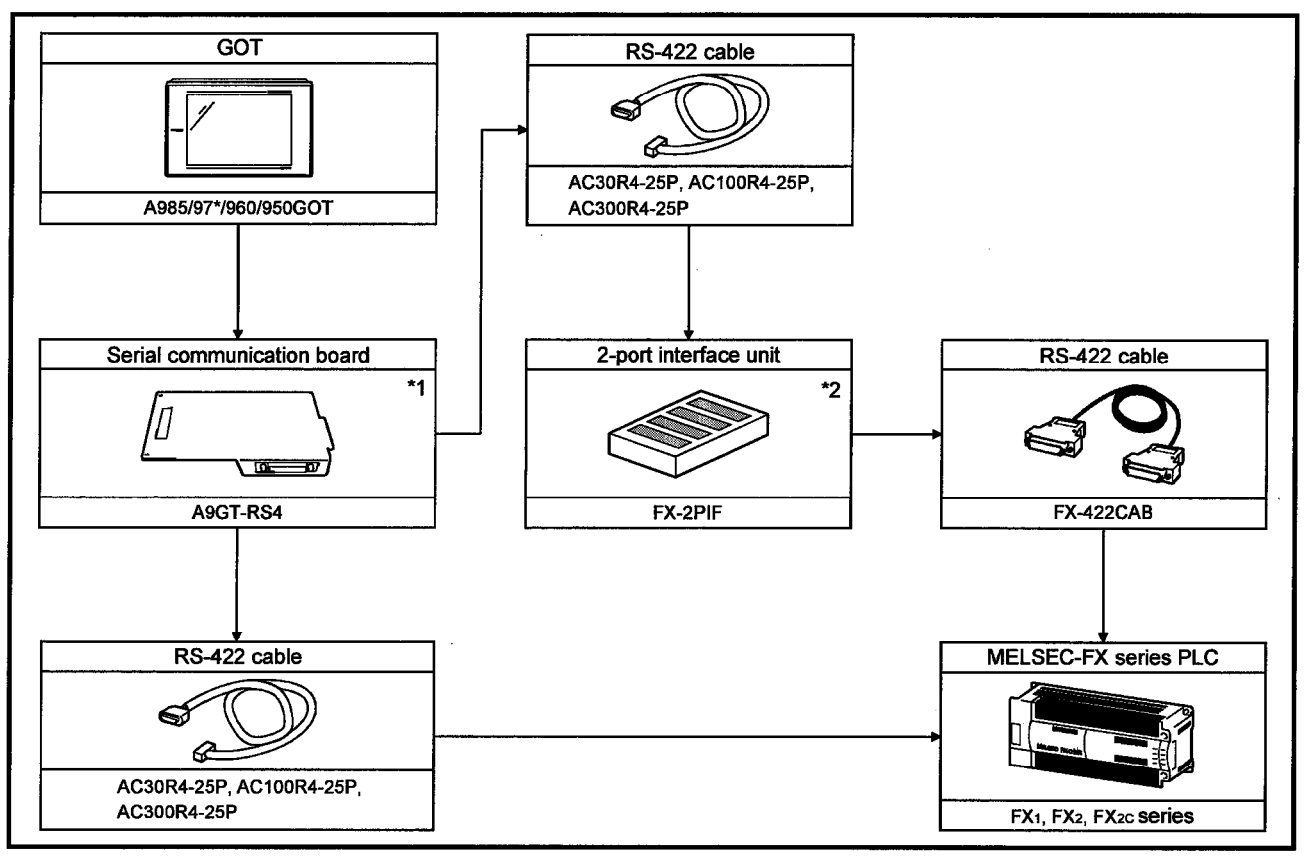

(2) When connecting to FX1, FX2, FX2C series

\*1 This is not required when the A950GOT (with built-in serial communication interface) is used.

\*2 Use FX-2PIF when connecting the GOT with the peripheral devices for MELSEC-FX series (A6GPP, A6PHP, A7GPP, A7PHP, etc.).

For available models and system configuration when connecting the peripheral devices for MELSEC-FX series, refer to the instruction manual of the MELSEC-FX series PLC.

 $\sim$ 

 $\sim$   $\sim$ 

 $\mathcal{L}^{\mathcal{A}}$ 

 $\sim$ 

 $\sim$ 

# **MEMO**

 $\sim 10^7$ 

 $\mathcal{L}^{\text{max}}_{\text{max}}$ 

 $4 - 4$ 

## Chapter5 Computer link connection (RS-422 communication)

The computer link connection (RS-422 communication) has the following features.

- Since this method allows one-to-one connection between the computer link unit and the GOT, multiple GOT units can be connected according to the number of computer link units loaded to the PLC CPU.
- . While monitoring the GOT, a peripheral device for GPP function can be connected to the RS-422 connector on the PLC CPU for debugging of the PLC program.

#### 5.1 System configuration

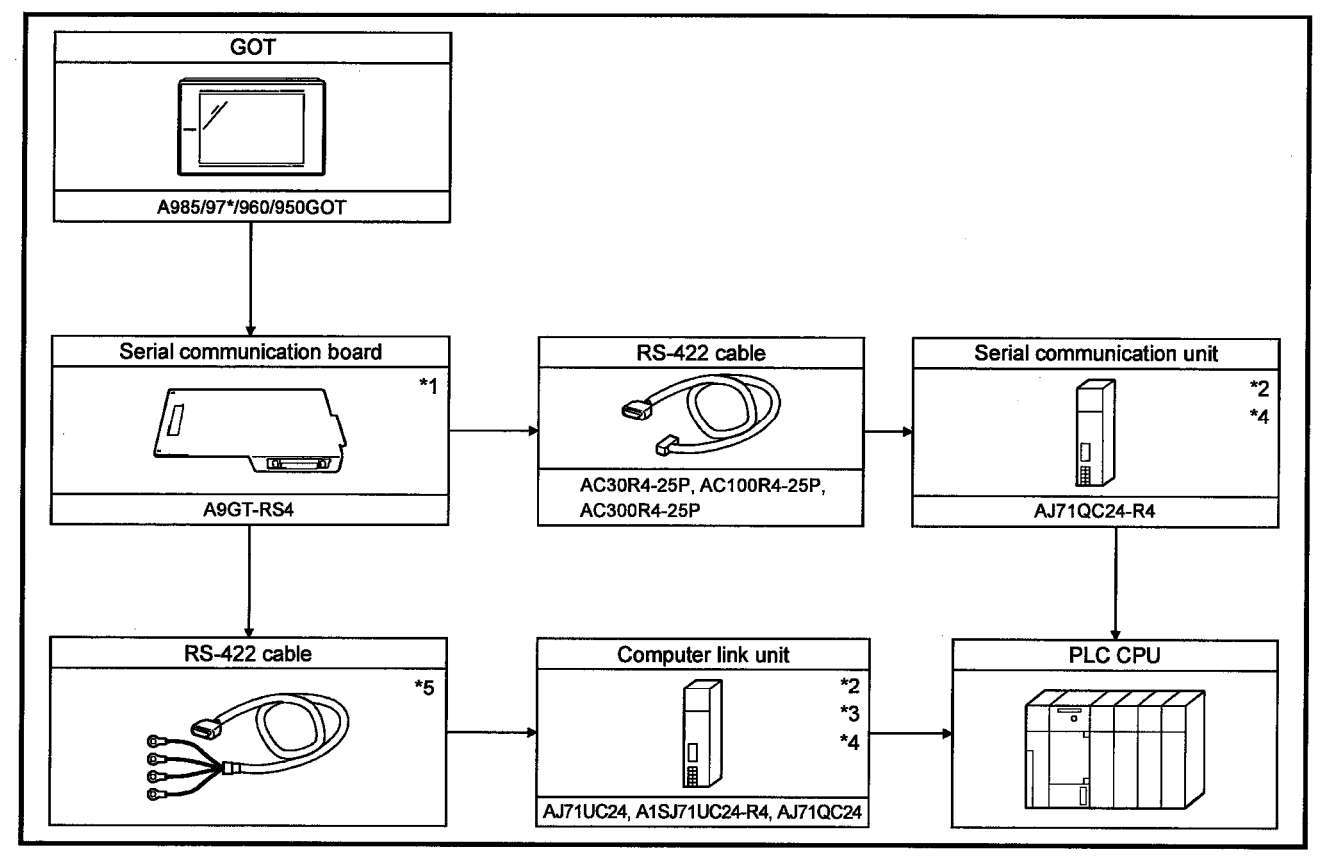

- \*1 This is not required when the A950GOT (with built-in serial communication interface) is used.
- \*2 For system configuration of the computer link unit and the serial communication unit, refer to the user's manuals of the computer link unit and the serial communication unit respectively.
- \*3 When connecting the GOT and the computer link unit, it is not necessary to connect a terminator to the computer link unit.
- \*4 AJ71UC24 and AJ71QC24-R4 mounted to the remote I/O station of the MNET/10 cannot be connected to the GOT for monitoring.
- \*5 RS-422 cable must be prepared by the customer.

For details of preparation, refer to 5.3.

5.2 Switch setting of computer link unit and serial communication unit

When connecting the GOT, the computer link unit and the serial communication unit for monitoring, set the switches of the computer link unit and the serial communication unit (mode switch, transmission specification switch) as follows: Transmission specification:

1) Transmission speed: 19200 bps 2) Data bit: 8 3) Parity bit: Present (Odd) 4) Stop bit: 1 5) Sum check: Present

(1) When connecting to AJ71UC24

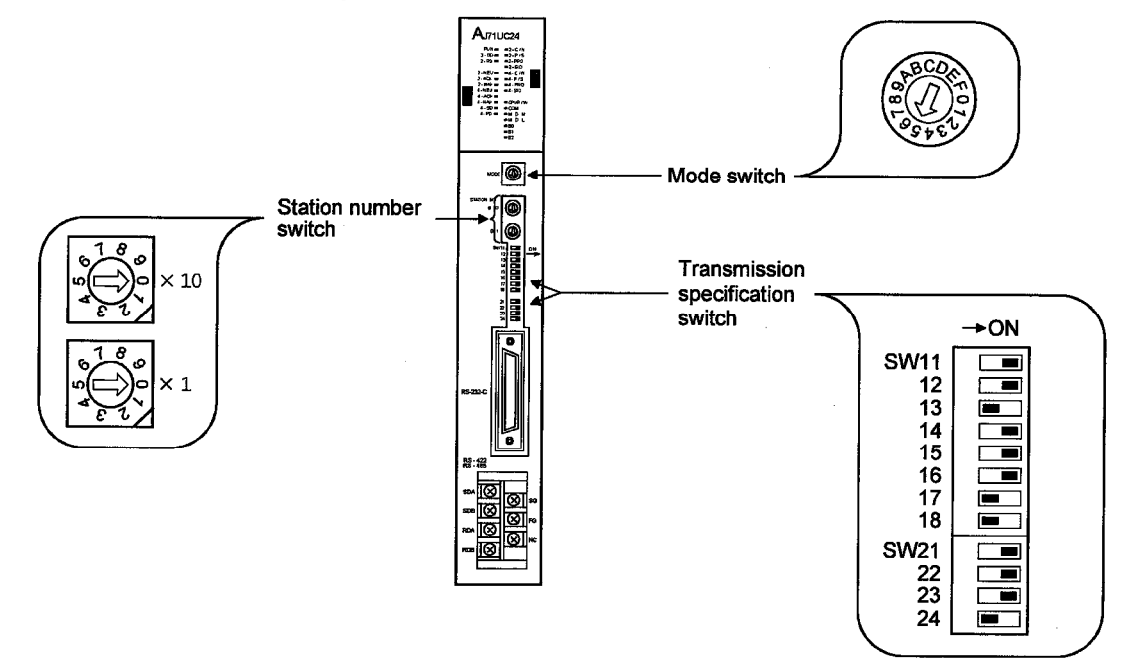

(2) When connecting to A1SJ71UC24-R4

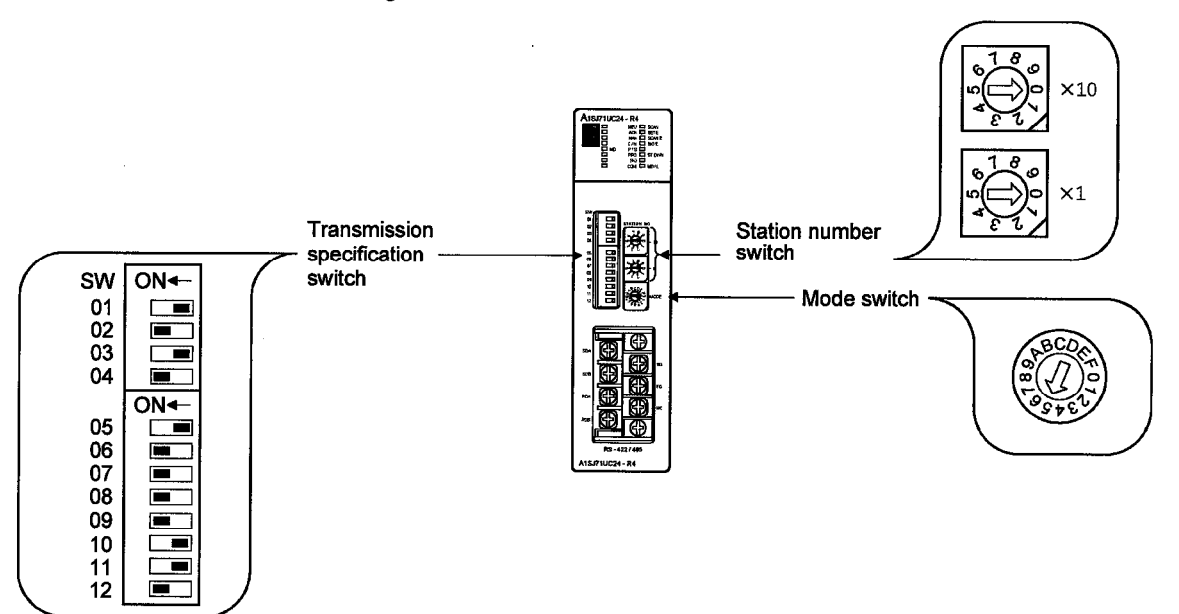

MELSEC GOT

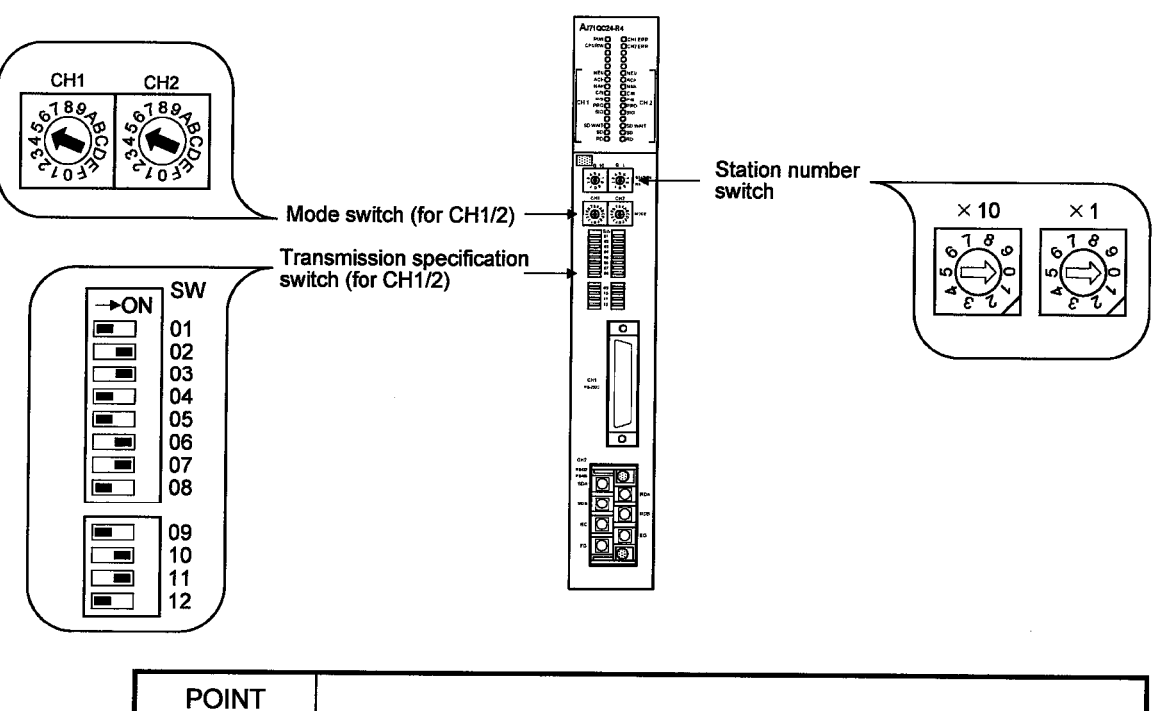

(3) When connecting to AJ71QC24 (-R4)

The value of the mode switch of an unused channel must be set to the value except 0(Interlocking operation).
## 5.3 Connection cable

RS-422 cable to connect the GOT and the computer link unit must be prepared by the user.

The RS-422 cable connection diagram and the connector are as follows:

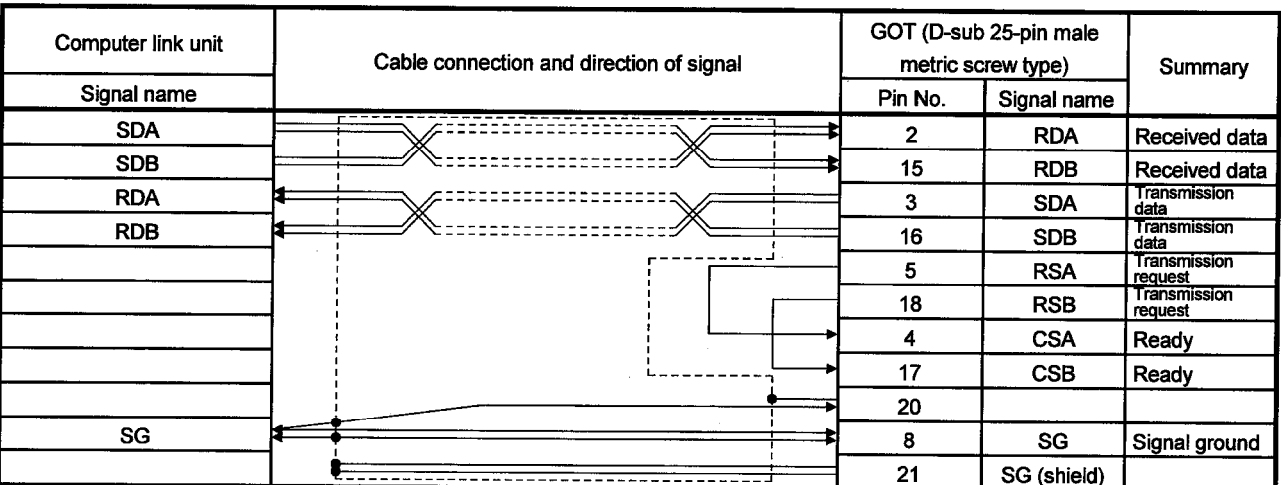

#### (1) Connection diagram

(2) Connector, crimp terminal and cable

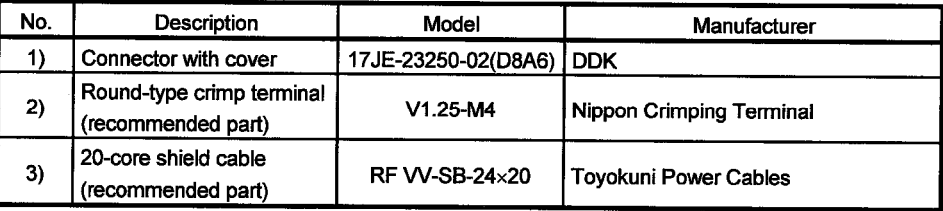

(3) Precautions for cable preparation

• The cable must be 200 m (656.17 feet) or shorter.

. When using 2) and 3) in the above table for preparing the cable :

If one electric wire is used, the wire may come off the crimp terminal. Therefore, connect 2 wires as described in connection diagram (1).

 $6\phantom{1}$ 

# Chapter6 Computer link connection (RS-232C communication)

The computer link connection (RS-232C communication) has the following features.

- Since this method allows one-to-one connection between the computer link unit and the GOT, multiple GOT units canoe connected according to the number of computer link units loaded to the PLC CPU.
- . While monitoring the GOT, the peripheral device for GPP function can be connected to the RS-422 connector on the PLC CPU for debugging of the PLC program.

#### 6.1 System configuration

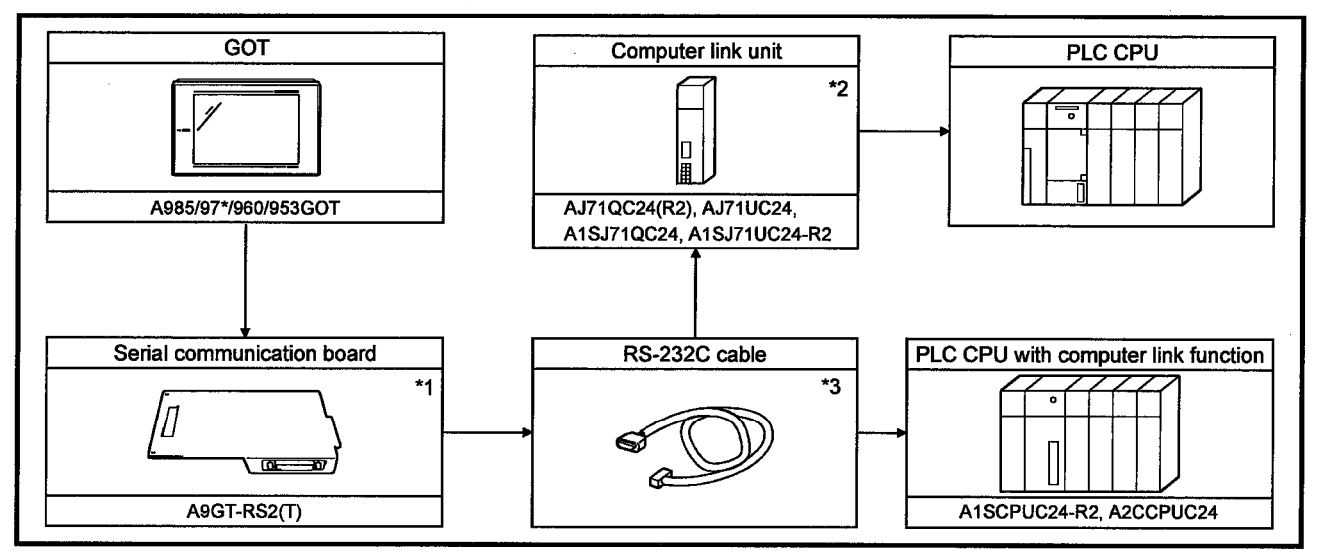

\*1 This is not required when the A953GOT (with built-in serial communication interface) is used.

\*2 For system configuration of the computer link unit, refer to the user's manuals of the computer link unit.

- \*3 RS-232C cable must be prepared by the user.
	- For details of preparation, refer to 6.3.

6.2 Switch setting of computer link unit

When connecting the GOT and the computer link unit for monitoring, set the switches of the computer link unit (mode switch, transmission specification switch) as follows : Transmission specification:

- 1) Transmission speed: 19200 bps 2) Data bit: 8 3) Parity bit: Present (Odd)
- 4) Stop bit: 1 5) Sum check: Present
- (1) When connecting to A1SJ71UC24-R2

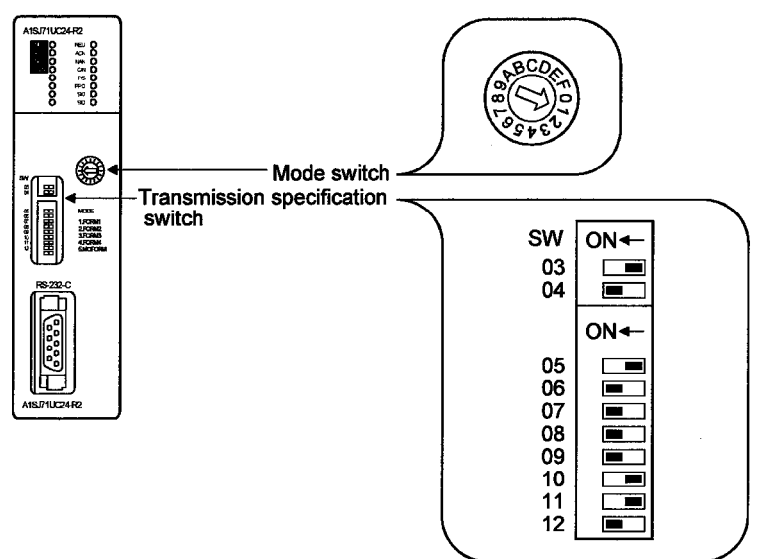

(2) When connecting to A1SCPUC24-R2

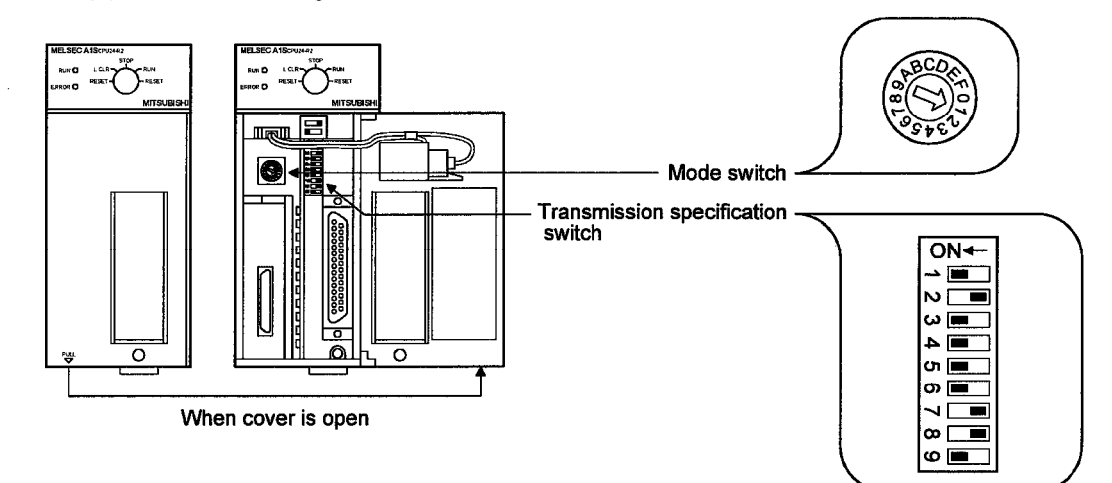

# MELSEC GOT

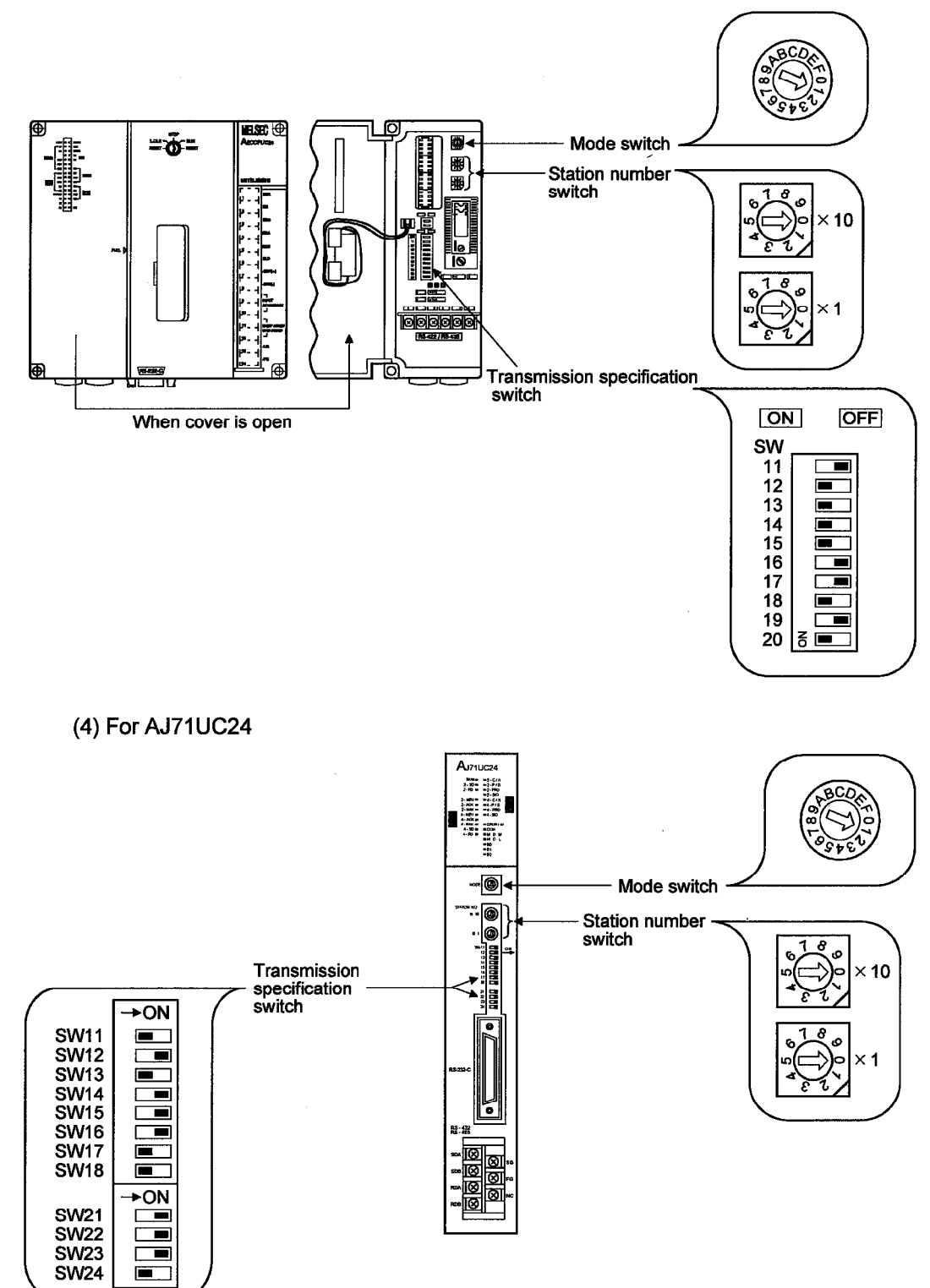

(3) For A2CCPUC24

 $6 - 3$ 

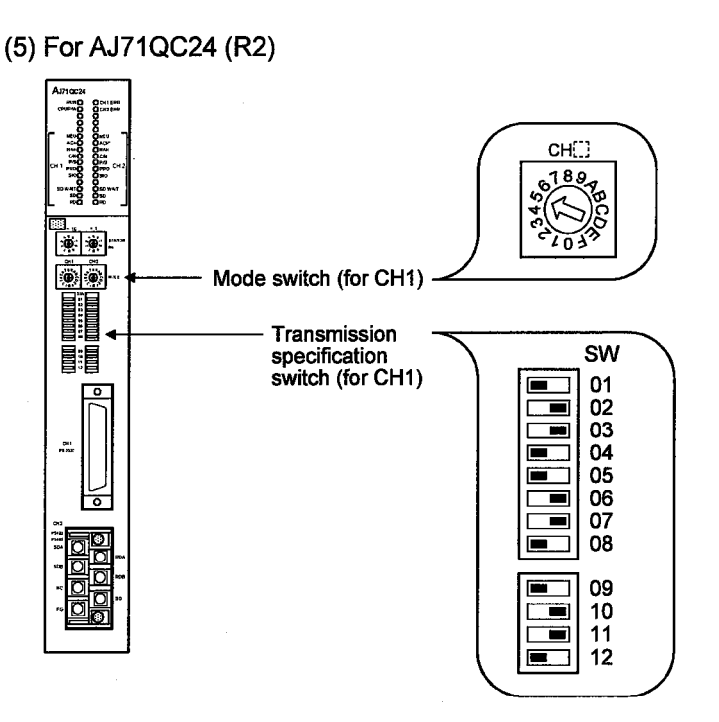

(6) For A1SJ71QC24

 $\bar{z}$ 

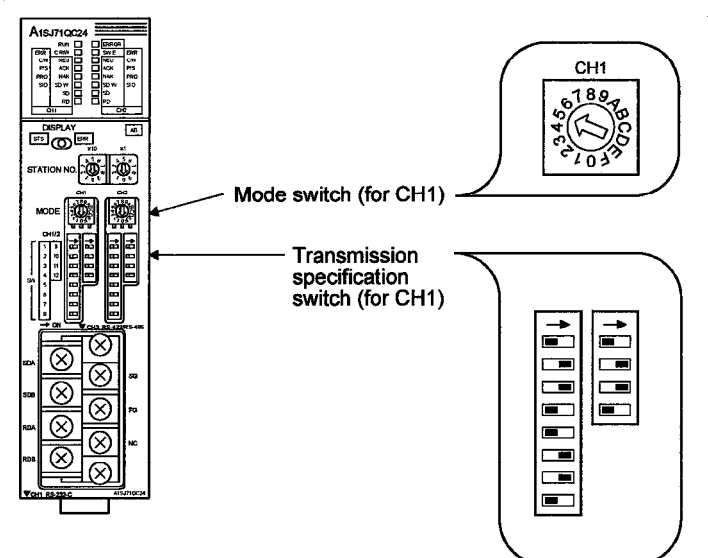

#### 6.3 Connection cable

The RS-232C cable used to connect the GOT, the computer link unit and PLC CPU with computer link function must be prepared by the user.

The RS-232C cable connection diagram and the connector are as follows:

(1) Connection diagram

(a) If D-sub 9-pin is used for the connector of the computer link unit (A1SJ71QC24 (R2), A1SJ71UC24-R2, A1SJ71C24-R2, A1SCPUC24-R2, A2CCPUC24)

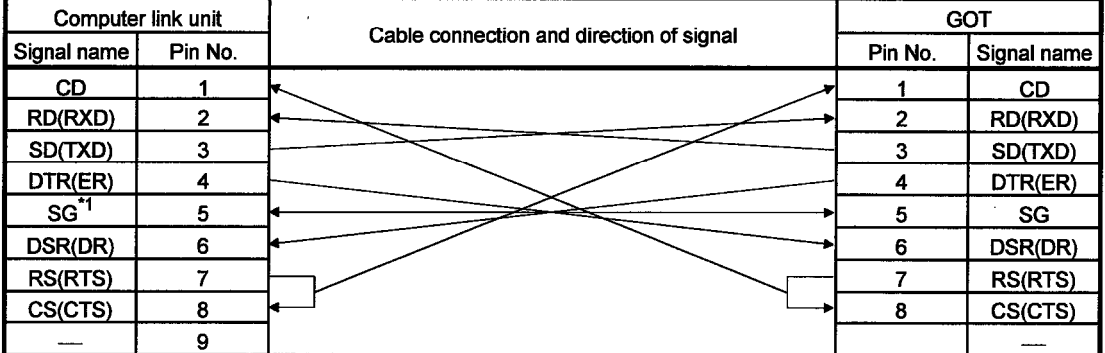

\*1 If monitoring is hindered by external noise in A1SJ71QC24 (R2) connection, connect each cable for signals other than SG and FG together with the cable for SG.

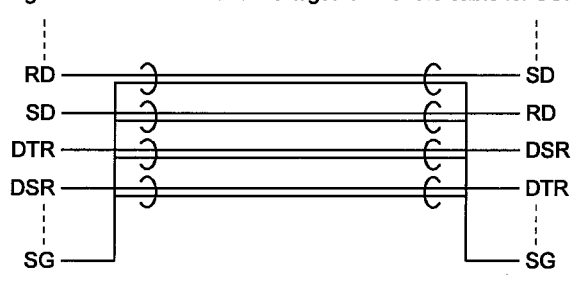

(b) If D-sub 25-pin is used for connector of the computer link unit (AJ71QC24 (R2), AJ71UC24)

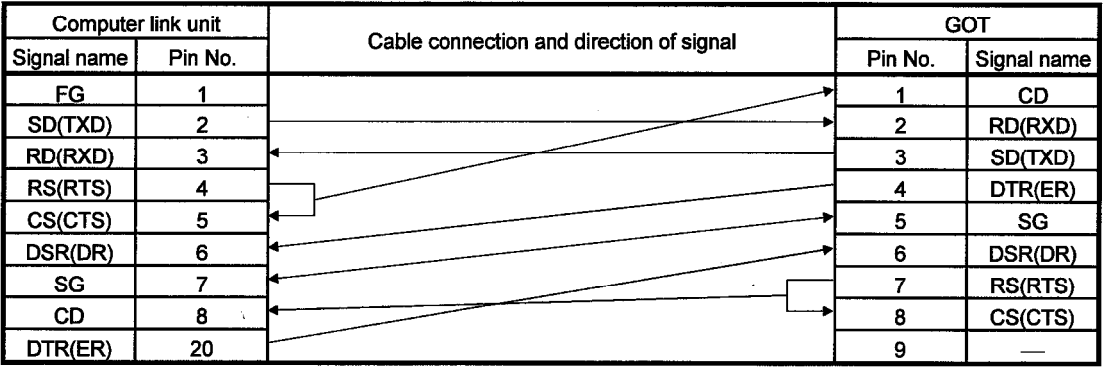

- (2) Connector and connector cover
	- GOT connector Use the connector matching the following model for the GOT. 9-pin D-sub (male) inch screw type Manufactured by DDK 17LE-23090-27 (D3CC)
	- Connector of Computer link unit Refer to the user's manual of the computer link unit.
- (3) Precautions for cable preparation The cable must be 15 m (49.21 feet) or shorter.

MELSEC GOT

# Chapter7 MELSECNET connection (data link system)

# 7.1 System configuration

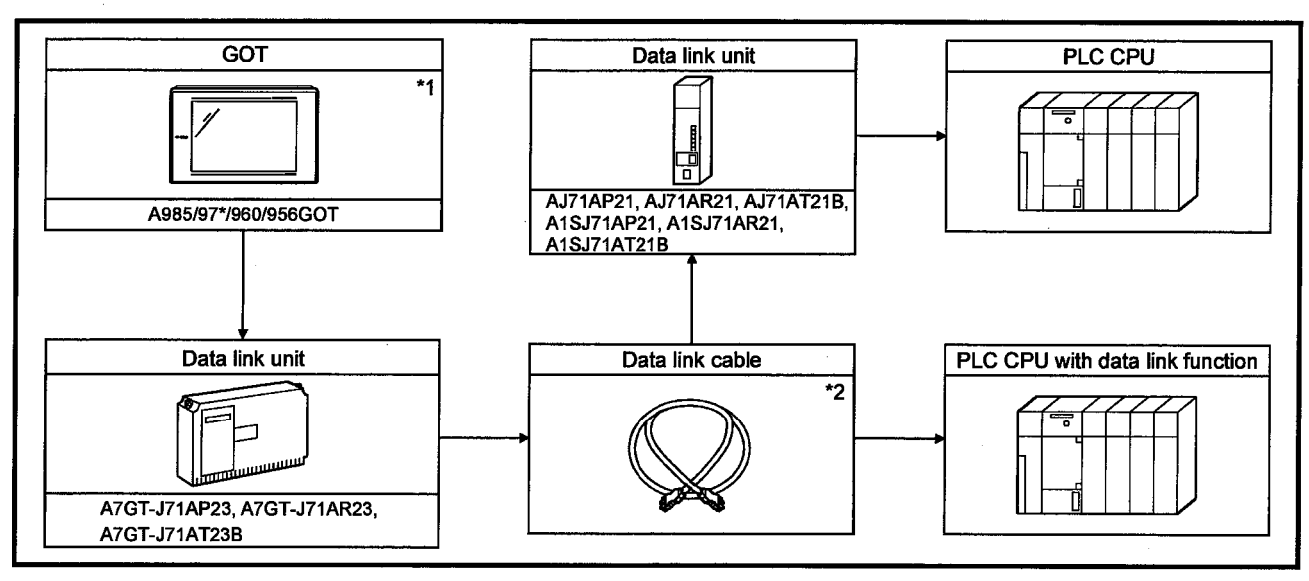

\*1 The maximum number of GOT units that allow connection is the number of stations in each data link system that allow connection.

\*2 For further details of data link cables (optical fiber cable, coaxial cable, twisted pair cable), refer to the reference manuals of MELSECNET or MELSECNET/B data link system.

#### 7.2 Switch setting of data link unit

Describes about switch setting for using the data link unit.

#### (1) Station number switch

Since the data link unit is for local stations only, set the switch as follows :

MNET(II): Stations 1 to 64 (0 : master station is not available) MNET/B : Stations 1 to 31 (0 : master station is not available)

#### (2) Mode switch

When using the data link, set this switch to ONLINE.

(3) Baud rate switch (only for MNET/B) Set the baud rate to the same level as designated for the master station.

#### 7.3 Self-diagnosis test

Self-diagnosis test checks the hardware of the data link unit and for breakage of the link cable.

By using the mode switch of the data link unit, the following three modes can be selected.

For test procedures and analysis of the results, refer to the reference manuals of MELSECNET or MELSECNET/B data link system.

![](_page_80_Picture_59.jpeg)

MELSEC GOT

# Chapter8 MELSECNET connection (network system)

# 8.1 System configuration

![](_page_81_Figure_4.jpeg)

\*1 The maximum number of GOT units that allow connection is the number of stations in each data link system that allow connection.

\*2 For further details of data link cables (optical fiber cable, coaxial cable, twisted pair cable), refer to the reference manual of MELSECNET/10 network system.

#### 8.2 Switch setting of network unit

Describes about switch setting for using the data link unit.

- (1) Network No. switch Designates the network number connected to the network unit.
- (2) Group No. switch

Designates the desired group number to incorporate the network unit. If no group is designated, set this switch to 0.

(3) Station number switch

Designates the network unit as follows. Setting differs between optical loop system and coaxial bus system.

Optical loop system (When using A7GT-J71LP23) : Stations 1 to 64 Coaxial bus system (When using A7GT-J71BR13) : Stations 1 to 32

(4) Mode switch

When using network, set this switch to ONLINE.

#### 8.3 Self-diagnosis test

Self-diagnosis test checks the hardware of the data link unit and for breakage of the link cable.

By using the mode switch of the data link unit, the following 10 modes can be selected.

For test procedures and analysis of the results, refer to the reference manual of MELSECNET/10 network system.

![](_page_82_Picture_69.jpeg)

# Chapter9 CC-Link connection

For system configuration and precautions of monitoring by CC-Link connection, refer to the user's manual of the CC-Link communication unit (A8GT-J61BT13 or A8GT-J61BT15).

 $\sim$ 

# **MEMO**

![](_page_84_Picture_21.jpeg)

# Chapter10 Omron PLC connection

#### 10.1 System configuration

10.1.1 System configuration of connection to C200H, C200HS and C200Hα series

![](_page_85_Figure_5.jpeg)

\*1 This is not required when the A953GOT (with built-in serial communication interface) is used.

\*2 This is not required when the A950GOT (with built-in serial communication interface) is used.

\*3 Connection cable must be prepared by the user. Pin wiring differs between the communication board and the upper link unit. For details of preparation, refer to 10.3.

\*4 The communication board cannot be mounted to C200HE-CPU11. Mount the board via upper link unit.

![](_page_86_Figure_2.jpeg)

10.1.2 System configuration of connection to CQM1

- \*1 This is not required when the A953GOT (with built-in serial communication interface) is used.
- \*2 This is not required when the A950GOT (with built-in serial communication interface) is used.
- \*3 Connection cable must be prepared by the user. For details of preparation, refer to 10.3.
- \*4 CQM1-CPU11 cannot be connected because it does not have RS-232C interface.

![](_page_87_Figure_2.jpeg)

## 10.1.3 System configuration of connection to C1000H and C2000H

- \*1 This is not required when the A953GOT (with built-in serial communication interface) is used.
- \*2 This is not required when the A950GOT (with built-in serial communication interface) is used.
- \*3 Connection cable must be prepared by the user.
- For details of preparation, refer to 10.3.

#### 10.1.4 System configuration of connection to CV1000

![](_page_87_Figure_9.jpeg)

- \*1 This is not required when the A953GOT (with built-in serial communication interface) is used.
- \*2 This is not required when the A950GOT (with built-in serial communication interface) is used.
- \*3 Connection cable must be prepared by the user. For details of preparation, refer to 10.3.
- \*4 Use CV1000 unit of version 1 or later.

#### 10.2 Initial setting

10.2.1 Switch setting of upper link unit

When using the upper link unit (C200H-LK201-V1, C200H-LK202-V1, C500H-LK201-V1), set the switches as follows.

![](_page_88_Figure_4.jpeg)

![](_page_88_Figure_5.jpeg)

# MELSEC GOT

![](_page_89_Figure_2.jpeg)

![](_page_89_Figure_3.jpeg)

#### (3) When using C500H-LK201-V1

![](_page_90_Figure_3.jpeg)

![](_page_90_Figure_4.jpeg)

1) Upper link/local switch Set this switch to Upper link.

2) Switch for RS-232C/RS-422 For RS-422 communication, set this switch to RS-422 (up). For RS-232C communication, set this switch to RS-232C (down).

- 3) Switch for internal/external clock Set this switch to Internal (up).
- 4) Terminator connection switch Set this switch to Present (down).

5) CTS switch Set this switch to 0V (up).

 $\overline{\mathbf{1}}$ 

6) SW1 (Machine No., ON/OFF of operation) Set the switches as follows.

 $\overline{2}$  $\overline{\overline{\overline{3}}}$  $\overline{4}$  $\overline{5}$  $\overline{6}$  $\overline{\mathbf{8}}$ OFF OFF OFF OFF OFF OFF OFF ON Machine No.00 Operation

- 
- 7) SW2 (Transmission speed, 1/N procedure, Level)  $\overline{1}$  $\overline{2}$  3  $\overline{4}$  $\overline{5}$  $6$  $\overline{7}$  $\overline{\mathbf{8}}$ OFF OFF ON OFF OFF OFF  $ONON$

19.2KBPS

Levels 1, 2, and 3 are effective. 1: N procedure

![](_page_91_Figure_3.jpeg)

# (2) Setting by peripheral tool

Use a peripheral tool to set the CPU (CV1000) as follows.

![](_page_91_Picture_40.jpeg)

# 10.2.3 Initializing CQM1

Before using the RS232C port of CQM1, write values to the devices as follows and initialize the port by using a peripheral tool or the DM monitor.

For further details, refer to the instruction manual of CQM1.

![](_page_92_Picture_35.jpeg)

#### 10.2.4 Communication board initialization program

Before using the communication board, write values to the devices as follows and initialize port A of the communication board.

For application of devices and initialization programs, refer to the instruction manual of the communication board.

![](_page_92_Picture_36.jpeg)

## 10.3 Connection cable

# 10.3.1 RS-422 cable

The connection diagram and connectors for the RS-422 cables between the upper link unit, the communication board, the CPU (CV1000) and the GOT are as follows.

## (1) Connection diagram

1) Upper link unit

2) Communication board

![](_page_93_Picture_35.jpeg)

## 3) CPU(CV1000)

![](_page_93_Picture_36.jpeg)

# (2) Connector and connector cover

• Connector for GOT

![](_page_94_Picture_33.jpeg)

• Connector for Omron

Use connectors attached to the upper link unit, the communication board and the CPU (CV1000).

(3) Precautions for cable preparation

The cable must be 200m(655.74feet) or shorter.

# 10.3.2 RS-232C cable

The connection diagram and connectors for the RS-232C cables between the upper link unit, the communication board, the CPU (CV1000, CQM1) and the GOT are as follows.

# (1) Connection diagram

1) Upper link unit

![](_page_95_Picture_34.jpeg)

## 2) Communication board

![](_page_95_Picture_35.jpeg)

# 3) CPU (CV1000, CQM1)

![](_page_95_Picture_36.jpeg)

- (2) Connector and connector cover
	- Connector for GOT Use connector matching the following connector that is used for the GOT. 9-pin D-sub (male) inch screw type Manufactured by DDK 17LE-23090-27 (D3CC)
	- . Use connectors attached to the upper link unit, the communication board and the CPU (CV1000, CQM1).
- (3) Precautions for cable preparation The cable must be 15m(49.18feet) or shorter.

## 10.3.3 Converter and connection cable used in CQM1

The converters (recommended parts) for connecting the CQM1 and the GOT, and the connection diagram and connectors are as follows.

(1) Available converter

![](_page_97_Picture_108.jpeg)

### (2) Connection diagram

1) When using EL-LINE-II

![](_page_97_Figure_8.jpeg)

![](_page_98_Figure_1.jpeg)

#### 2) When using KS-10P

(3) Connector and connector cover

• Connector for GOT

![](_page_98_Picture_130.jpeg)

• Connector for CQM1

Use connector attached to the CQM1.

- . When using EL-LINE-II
	- RS-232C : D-Sub 25-pin male screw type

**RS-422** : D-Sub 25-pin female screw type

- When using KS-10P
	- RS-232C : D-Sub 9-pin male screw type

**RS-422** : D-Sub 25-pin female screw type

(4) Precautions for cable preparation

• The cable length (including the converter) must be 200m(655.74feet) or shorter.

# Chapter11 Yasukawa PLC connection

# 11.1 System configuration

![](_page_99_Figure_3.jpeg)

\*1 This is not required when the A953GOT (with built-in serial communication interface) is used.

\*2 This is not required when the A950GOT (with built-in serial communication interface) is used.

\*3 Connection cable must be prepared by the user. For details of preparation, refer to 11.3.

## 11.2 Communication setting of memo bus unit

Set the communication and the port of the memo bus unit as follows by using the peripheral tool.

For further details, refer to the instruction manual of the memo bus unit.

![](_page_100_Picture_54.jpeg)

#### 11.3 Connection cable

### 11.3.1 RS-422 cable

![](_page_100_Picture_55.jpeg)

#### (1) Connection diagram

(2) Connector and connector cover

• Connector for GOT

![](_page_100_Picture_56.jpeg)

• Connector for Yasukawa PLC

Use a connector matching the memo bus unit.

(3) Precautions for cable preparation

Maximum cable length depends on the specifications of the memo bus unit. For further details, refer to the instruction manual of the memo bus unit.

MELSEC GOT

#### 11.3.2 RS-232C cable

#### (1) Connection diagram

![](_page_101_Picture_49.jpeg)

(2) Connector and connector cover

• Connector for GOT

Use connector matching the following connector that is used for the GOT. 9-pin D-sub (male) inch screw type Manufactured by DDK 17LE-23090-27 (D3CC)

• Connector for Yasukawa PLC Use connectors matching the memo bus unit, GL120 and GL130.

(3) Precautions for cable preparation

The maximum cable length depends on the specifications of the memo bus unit and the CPU (GL120, GL130).

For further details, refer to the instruction manuals of the memo bus unit and the CPU (GL120, GL130).

 $\label{eq:2.1} \mathcal{L}(\mathcal{L}^{\text{max}}_{\mathcal{L}}(\mathcal{L}^{\text{max}}_{\mathcal{L}})) \leq \mathcal{L}(\mathcal{L}^{\text{max}}_{\mathcal{L}}(\mathcal{L}^{\text{max}}_{\mathcal{L}}))$ 

# **MEMO**

 $\sim$ 

![](_page_102_Picture_19.jpeg)

# Chapter12 Allen-Bradley PLC connection

## 12.1 System configuration

![](_page_103_Figure_3.jpeg)

\*1 This is not required when the A953GOT (with built-in serial communication interface) is used.

\*2 The connection cable must be prepared by the user. For details of preparation, refer to 12.4.

12.2 Communication settings of Allen-Bradley PLC

 $\bar{\gamma}$ 

For monitoring with connection to the GOT, make the communication settings and the port settings with the peripheral tool as follows.

For details, refer to the operation manual of the Allen-Bradley PLC.

![](_page_103_Picture_56.jpeg)

#### 12.3 Transmission specification

Transmission specification for communication between the GOT and the Allen-Bradley PLC is as follows:

![](_page_104_Picture_63.jpeg)

### 12.4 Connection cable

![](_page_104_Picture_64.jpeg)

(1) Connection diagram

- (2) Connector and connector cover to be used
	- GOT connector

The following connector is used for RS-232C interface of A9GT-RS2. Use the connector at the other end matching this connector.

9-pin D sub (male) inch screw type Made by DDK 17LE-23090-27 (D3CC)

• Connector for Allen-Bradley PLC

Use the connector that matches the Allen-Bradley PLC.

(3) Precautions for preparation of connector

The maximum cable length may vary depending on the specification of the Allen-**Bradley PLC specification.** 

For details, refer to the Allen-Bradley PLC operation manual.

# Chapter13 Sharp PLC connection

## 13.1 System configuration

![](_page_105_Figure_4.jpeg)

- \*1 This is not required when the A953GOT (with built-in serial communication interface) is used.
- \*2 This is not required when the A950GOT (with built-in serial communication interface) is used.
- \*3 The connection cable must be prepared by the user.
	- For details of preparation, refer to 13.4.
- \*4 For communication to the GOT, it is necessary to make settings for communication. For details of settings, refer to 13.2.

# 13.2 Initial setting

## 13.2.1 Connecting directly to the PLC CPU

To connect the GOT to the PLC CPU directly, it is necessary to make initial settings of the communication port.

Set the system memory of the PLC CPU with the peripheral tool as follows. For details of the setting method, refer to the operation manual of the Sharp PLC.

![](_page_106_Picture_31.jpeg)

# (1) When using JW-22CUH, JW-70CUH and JW-100CUH

| Setting item                       | System memory address | Setting details                                                                                                    |
|------------------------------------|-----------------------|----------------------------------------------------------------------------------------------------|
| Setting of communication<br>port 1 | #234                  | Set the transmission speed, the parity and the stop bit to the bit of D0 to D5<br>as follows :<br>D7 D6 D5 D4 D3 D2 D1 D0<br>#234<br>$\mathbf{0}$<br>1<br>$\mathbf{1}$<br>$\circ$ 1<br>$\mathbf 0$<br>$\mathbf{0}$<br>$\sim$<br>Transmission specification (19200bps)<br>Parity (even number)<br>Stop bit (2 bit) |
|                                    | #235                  | Set the station number as follows:<br>#235<br>1<br>Station No. (1)                                                                                                    |
| Setting of communication<br>port 2 | #236                  | Set the transmission speed, the parity and the stop bit to the bit of D0 to D5<br>as follows :<br>D7 D6 D5 D4 D3 D2 D1 D0<br>#236<br>1<br>$\mathbf{1}$<br>$\Omega$<br>0<br>0<br>$\mathbf 0$<br>$\overline{\phantom{a}}$<br>Transmission specification (19200bps)<br>Parity (even number)<br>Stop bit (2 bit)      |
|                                    | #237                  | Set the station number as follows:<br>#237<br>1<br>Station No. (1)                                                                                                    |

(2) When using JW-32CUH and JW-33CUH

MELSEC GOT

 $\bar{\gamma}$  $\bar{z}$ 

 $\bar{\lambda}$
# 13.2.2 Connecting to the link unit

To connect the GOT to the link unit, it is necessary to make settings for initial communication.

Set the switches on the link unit as follows.

For details of the setting method, refer to the operation manual of the link unit.

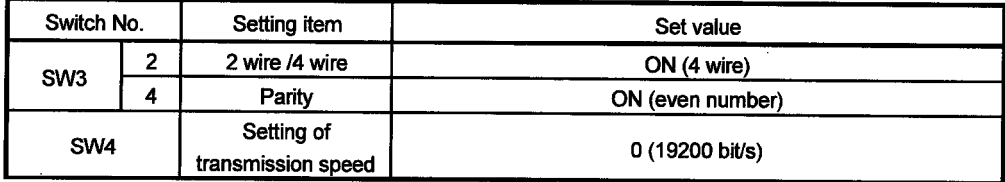

# 13.3 Transmission specification

Transmission specification for communication between the GOT and the Sharp PLC is as follows :

(1) JW-22CU, JW-70CUH, JW-100CUH (when directly connected to the PLC CPU)

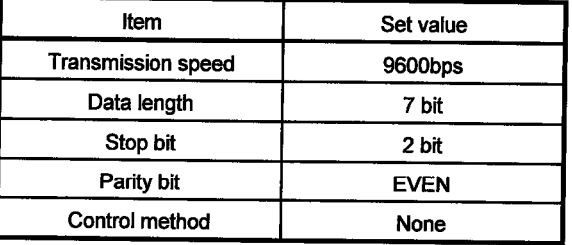

(2) JW-32CUH, JW-33CUH (when directly connected to the PLC CPU)

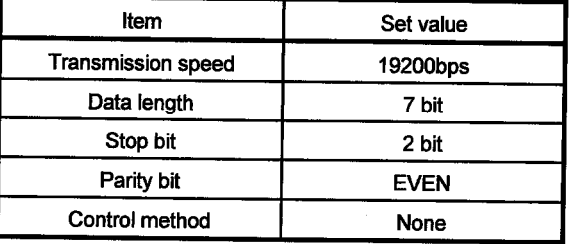

(3) JW-21CU, JW-22CU, JW-31CUH, JW-32CUH, JW-33CUH, JW-50CUH, JW-70CUH, JW-100CUH,

(when connected through the link unit)

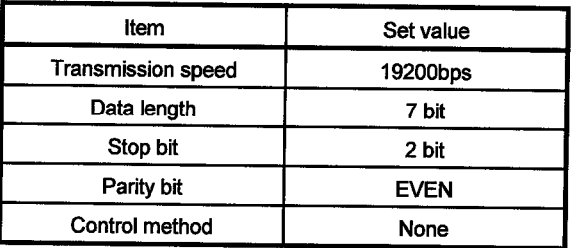

# 13.4 Connection cable

# 13.4.1 RS-422 cable

The RS-422 cable connection diagram and the connector for the PLC CPU and the link unit are as follows :

# (1) Connection diagram

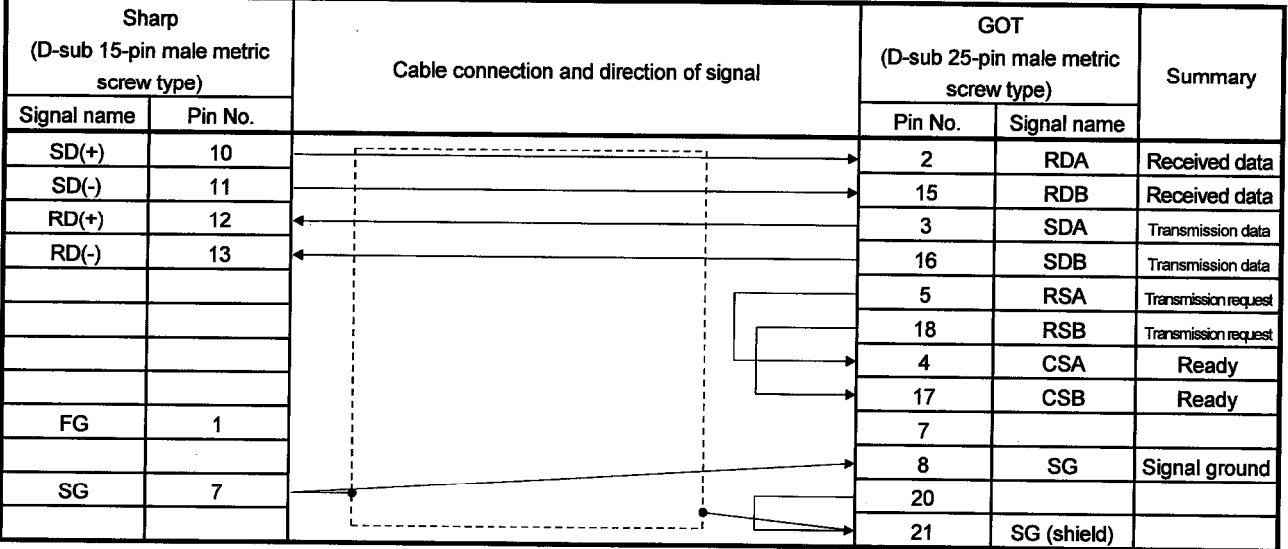

# (a) PLC CPU (JW-22CU, JW-70CUH, JW-100CUH)

# (b) PLC CPU (JW-32CUH, JW-33CUH)

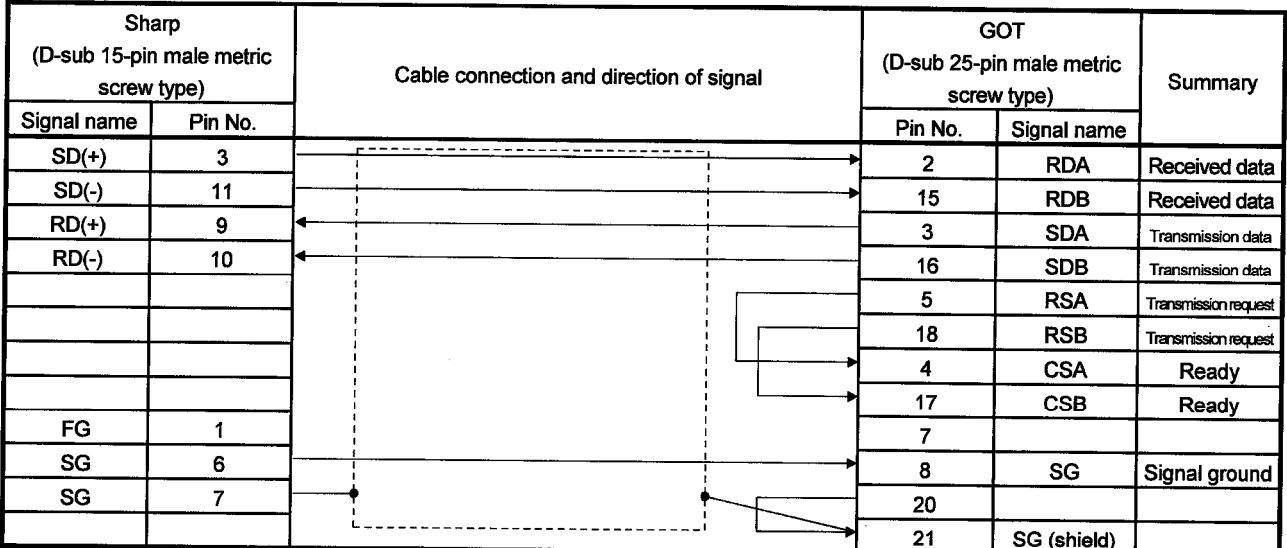

# 13. SHARP PLC CONNECTION

# MELSEC GOT

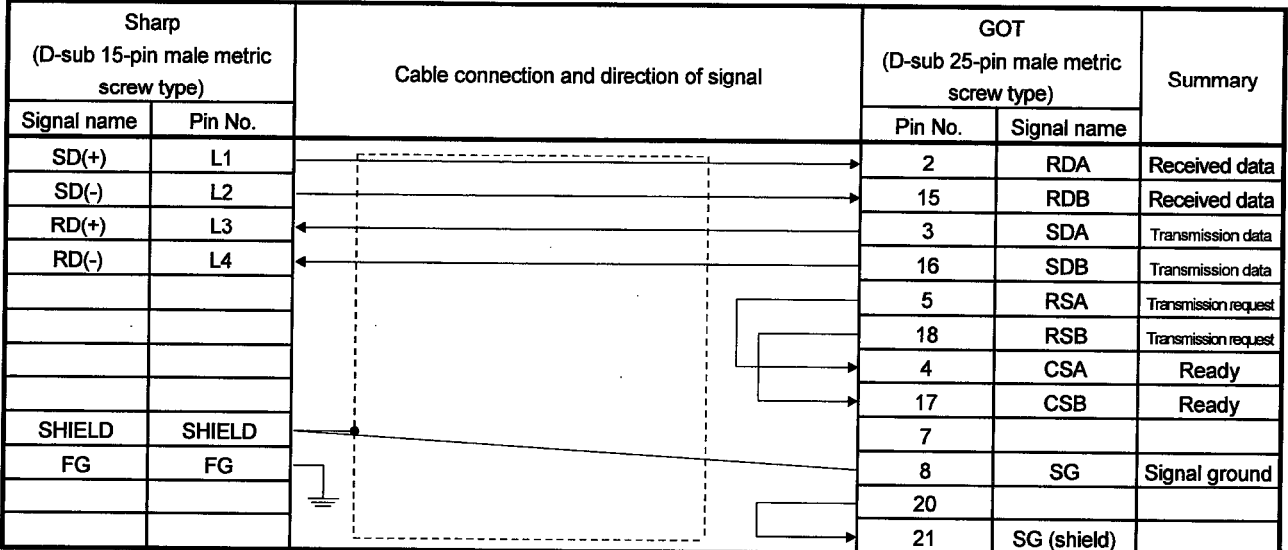

# (c) Link unit (JW-21CM, JW-10CM, ZW-10CM)

# (2) Connector and connector cover to be used

• GOT connector

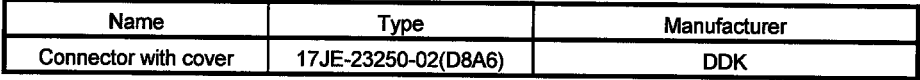

#### • Connector at Sharp PLC

Use the connector matching the Sharp PLC.

# (3) Precautions for preparation of connector

The maximum cable length may vary depending on the specification of the Sharp PLC specification.

For details, refer to the Sharp PLC operation manual.

# 13.4.2 RS-232C cable

The RS-232C cable connection diagram and the connector for the PLC CPU and the GOT are as follows :

# (1) Connection diagram

# (a) PLC CPU (JW-22CU, JW-70CUH, JW-100CUH)

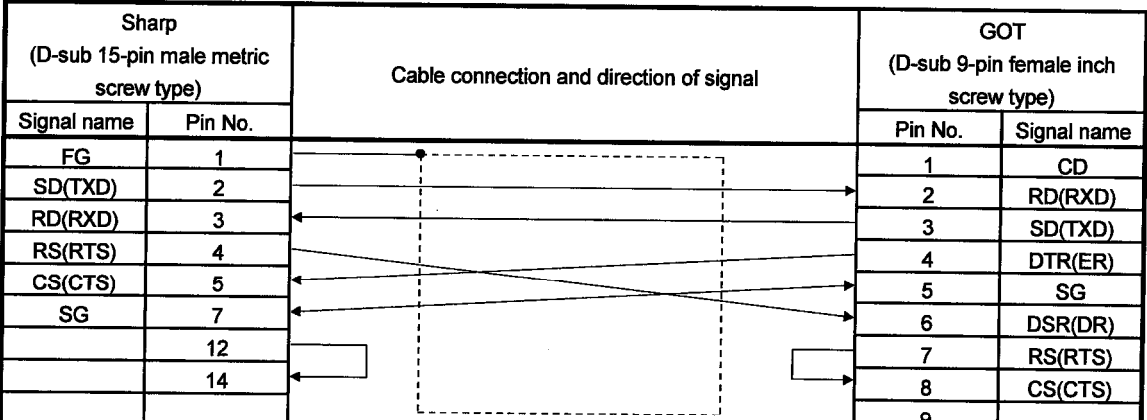

# (b) PLC CPU (JW-32CUH, JW-33CUH)

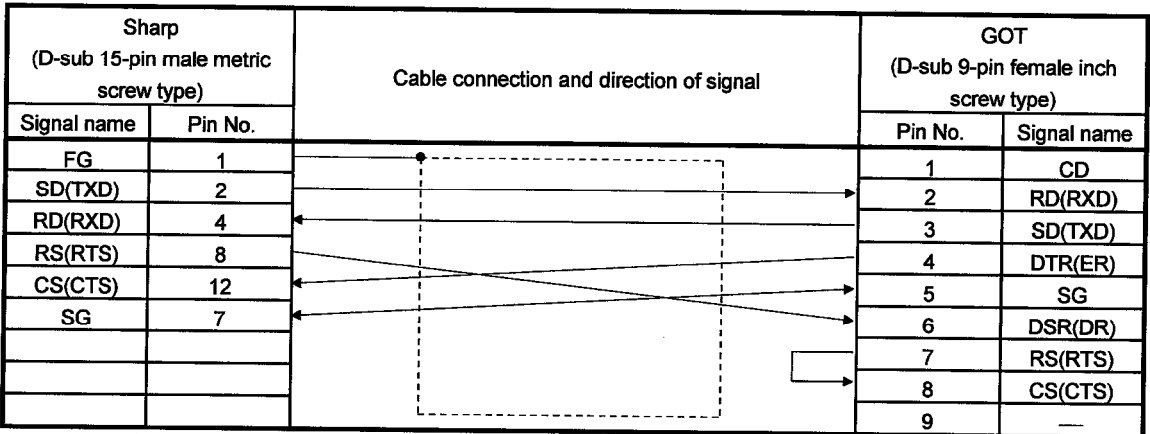

- (2) Connector and connector cover to be used
	- GOT connector The following GOT connector is used. Use the connector at the other end matching this connector.

9-pin D sub (male) inch screw type Made by DDK 17LE-23090-27 (D3CC)

- Connector for Sharp PLC Use the connector that matches the Sharp PLC.
- (3) Precautions for preparation of connector The maximum cable length may vary depending on the specification of the Sharp PLC specification.

For details, refer to the Sharp PLC operation manual.

# **MEMO**

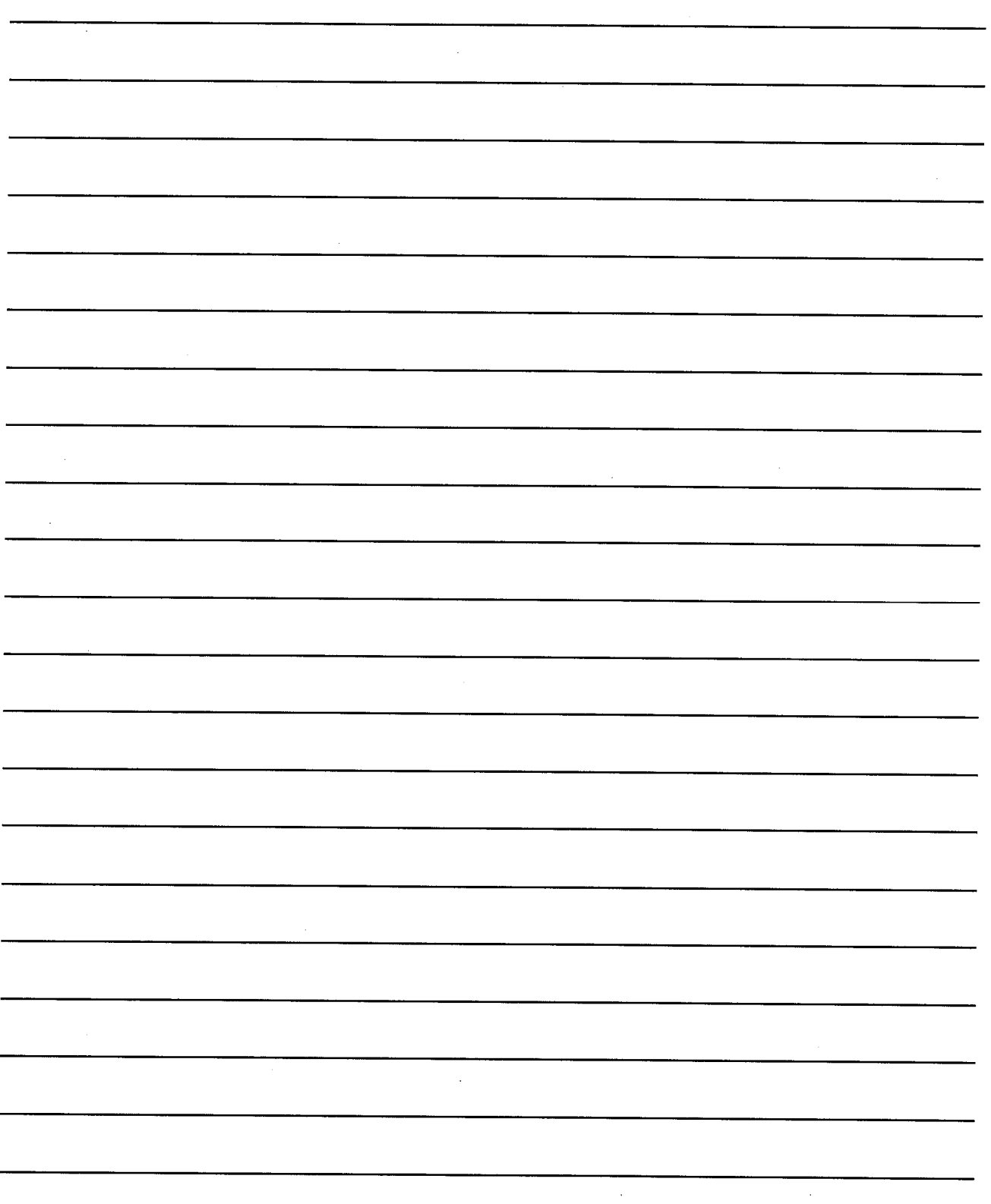

14

# Chapter14 Microcomputer connection

A virtual device of the GOT (D) can be monitored from the personal computer, microcomputer board and PLC (hereinafter referred to as "host") by sending/receiving data.

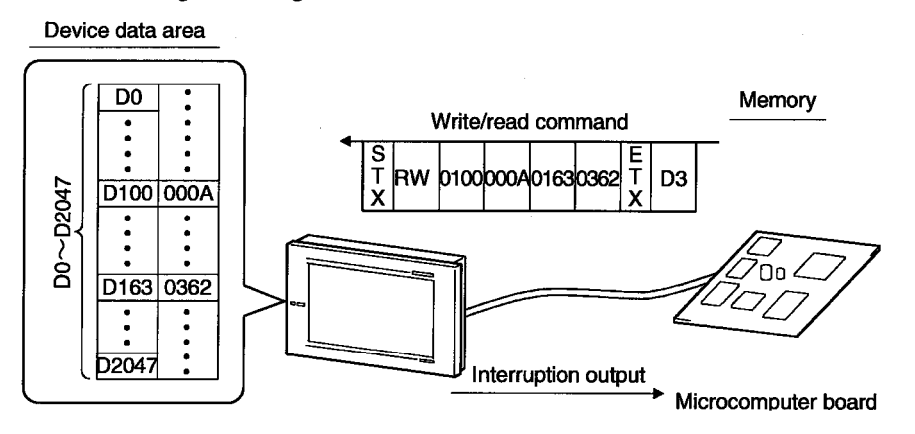

#### 14.1 System configuration

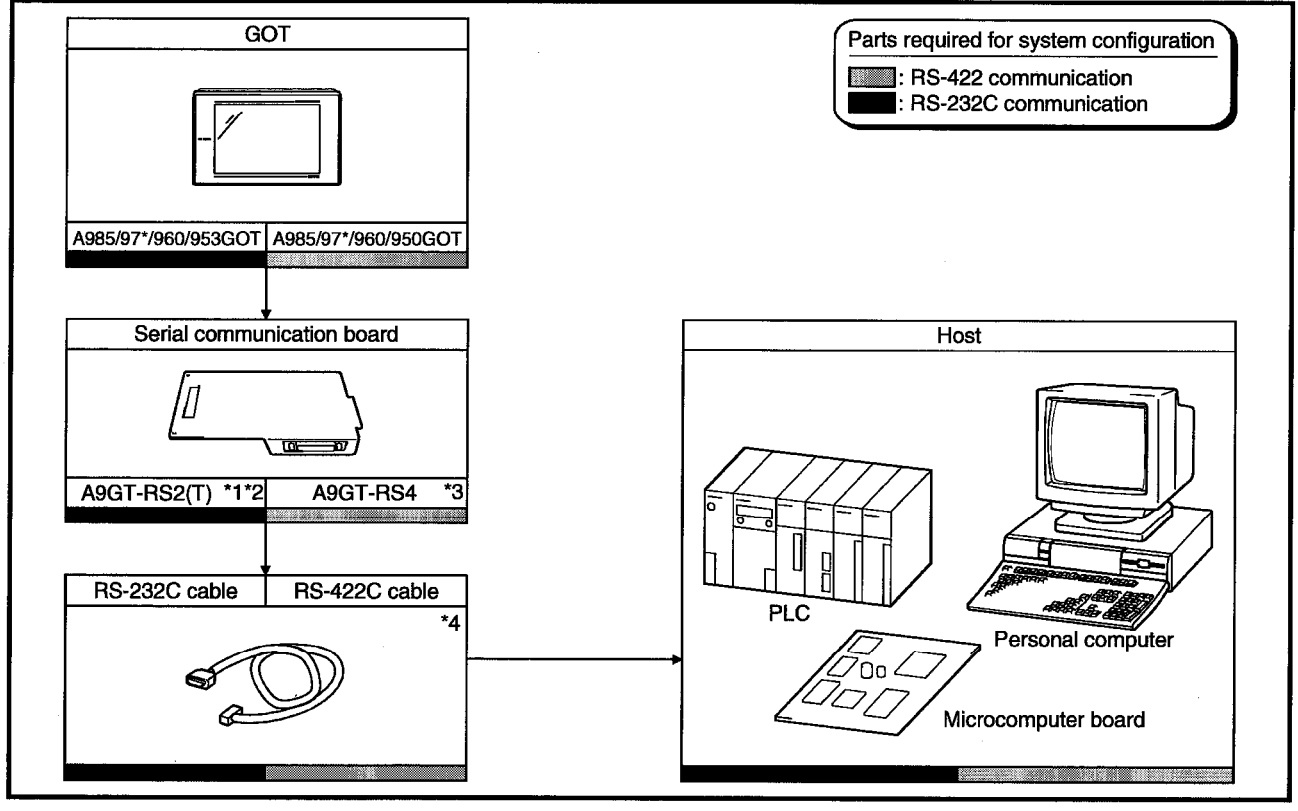

- \*1 This is not required when the A953GOT (with built-in serial communication interface) is used.
- \*2 The use of A9GT-RS2T, which includes a clock element, enables the use of the time display function of the GOT.

\*3 This is not required when the A950GOT (with built-in serial communication interface) is used.

- \*4 Connection cable must be prepared by the user.
	- For details of preparation, refer to 14.2.

# 14.2 Connecting cable

# 14.2.1 With connection to DTR

The cable connection diagram and the connector with connection to DTR signals are described below.

# (1) When using RS-422 communication

(a) Connection diagram

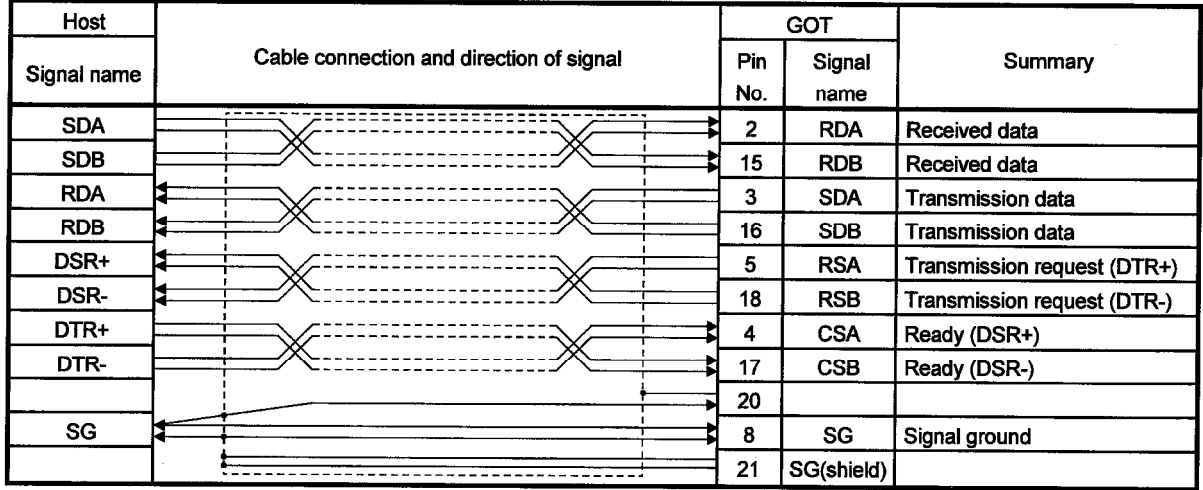

DSR signal ... If this signal is OFF, data is not transmitted from the GOT to the host. Normally, send signals from the host so that the DSR is always ON.

DTR signal ... This signal is turned ON when the GOT is ready to receive data.

# (b) Connector and connector cover

#### • Connector for GOT

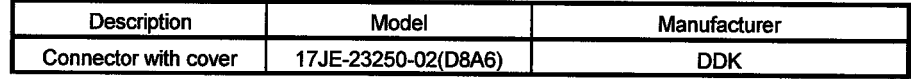

# • Connector for host

Use a connector matching the host.

# (2) When using RS-232C communication

(a) Connection diagram

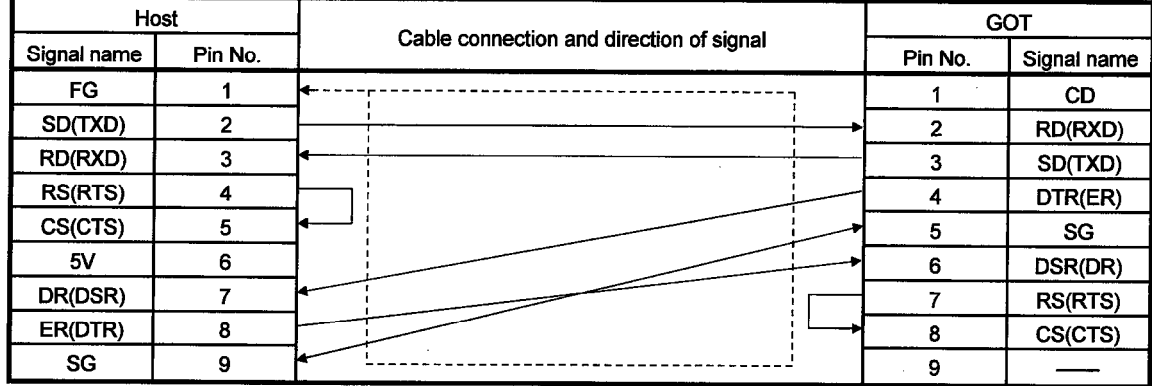

Note) The pin numbers for the host in the above diagram are for reference. Use pin numbers according to the specification of the host.

- (b) Connector and connector cover
	- Connector for GOT

The following connector is used for the RS-232C interface of A9GT-RS2. Use connector matching this connector.

9-pin D-sub (male) inch screw type Manufactured by DDK 17LE-23090-27 (D3CC)

• Connector for host Use connectors matching the host.

# 14.2.2 Without connection to DTR

The cable connection diagram and the connector without connection to DTR signals are described below.

# (1) When using RS-422 communication (a) Connection diagram

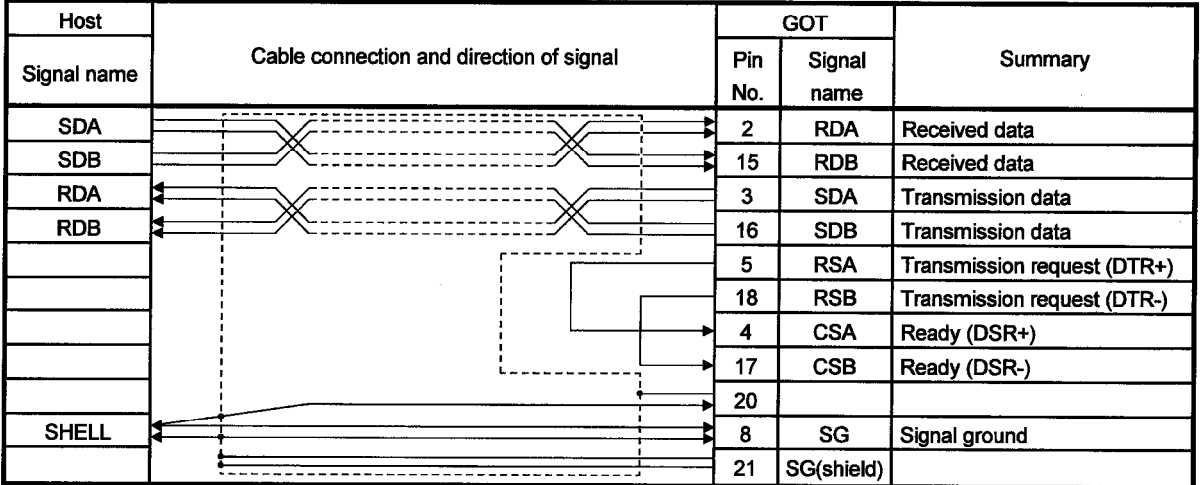

# (b) Connector and connector cover

#### • Connector for GOT

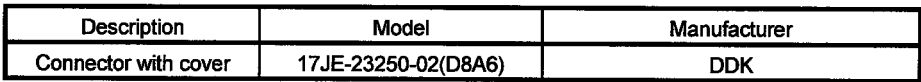

• Connector for host

Use a connector matching the host.

# (2) For RS-232C communication

# (a) Connection diagram

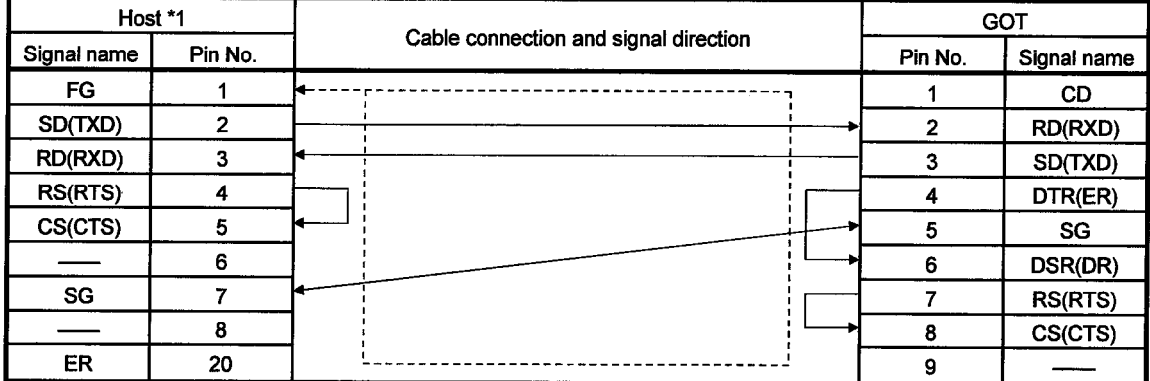

\*1 Pin numbers at the host side are only for reference.

They are not defined.

Use the appropriate number according to the host specification.

#### (b) Connector and connector cover

• Connector for GOT

RS-232C interface connector of A9GT-RS2 uses the following type. Use the connector matching this connector.

9 pin D-sub (male) inch screw type Manufactured by DDK 17LE-23090-27 (D3CC)

• Connector for host

Use a connector matching the host.

#### 14.3 Transmission specification

Transmission specification for communication between the GOT and the host is as follows.

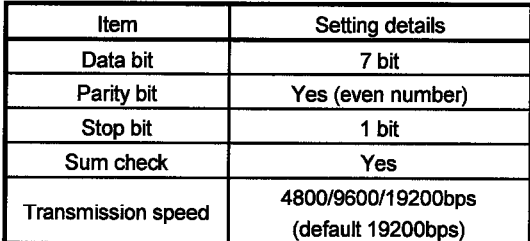

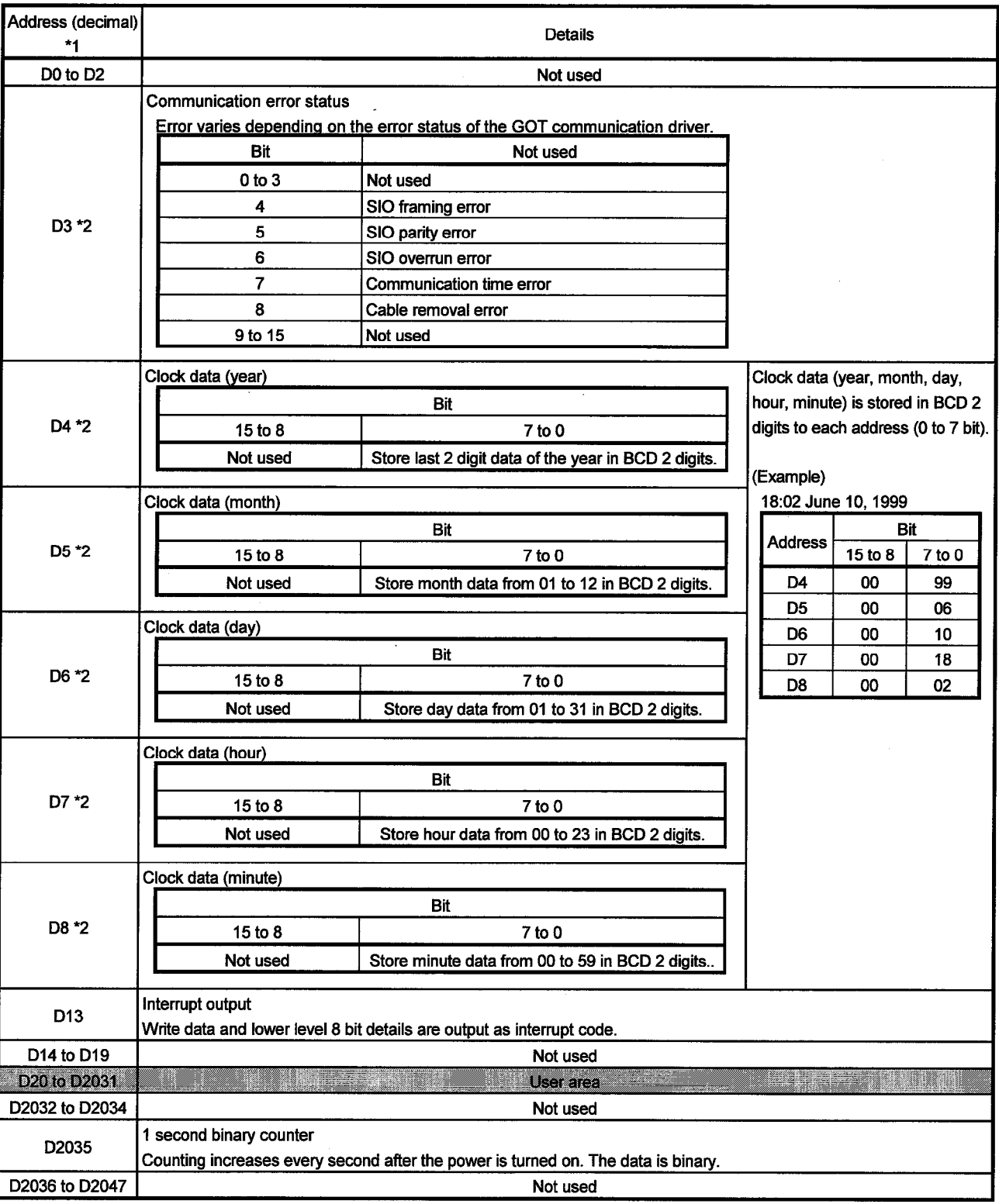

# The data area, virtual device of the GOT, is shown below.

\*1 "D\*\*\*\*" indicated in this chapter indicates a virtual device of the GOT and is not the data register of the PLC.

\*2 It can be used only when the A9GT-RS2T with built-in clock element is connected.

#### 14.5 Communication commands

This section describes commands for communication.

#### 14.5.1 Command list

Commands used for data transmission between the GOT and the host are shown below.

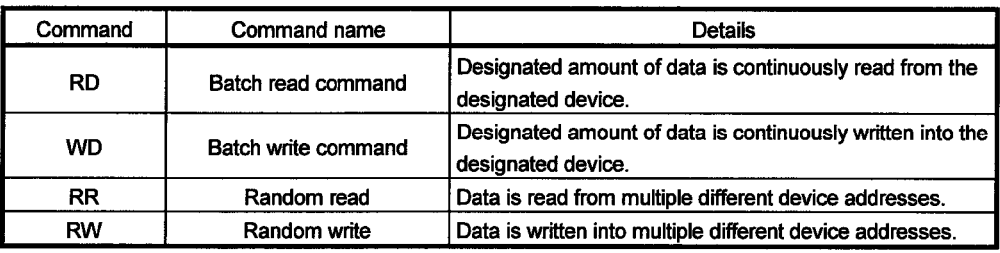

# 14.5.2 Data communication type

2 types of data communication are available in using commands.

Each data communication type is explained below.

Data communication type is switched with the utility function of the GOT.

Refer to GOT-A900 series Operating Manual (Extended . Option Functions Manual) for details of the utility function.

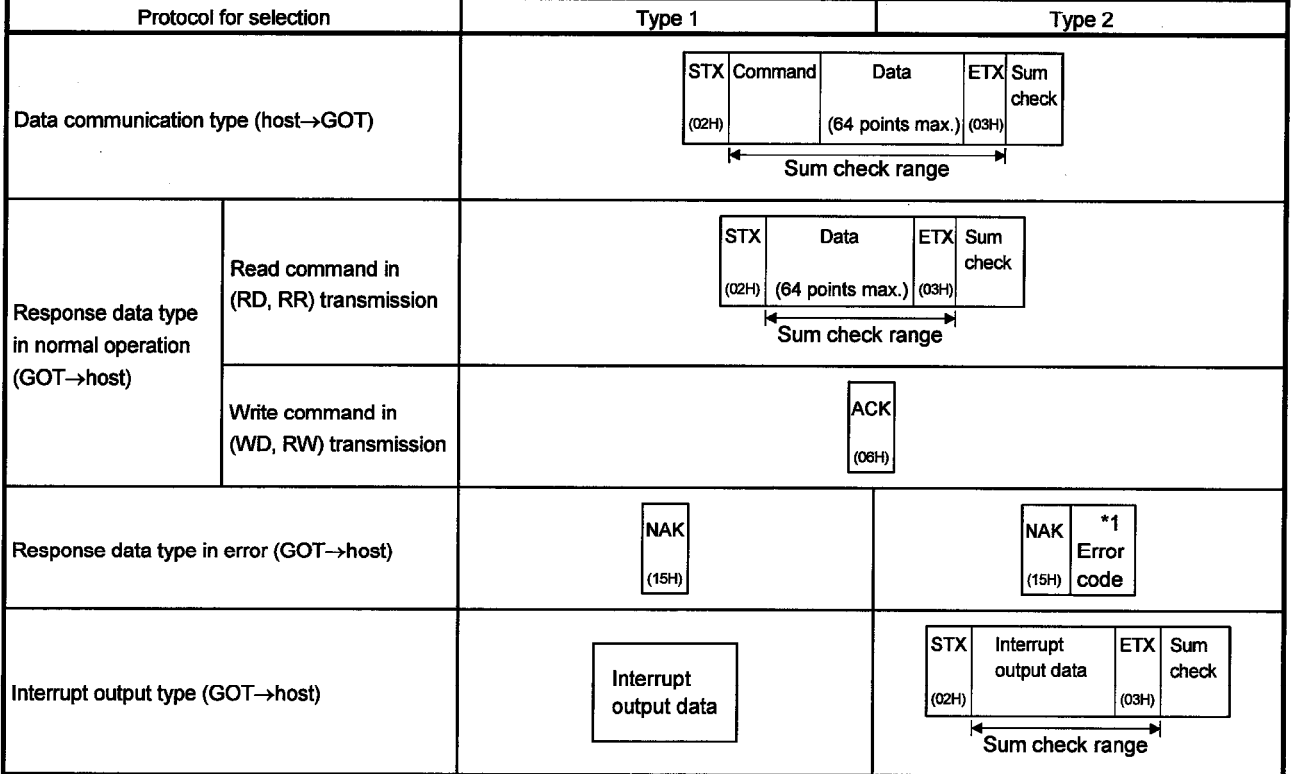

\*1 When type 2 is used, the error code is stored for interrupt output. Each error code is shown below in detail.

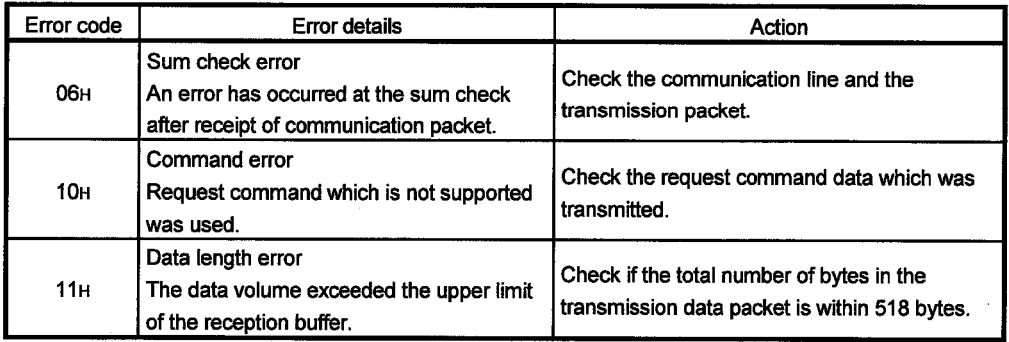

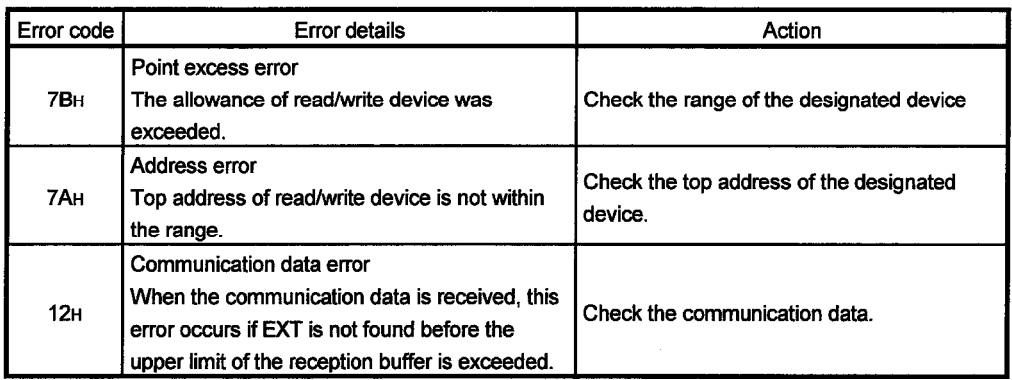

#### 14.5.3 Precautions for use

The sum check code is the last 1 byte (8bit) value of the result (sum) from addition of binary data in the range of the sum check.

(Example) Reading RD command with D100 to D101

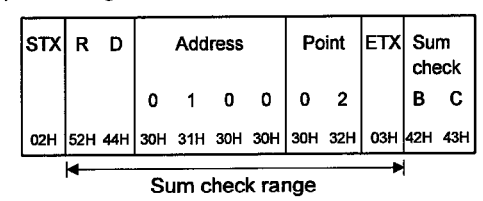

Formula: 52H+44H+30H+31H+30H+30H+30H+32H+03H=1BCH

#### 14.5.4 Batch read command (RD)

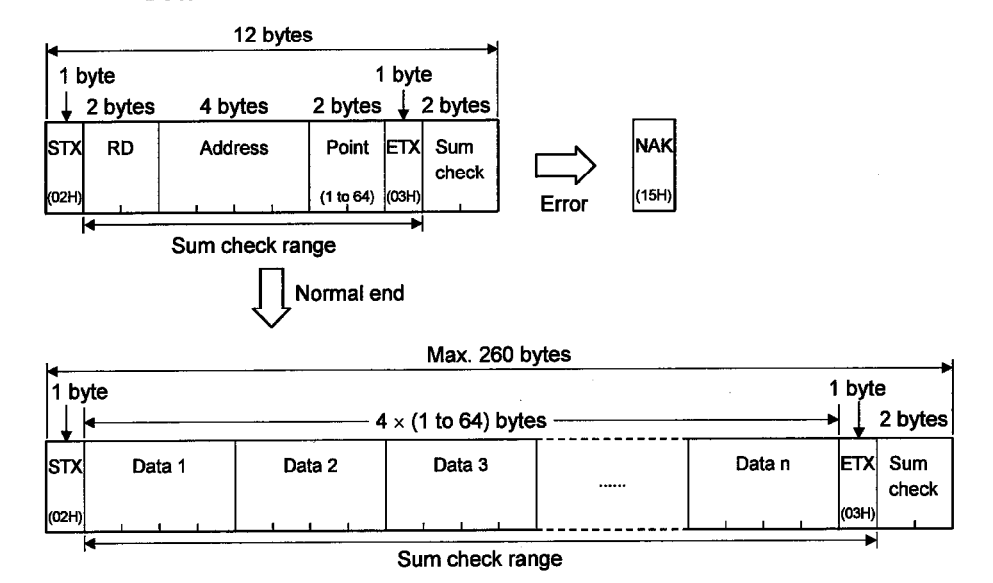

Batch read command details are shown below.

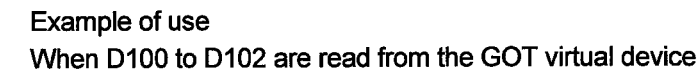

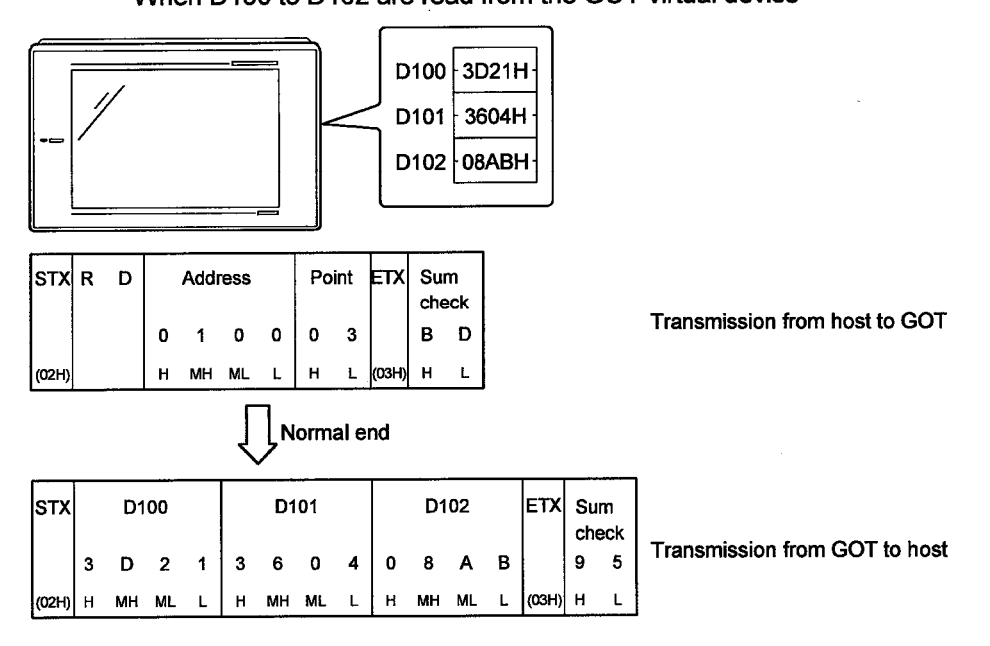

# 14.5.5 Batch write command (WD)

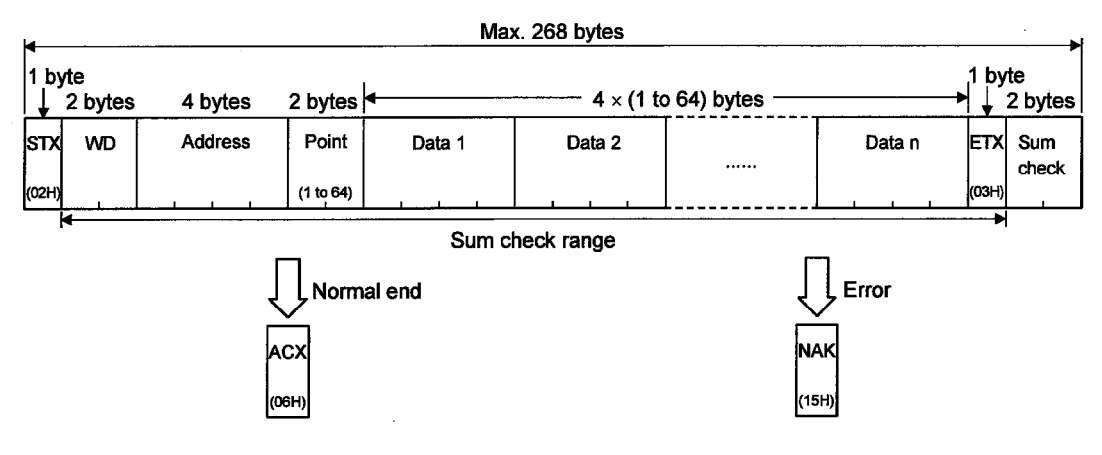

Batch write command details are shown below.

Example of use When 64H and 65H are written in D100 to D101 of the GOT virtual device

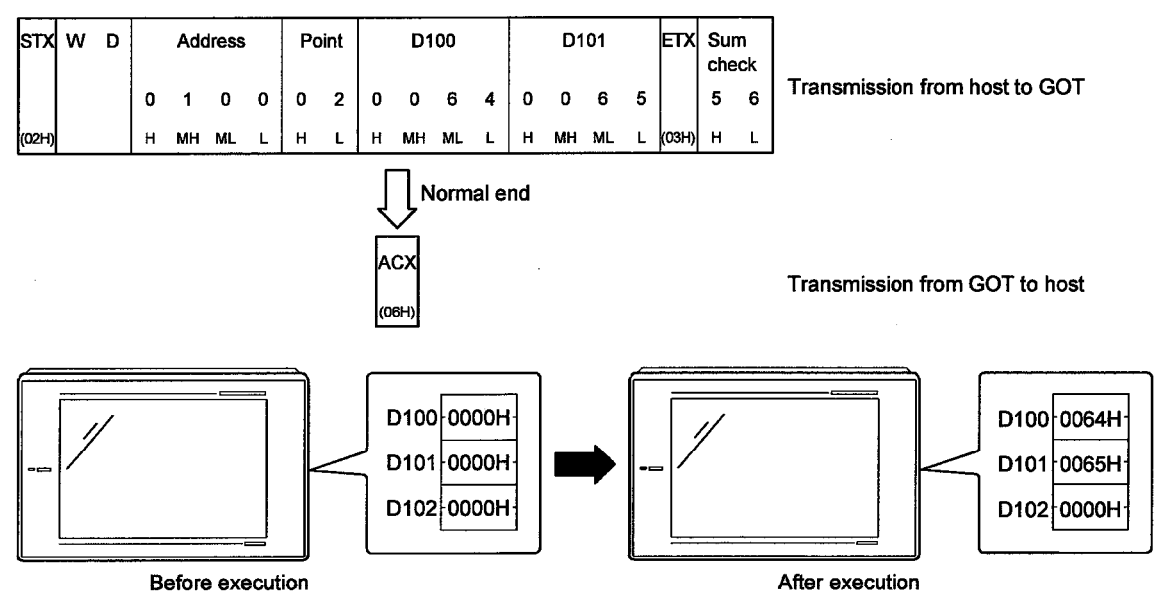

# 14.5.6 Random read command (RR)

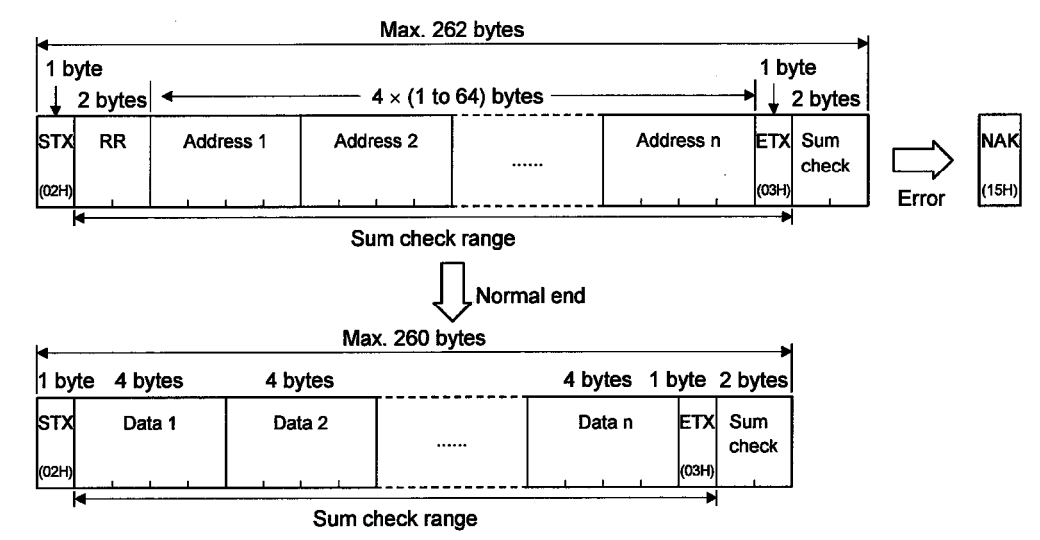

Random read command details are shown below.

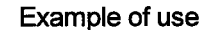

When D100, D26 and D163 are read from the GOT virtual device

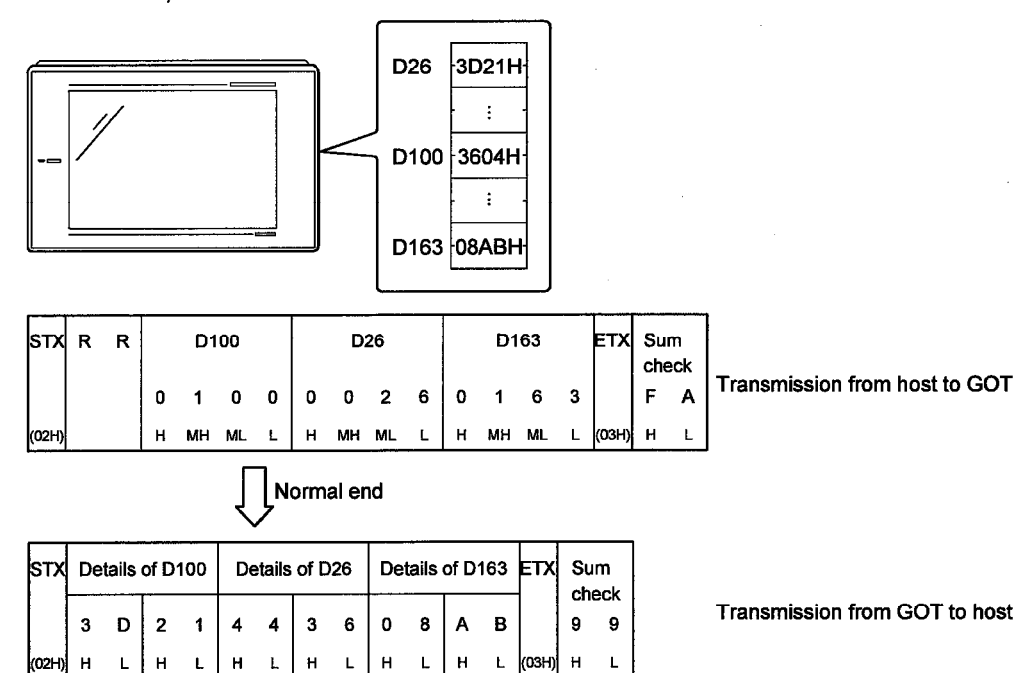

# 14.5.7 Random write command (RW)

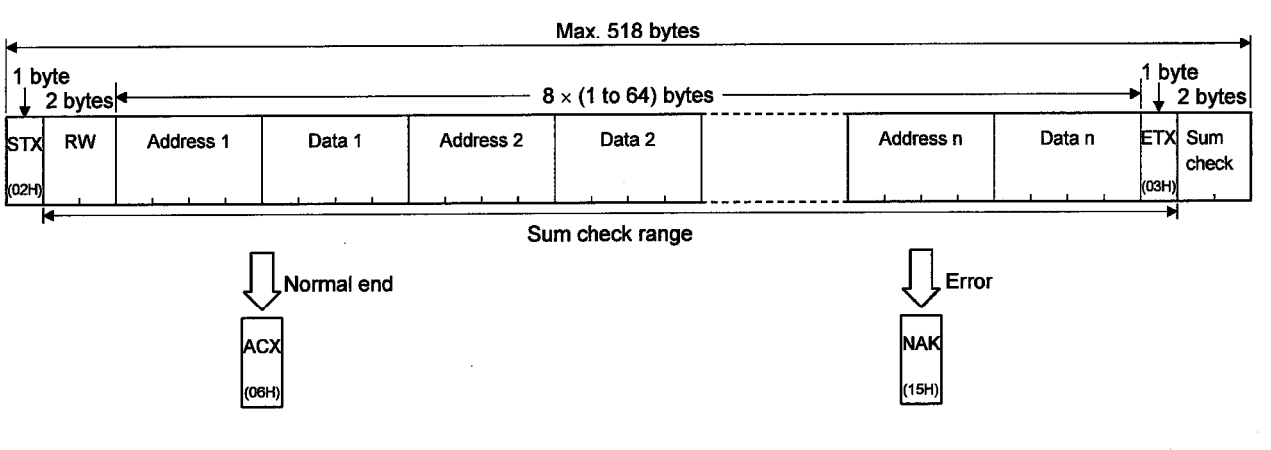

Random write command details are shown below.

# Example of use When 8BH is written into D30 and 44H is written into D100 of the GOT virtual device

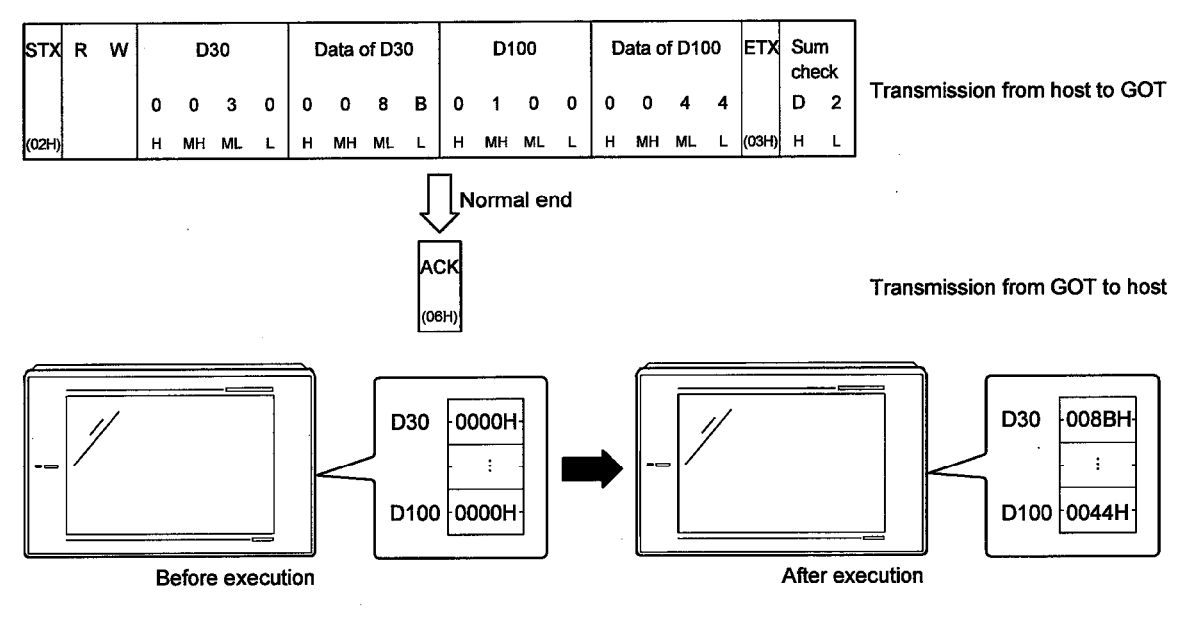

# Chapter15 Option devices connection

- 15.1 Bar code reader
- 15.1.1 System configuration

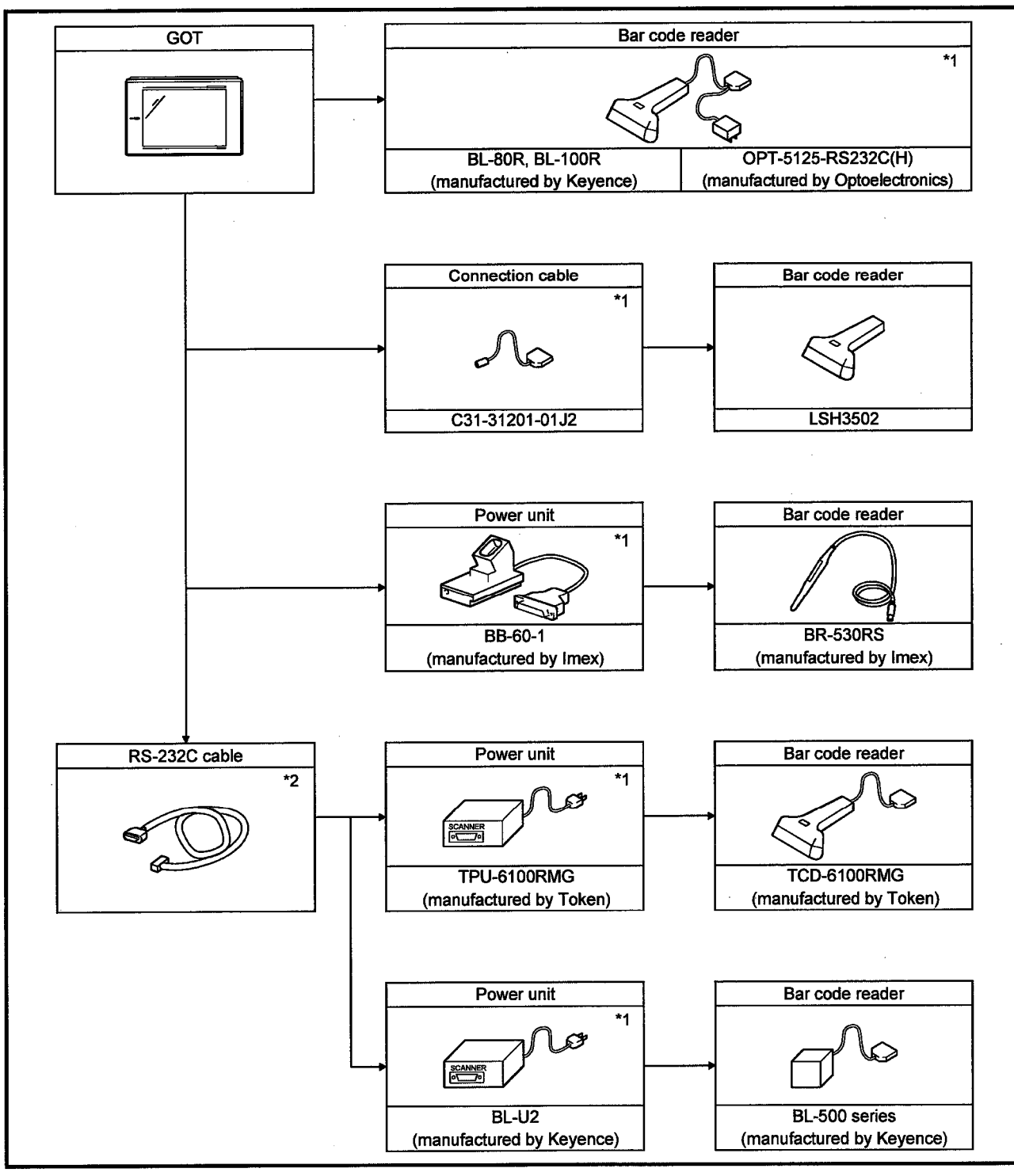

\*1 The bar code reader requires power (DC5V) from the AC-DC adapter and the corresponding power unit.

\*2 The user must prepare the RS-232C cable.

For details of preparation, refer to 15.1.3.

# 15.1.2 Communication setting of bar code reader

For connection to the GOT, set the following communication parameters and the port at the side of the bar code reader.

Refer to the bar code reader operation manual for details.

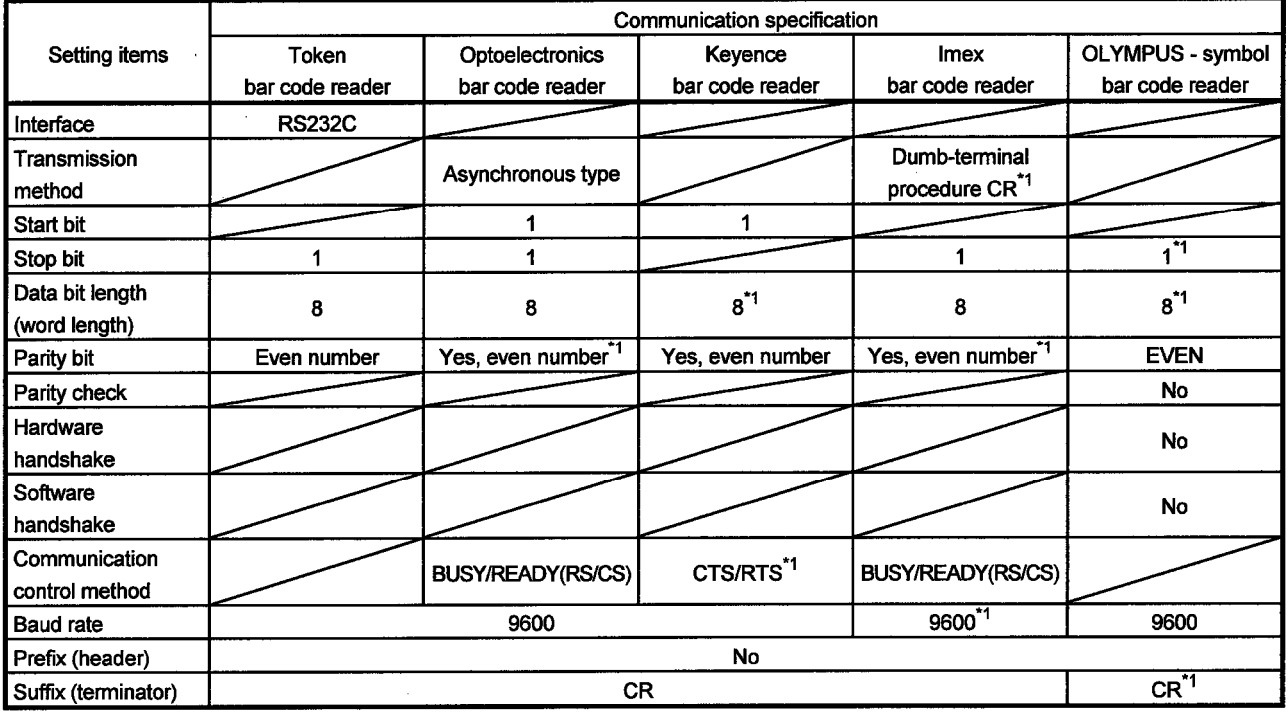

\*1 It is necessary to change the initial setting (default) of the bar code reader.

#### 15.1.3 Connection cable

Cable connection diagram and connectors between the GOT and the power unit are shown below.

(Maximum cable length: Obtain the length from the manufacturer of the bar code reader.)

(1) Token's bar code reader

1) Connection diagram

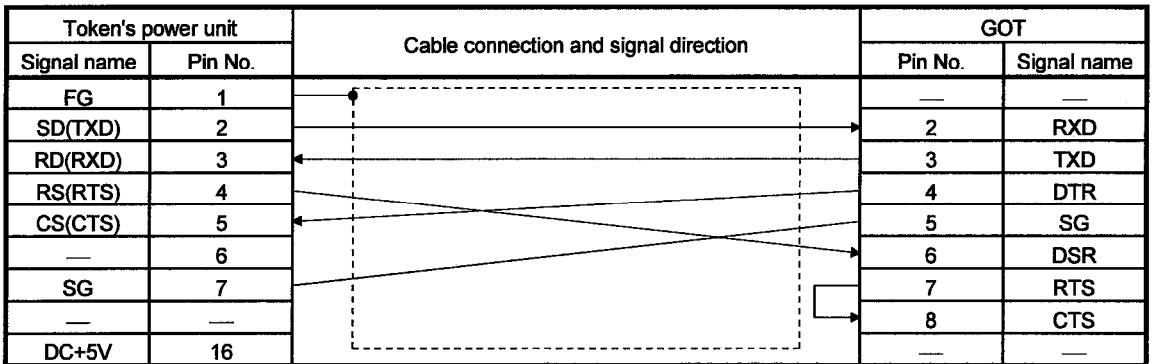

2) Connectors to be used

• Connector at the GOT

Use a screw (inch screw) type connector at the GOT.

. Connector at the Token's bar code reader

Use the connector applicable to the Token's power unit.

(2) Keyence's bar code reader (BL-500 Series)

#### 1) Connection diagram

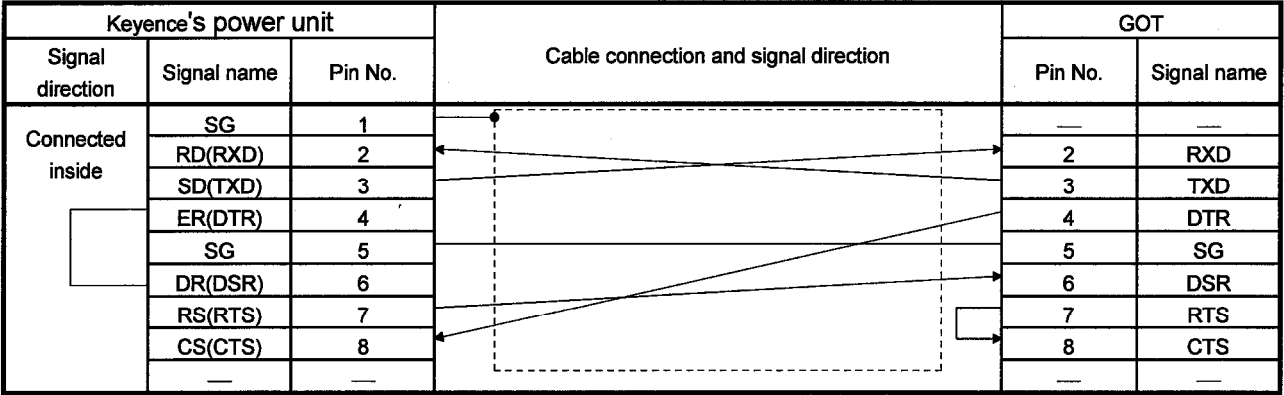

- 2) Connectors to be used
	- Connector at the GOT

Use a screw (inch screw) type connector at the GOT.

• Connector at the Keyence's bar code reader

Use the connector applicable to the Keyence's power unit.

# 15.1.4 Recommended parts for customers and ordering method

# (1) Model

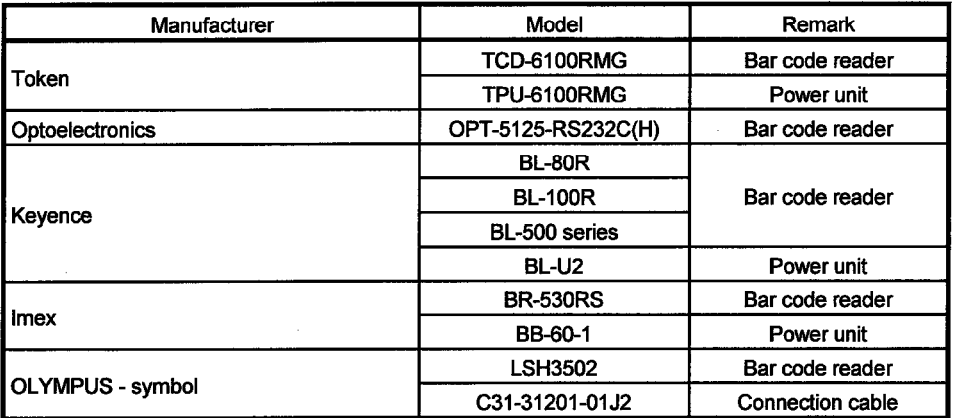

# (2) Order and inquiry

Orders and inquiries for the bar code reader and the power unit should be made to your shop.

#### 15.1.5 GOT setting method

When using a bar code reader on the GOT, it is necessary to make the following setting in the drawing software.

(1) Setting storage device

Set the device (write device, device point) to store the data from the bar code reader with the bar code setting.

Refer to the help function of the drawing software for setting details.

(2) Setting system information

System information is the function to check the GOT status with the PLC CPU. Refer to the help function of the drawing software for setting details.

#### **POINTS**

If the bar code setting is made under the following conditions, the data from the bar code reader is not written.

- · System information is not set.
- System signal 1 b5 (bar code input invalid) is ON.
- System signal 1 b6 (bar code input read complete) remains ON.
- System signal 2 b6 (bar code input) is ON.

#### 15.1.6 Bar code types that can be read with GOT

The bar code specification (data transmission format) supported by the GOT is the following item only:

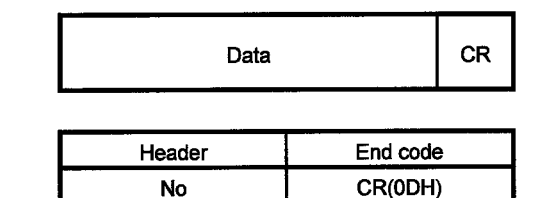

Types of bar codes checked for operation by Mitsubishi are as follows: (O: operation checked)

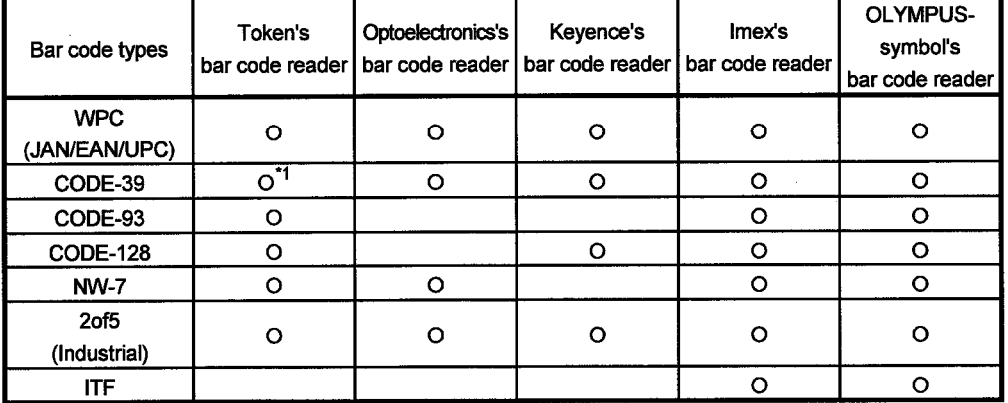

\*1 Full ASCII is not supported.

#### 15.2 Printer

# 15.2.1 System configuration

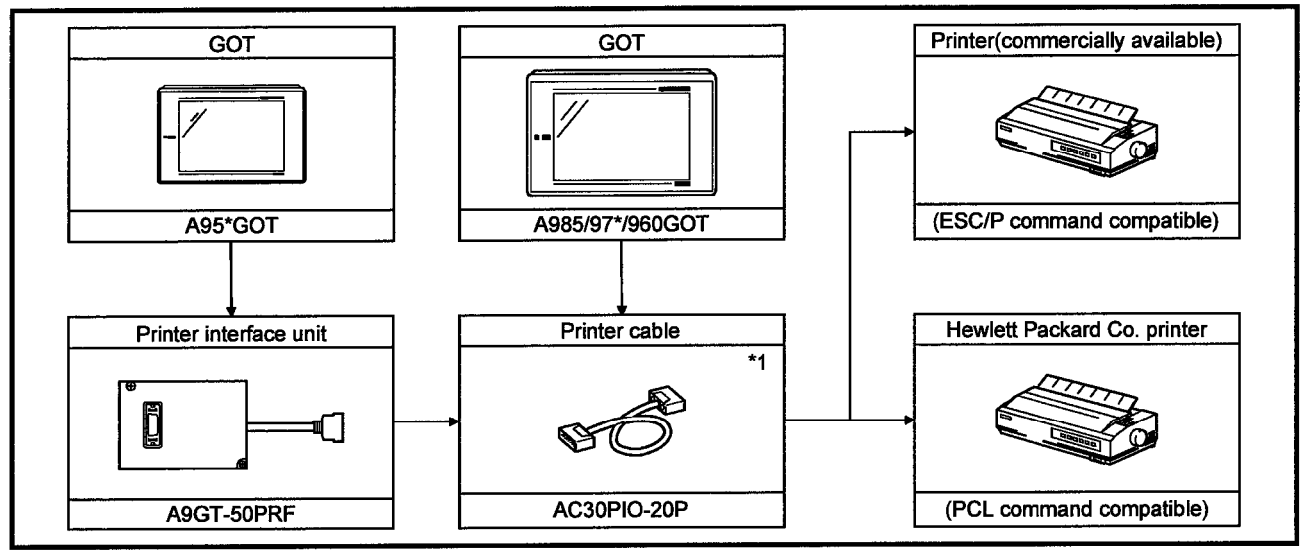

\*1 A printer cable can be prepared by the user. Refer to 15.2.2 for details of preparation.

 $\sim$ 

#### 15.2.2 Connection cable

Connection diagram and connectors of the printer cable between the GOT and the printer are shown below.

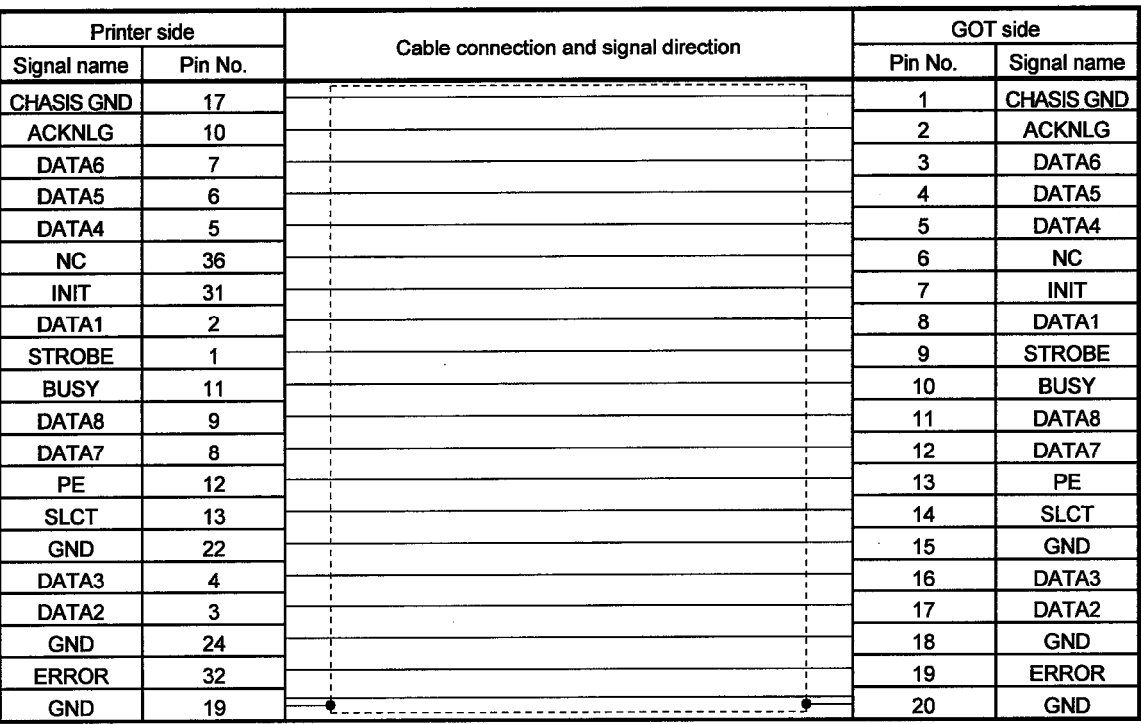

#### (1) Connection diagram

# (2) Connector to be used

#### • GOT connector

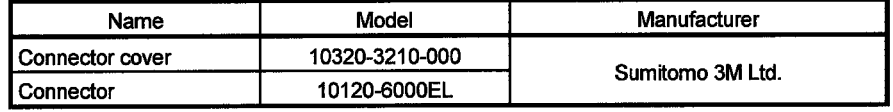

#### • Printer connector

Use the connector applicable to the printer to be used.

(3) Precautions for cable preparation

Prepare the cable of a length within 3 m (9.84 feet) or the within the specification range of the printer to be used.

#### 15.3 External I/O equipment

#### 15.3.1 System configuration

The system configuration differs between when the external I/O unit is used for inputs only and when it is used for inputs and outputs.

(1) Inputs only

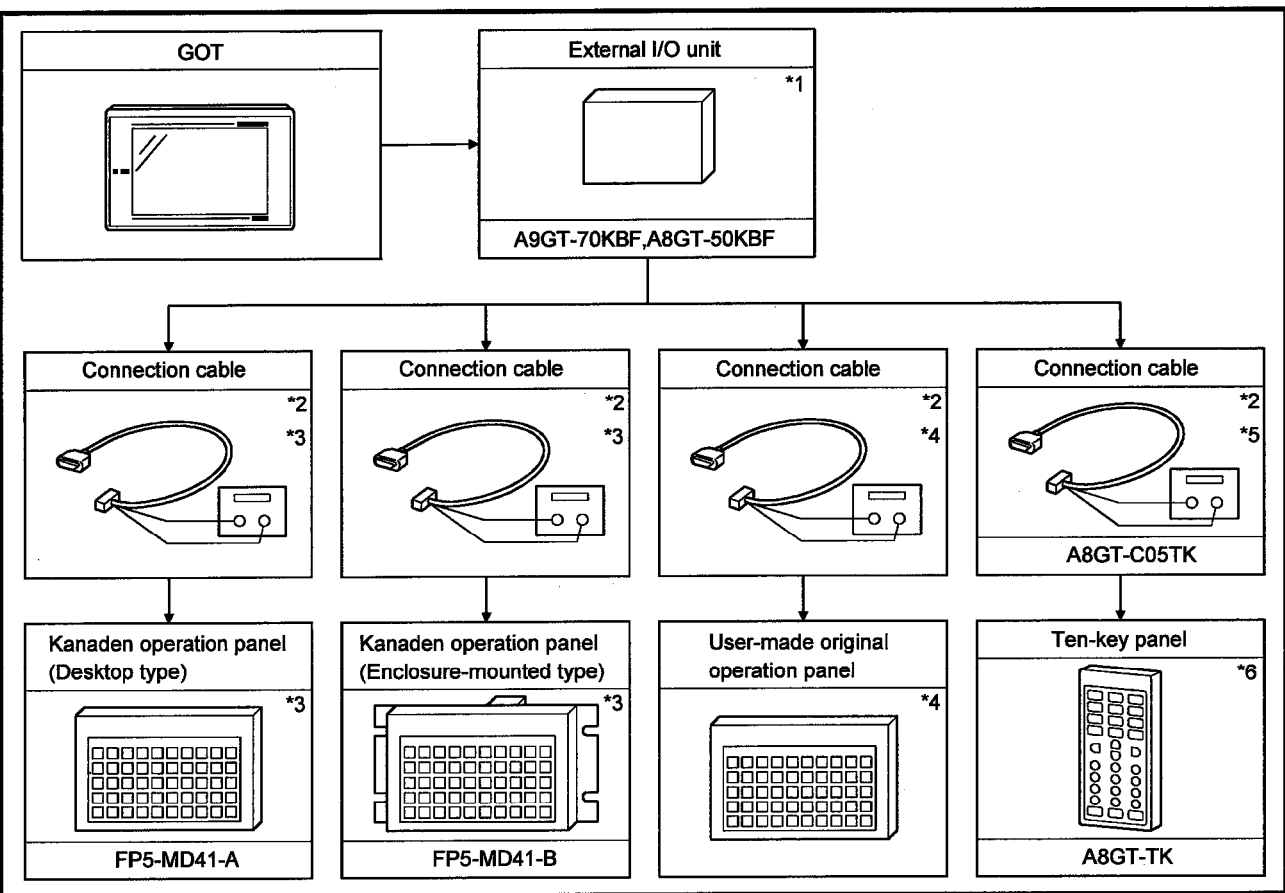

\*1 Select the external I/O unit for the GOT to be used as follows: When the A985/97\*/960GOT is used : A9GT-70KBF When the A95\*GOT is used : A8GT-50KBF

- \*2 The connection cable must be supplied with 12/24VDC power for the external I/O unit. Also, the cable used should be within 20m long.
- \*3 Purchase the Kanaden operation panel and connection cable from Kanaden Corp. For details of contact, refer to Section 15.3.4.
- \*4 Fabricate the connection cable and user-made original operation panel by referring to Section 15.3.2.

\*5 The connection cable may also be fabricated by the user.

- For full information on fabrication, refer to the A8GT-TK Type Ten-key Panel User's Manual.
- \*6 For details of the ten-key panel specifications, refer to the A8GT-TK Type Ten-key Panel User's Manual.

# **15. OPTION DEVICES CONNECTION**

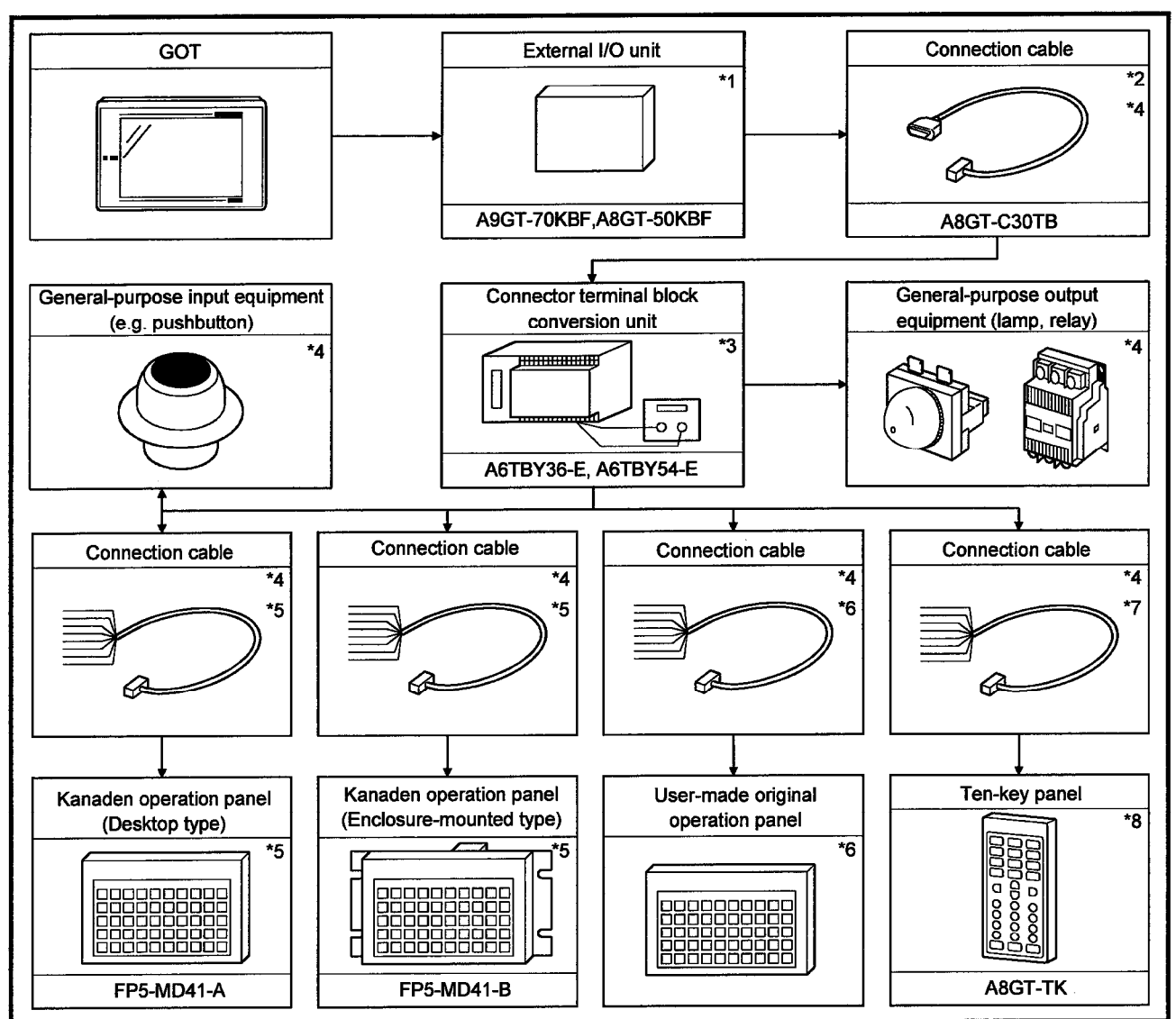

(2) Inputs/outputs

\*1 Select the external I/O unit for the GOT to be used as follows:

When the A985/97\*/960GOT is used : A9GT-70KBF

When the A95\*GOT is used : A8GT-50KBF

\*2 The connection cable may also be fabricated by the user.

For full information on fabrication, refer to Section 15.3.2.

- \*3 The connector terminal block conversion unit must be supplied with 12/24VDC power for the external I/O unit.
- \*4 The cable used should be within 10m long.
- \*5 Purchase the Kanaden operation panel and connection cable from Kanaden Corp. For details of contact, refer to Section 15.3.4.
- \*6 Fabricate the connection cable and user-made original operation panel by referring to the wiring diagram in Section 15.3.3.
- \*7 The connection cable may also be fabricated by the user.
	- For full information on fabrication, refer to the A8GT-TK Type Ten-key Panel User's Manual.
- \*8 For details of the ten-key panel specifications, refer to the A8GT-TK Type Ten-key Panel User's Manual.

#### 15.3.2 Connection cables

(1) Connection cable for use between external I/O unit and user-made original operation panel

Fabricate the connection cable for use between the external I/O unit and usermade original operation panel on the user side by referring to the following. (a) Connection diagram

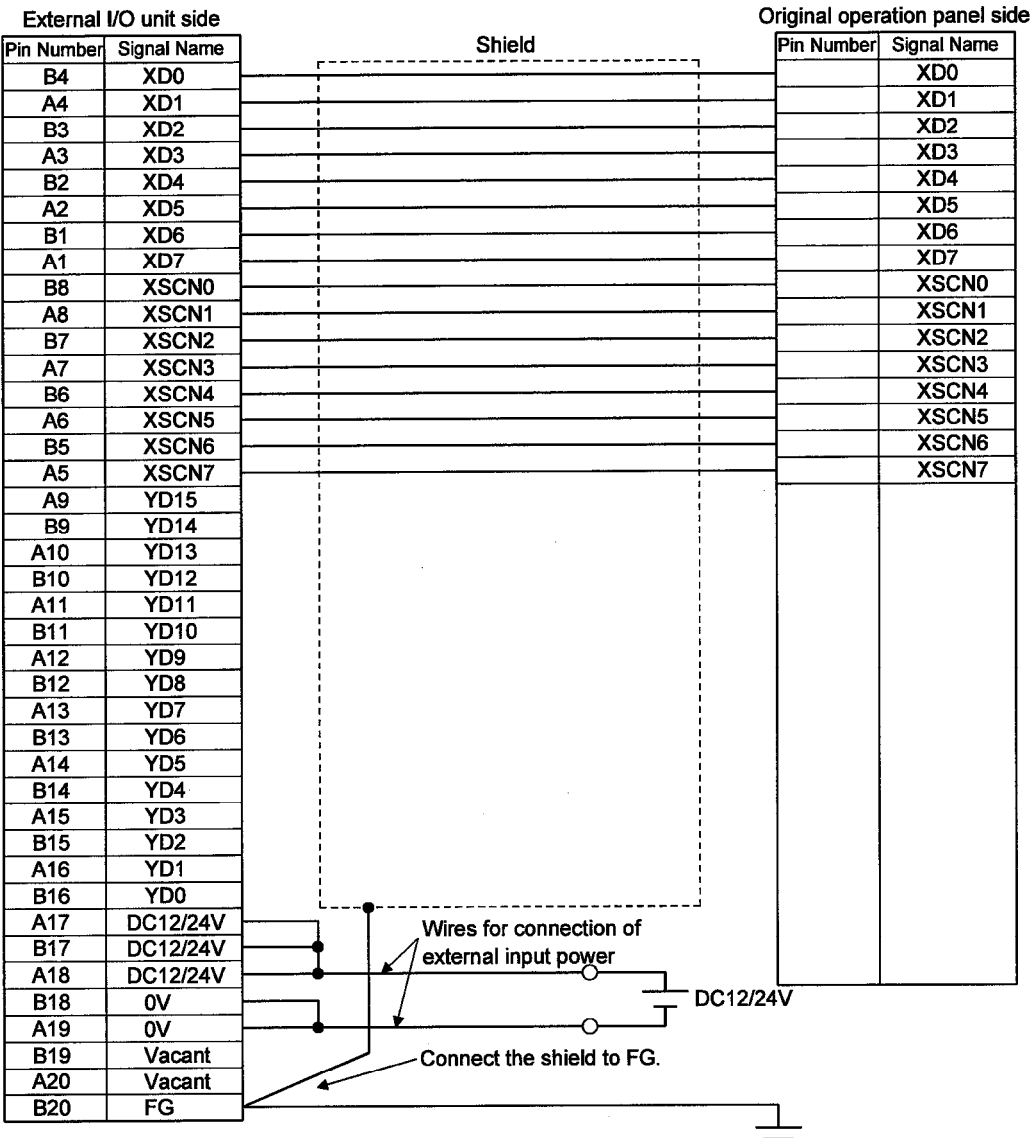

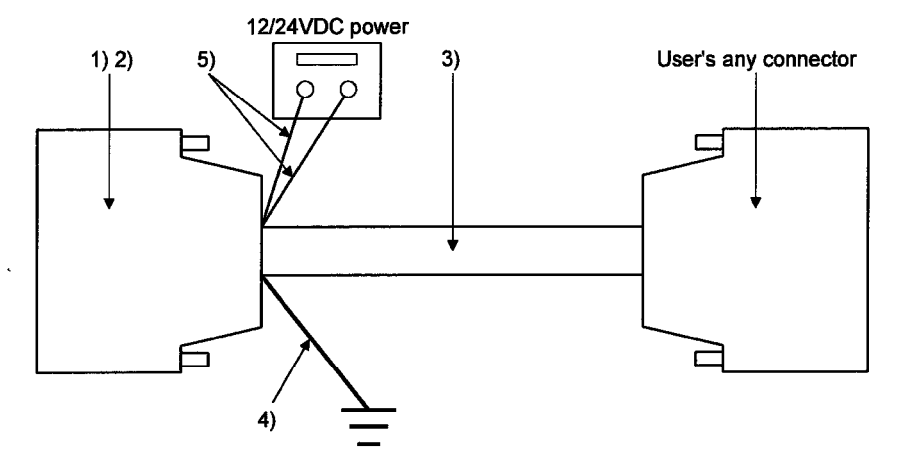

# (b) Connector and connector cover used

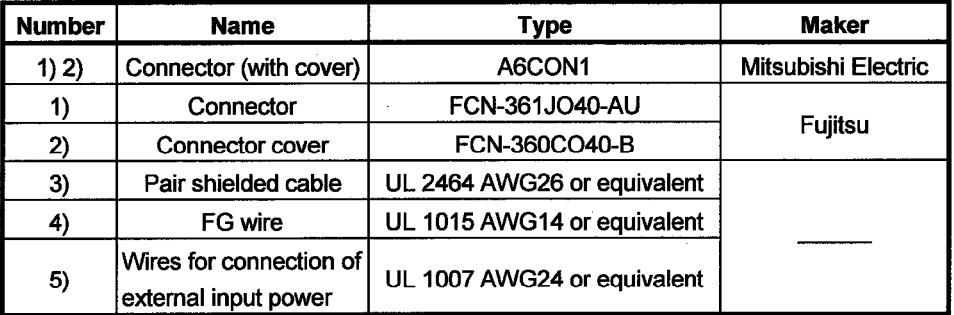

 $\sim$ 

(c) Precaution for cable fabrication

 $\bar{z}$ 

 $\bar{\beta}$ 

The cable fabricated should be within 20m long.

 $\mathcal{A}^{\mathcal{A}}$ 

(2) Connection cable for use between external I/O unit and connector terminal block conversion unit

Instead of using the dedicated cable (A8GT-C30TB), the user can fabricate the connection cable for use between the external I/O unit and connector terminal block conversion unit. When fabricating the connection cable, refer to the following. (a) Connection diagram

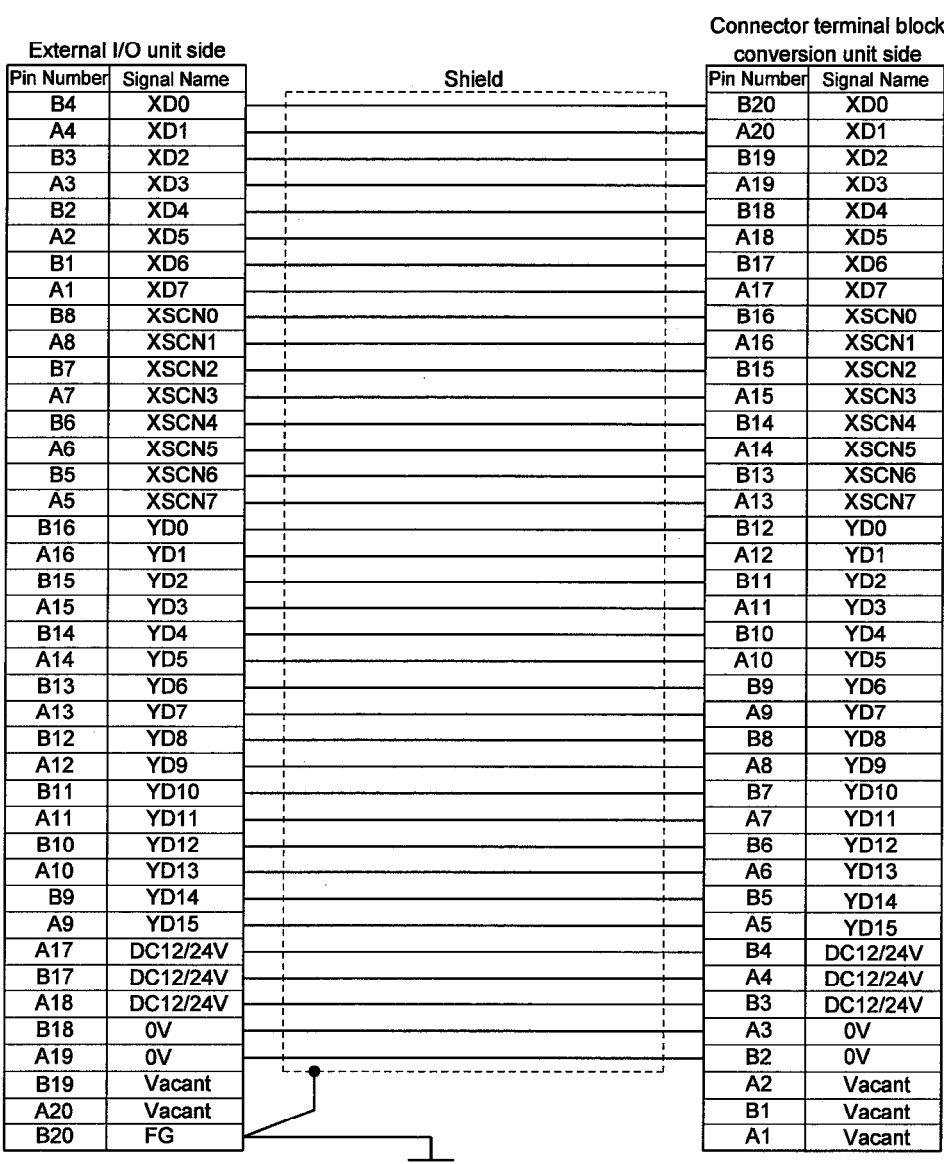

 $\equiv$ 

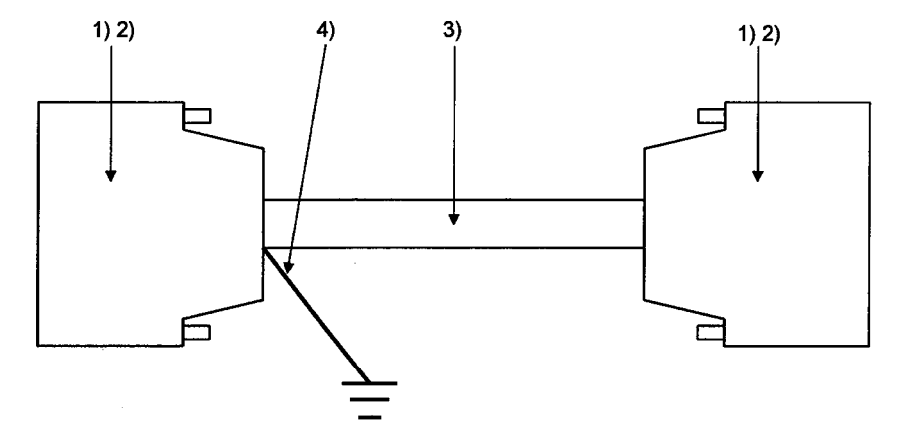

# (b) Connectors and connector covers used

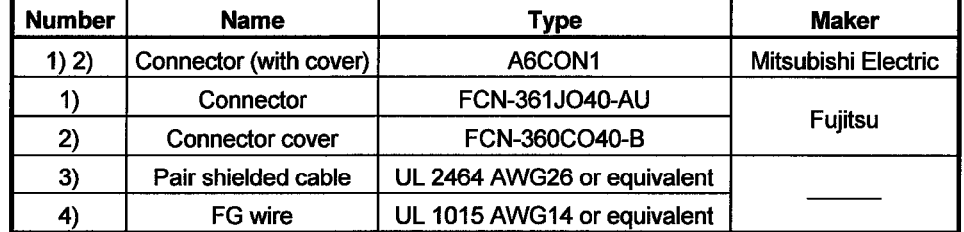

(c) Precaution for cable fabrication

The cable fabricated should be within 10m long.

#### 15.3.3 Wiring diagrams

- (1) Wiring diagram for use between external I/O unit and connector terminal block conversion unit
	- (a) For use of A6TBY36-E type connector terminal block conversion unit

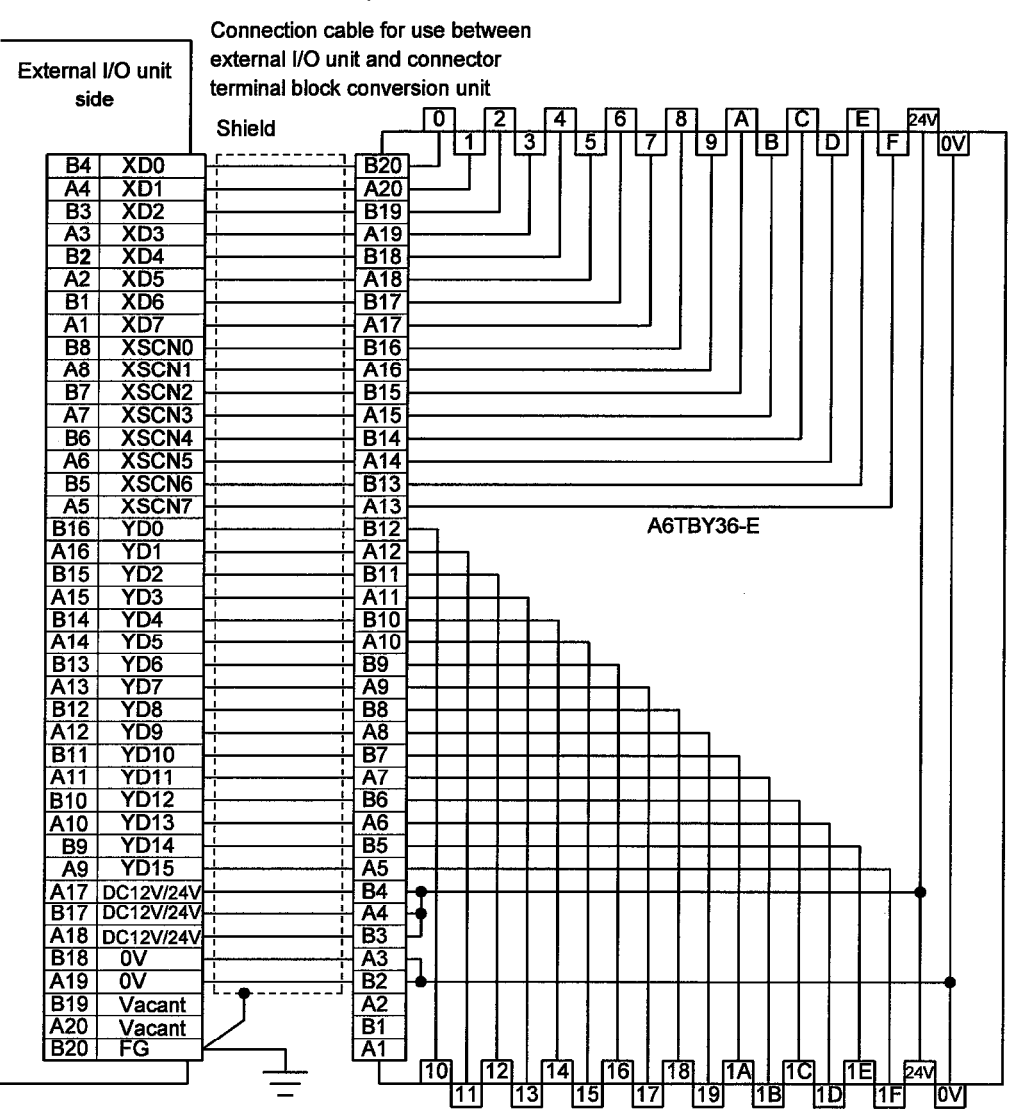

 $\bar{z}$ 

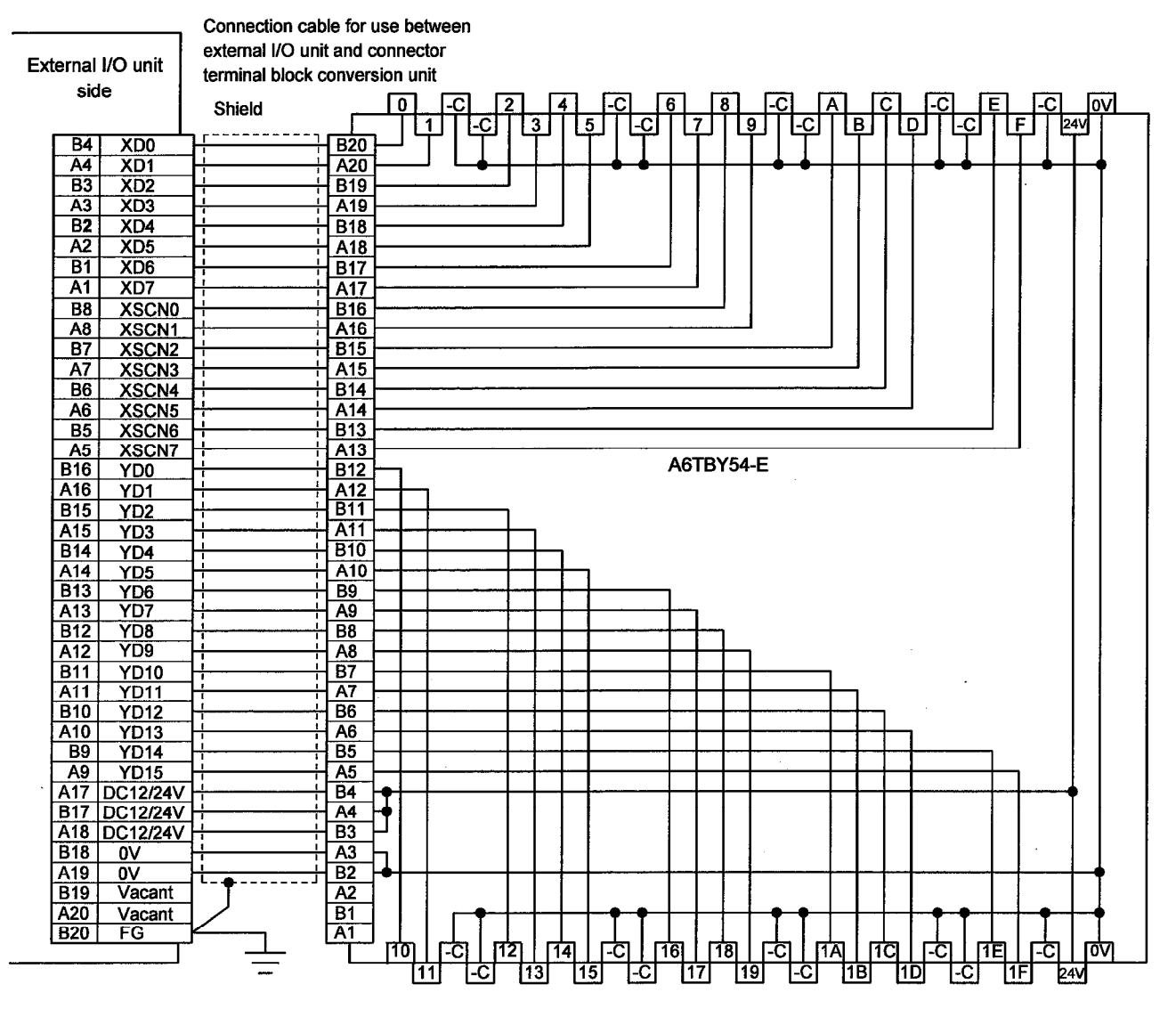

(b) For use of A6TBY54-E type connector terminal block conversion unit

 $\blacksquare$ MELSEC GOT

 $\bar{\beta}$
(2) Wiring diagram for use between connector terminal block conversion unit and usermade original operation panel

(a) For use of A6TBY36-E type connector terminal block conversion unit

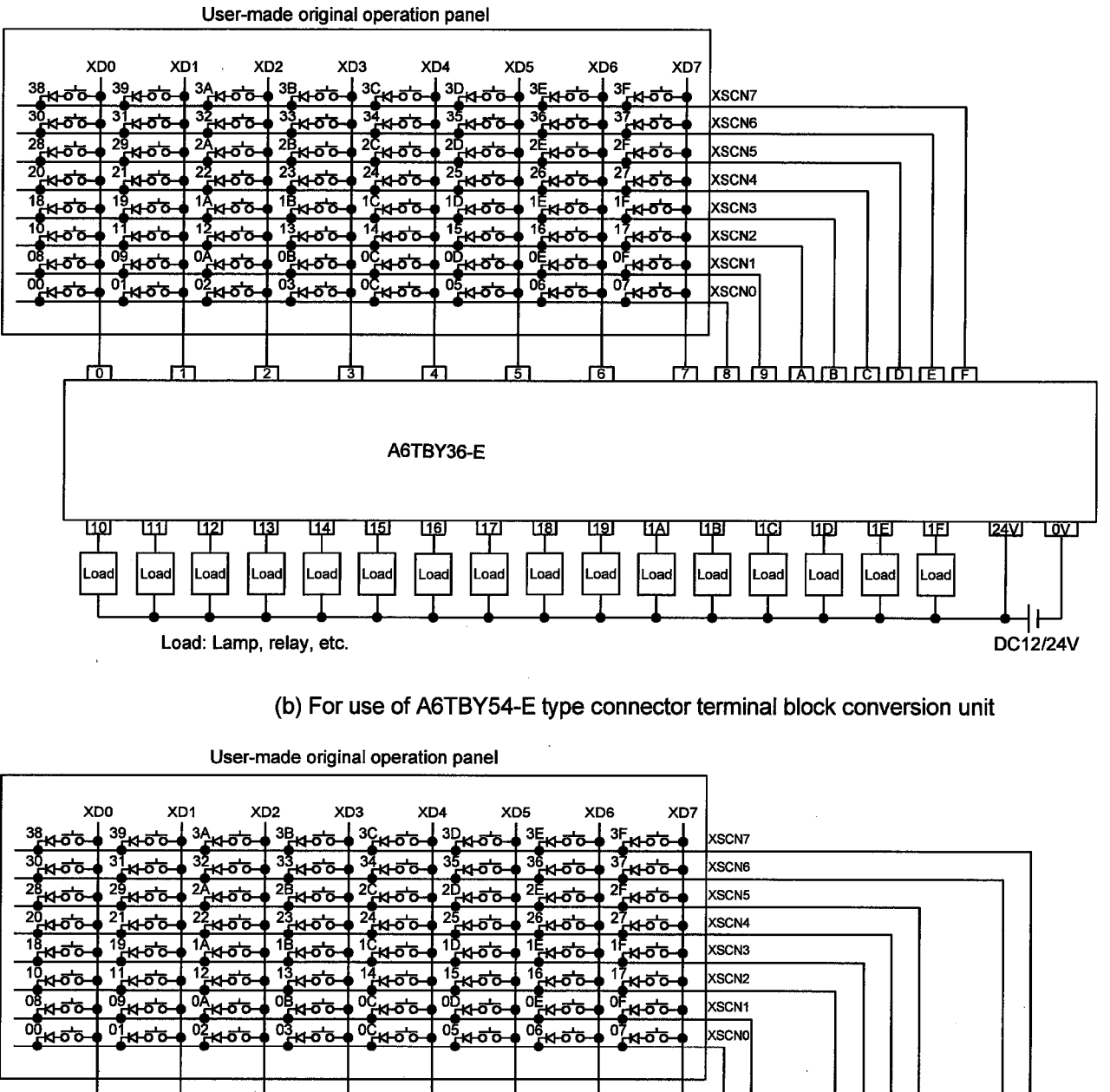

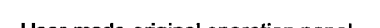

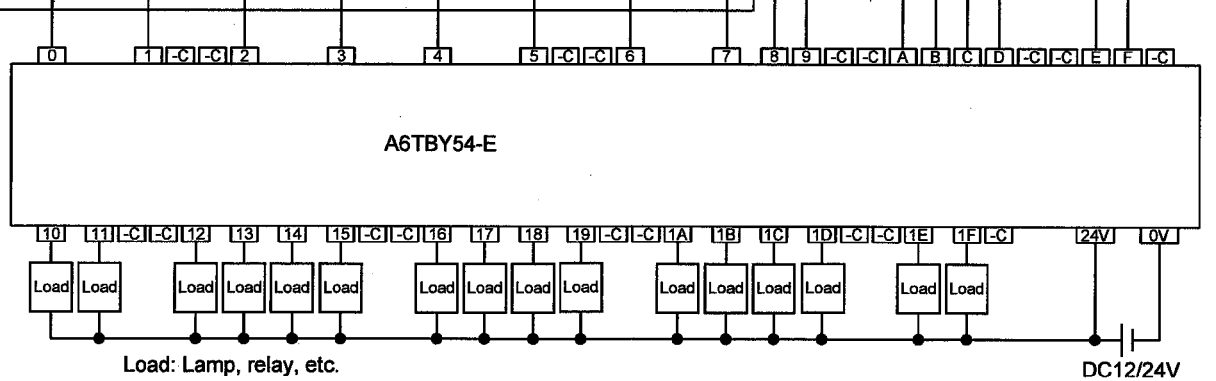

15.3.4 Recommended user-prepared articles and how to prepare them

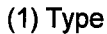

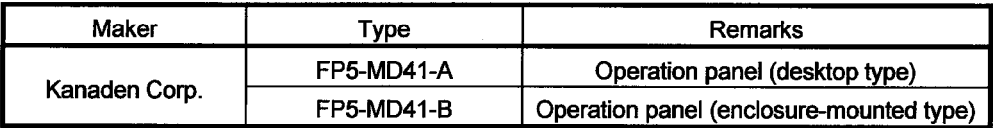

(2) Order and inquiry

Orders and inquiries for the operation panel should be made to your shop.

#### 15.4 PC card

15.4.1 System configuration

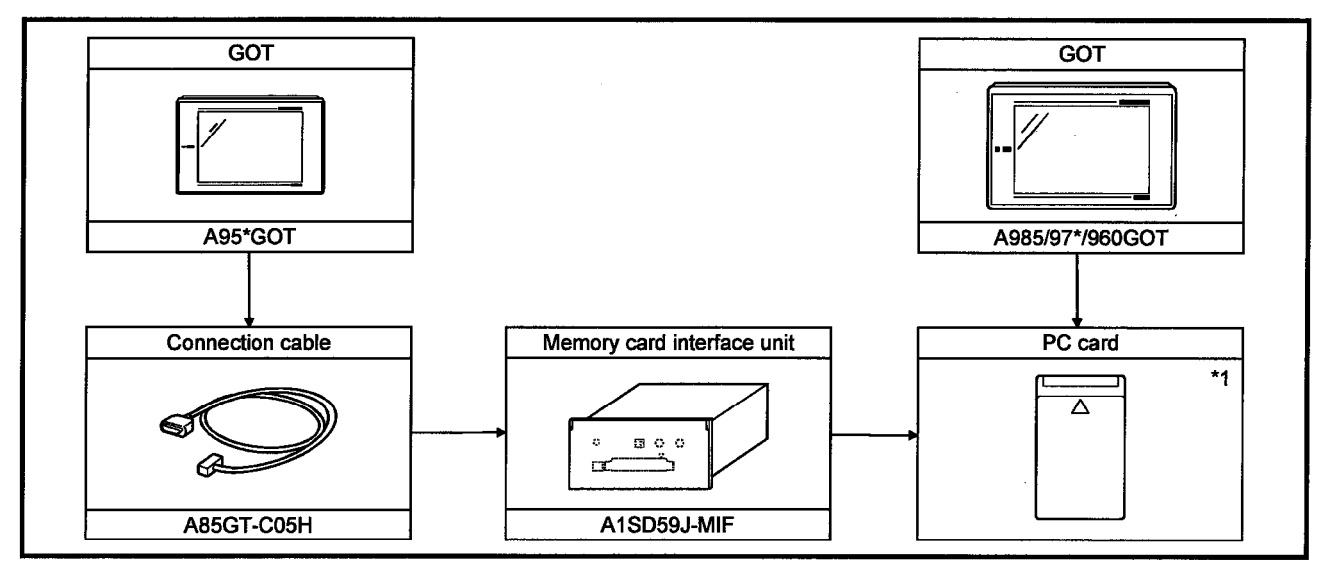

\*1 For details of available PC cards, refer to the SW1D5C-GOTRE-PACK type operating manual.

## **INDEX**

#### $[A]$

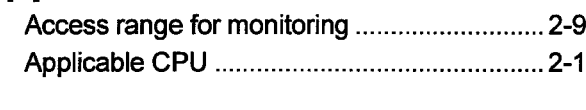

## $[B]$

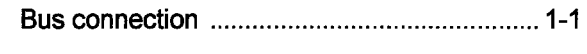

## $[C]$

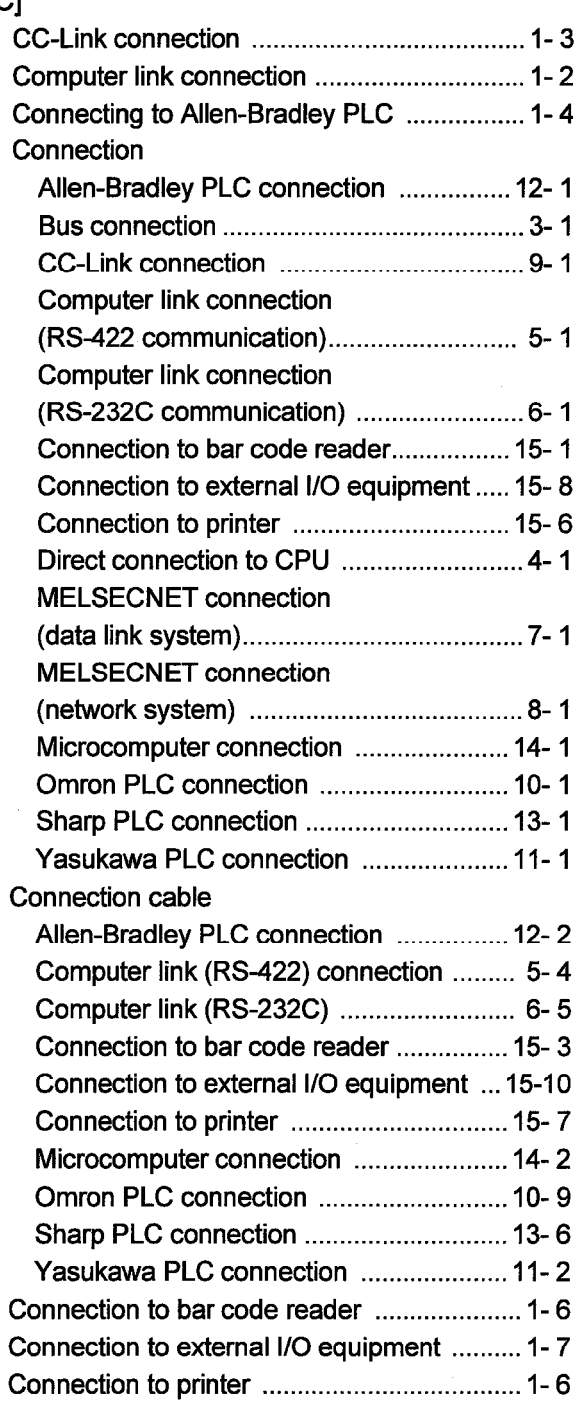

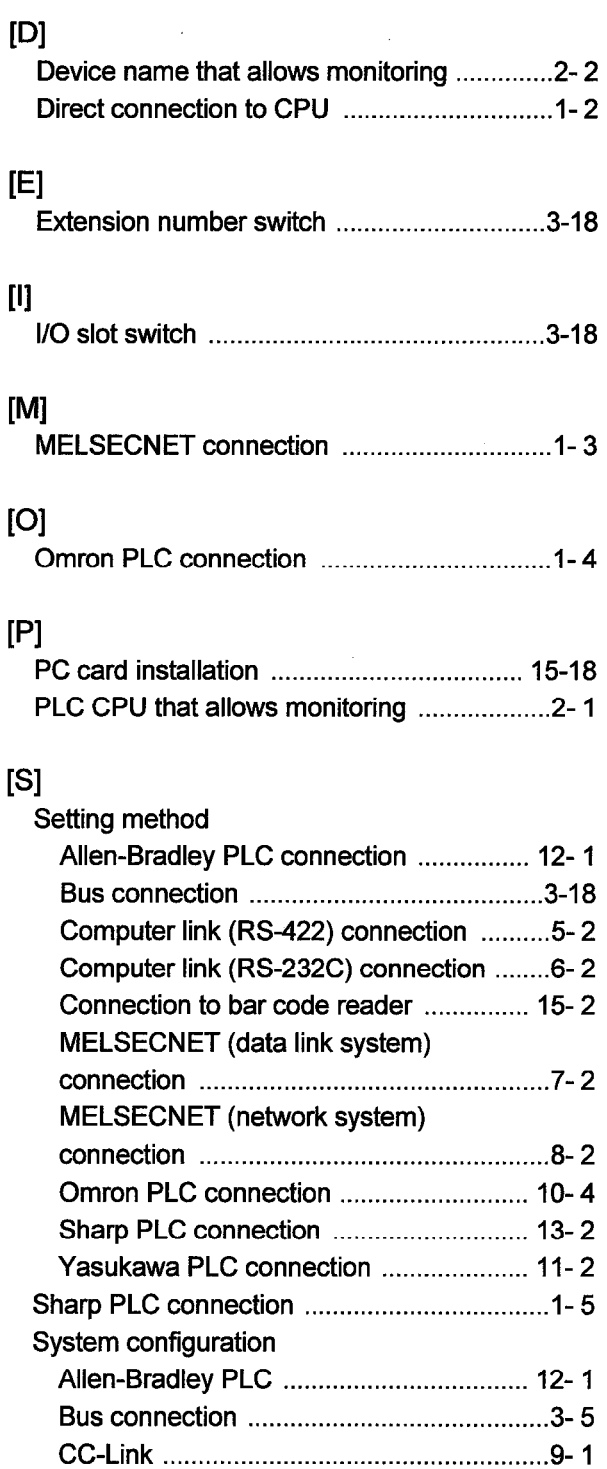

Computer link connection

Computer link connection

(RS-422 communication) ................................5-1

(RS-232C communication).................................6-1 Connection to bar code reader ................ 15-1 Connection to external I/O equipment..... 15-8 **IND** 

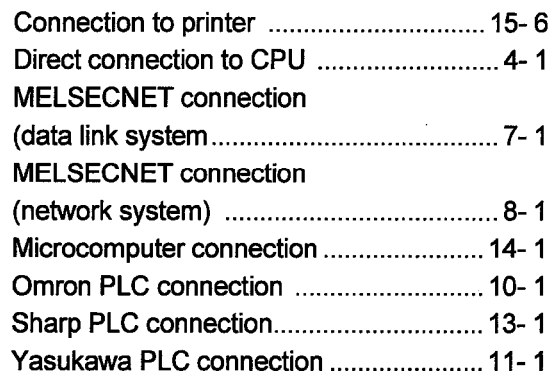

# $[1]$

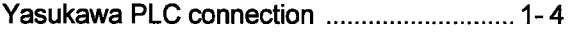

# $[M]$

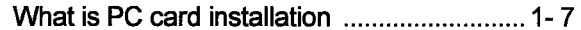

# GOT-A900 Series

# User's Manual (Connection System Manual)

MODEL GOTA900-U-CON-E

13JL79

MODEL CODE

SH(NA)-4015-E(9906)MEE

# **MITSUBISHI ELECTRIC CORPORATION**

HEAD OFFICE : MITSUBISHI DENKI BLDG MARUNOUCHI TOKYO 100-8310 TELEX : J24532 CABLE MELCO TOKYO NAGOYA WORKS : 1-14 , YADA-MINAMI 5 , HIGASHI-KU, NAGOYA , JAPAN

> When exported from Japan, this manual does not require application to the Ministry of International Trade and Industry for service transaction permission.